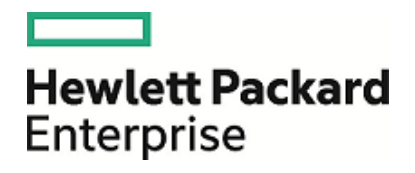

# **HPE OMi Business Value Dashboard**

Версия программного обеспечения: 10.10

Руководство по установке и администрированию

Дата выпуска документа: Декабрь 2016<br>Дата выпуска программного обеспечения: Декабрь 2015

### Официальные уведомления

#### Гар антийные о бя зательства

Единственные гарантийные обязательства в отношении продуктов и услуг компании Hewlett Packard Enterprise изложены в заявлении о прямых гарантийных обязательствах, которое прилагается к таким продуктам и услугам. Никакая часть настоящего документа не должна рассматриваться как дополнительные гарантийные обязательства. Компания HPE не несет ответственности за технические или редакторские ошибки и неточности, содержащиеся в данном документе.

Информация, содержащаяся в настоящем документе, может быть изменена без уведомления.

#### По яснения в о тношении о гр аниченных пр ав

Конфиденциальное компьютерное программное обеспечение. Для владения, использования или копирования необходима действующая лицензия компании HPE. В соответствии с положениями FAR 12.211 и 12.212 коммерческое программное обеспечение для компьютеров, документация программного обеспечения для компьютеров и технические данные коммерческих продуктов лицензируются государственным учреждениям США на условиях стандартной коммерческой лицензии поставщика.

#### Заявление об авторских правах

© Copyright 2015 Hewlett Packard Enterprise Development LP

#### Уведомление о то вар ных знаках

Adobe® и Acrobat® являются товарными знаками корпорации Adobe Systems Incorporated.

AMD и символ стрелки AMD являются товарными знаками корпорации Advanced Micro Devices, Inc.

Citrix® и XenDesktop® являются зарегистрированными товарными знаками корпорации Citrix Systems, Inc. и/или ее дочерних компаний и могут быть зарегистрированы в патентном бюро США и в других странах.

Google™ и Google Maps™ являются товарными знаками корпорации Google Inc.

Intel®, Itanium®, Pentium® и Intel® Xeon® являются товарными знаками корпорации Intel в США и других странах.

iPad® и iPhone® являются товарными знаками корпорации Apple Inc.

Java является зарегистрированным товарным знаком корпорации Oracle и/или ее дочерних компаний.

Linux® является зарегистрированным товарным знаком Линуса Торвальдса в США и других странах.

Microsoft®, Windows®, Lync®, Windows NT®, Windows® XP и Windows Vista® являются зарегистрированными товарными знаками или товарными знаками корпорации Microsoft в США и/или других странах.

NVIDIA® является товарным знаком или зарегистрированным товарным знаком корпорации NVIDIA в США и других странах.

Oracle является зарегистрированным товарным знаком корпорации Oracle и/или ее дочерних компаний.

Red Hat® является зарегистрированным товарным знаком корпорации Red Hat, Inc. в США и других странах.

SAP® является товарным знаком или зарегистрированным товарным знаком SAP SE в Германии и ряде других стран.

UNIX® является зарегистрированным товарным знаком консорциума The Open Group.

### Обновление документации

На титульном листе настоящего документа приведена следующая информация.

- Номер версии программного обеспечения.
- Дата выпуска документа, которая изменяется при каждом обновлении документа.
- Дата выпуска текущей версии программного обеспечения.

Чтобы проверить наличие обновлений или убедиться в том, что используется последняя редакция документа, откройте веб-сайт https://softwaresupport.hp.com/group/softwaresupport/searchresult?keyword=.

Для доступа к этому сайту необходима учетная запись HP Passport. Если она отсутствует, нажмите кнопку Создайте учетную запись на странице "Вход с помощью HP Passport".

### Поддержка

Посетите веб-сайт технической поддержки HPE Software: https://softwaresupport.hp.com

На этом веб-сайте приведена контактная информация и подробные сведения о продуктах, услугах и поддержке, предоставляемых компанией HPE Software.

Служба технической поддержки HPE Software предоставляет заказчикам возможности для самостоятельного устранения неполадок, а также быстрый и эффективный доступ к интерактивным средствам технической поддержки, необходимым для управления бизнесом. Клиенты службы технической поддержки могут использовать этот веб-сайт для решения следующих задач.

- Поиск необходимых документов в базе знаний.
- Подача и отслеживание заявок в службу технической поддержки и запросов на расширение функциональных возможностей.
- Загрузка исправлений программного обеспечения.
- Управление договорами на оказание поддержки.
- Поиск контактной информации службы поддержки компании НРЕ.
- Просмотр сведений о доступных услугах.
- Участие в обсуждениях с другими пользователями программного обеспечения.
- Поиск курсов обучения по программному обеспечению и регистрация для участия в них.

Для получения доступа к большинству разделов поддержки сначала необходимо зарегистрироваться в качестве пользователя службы HP Passport, а затем войти в систему. Для ряда разделов поддержки также необходимо наличие договора на оказание поддержки. Чтобы зарегистрироваться для получения идентификатора HP Passport ID, перейдите на страницу https://softwaresupport.hp.com и нажмите кнопку Register.

Получить более подробные сведения об уровнях доступа можно по адресу https://softwaresupport.hp.com/web/softwaresupport/access-levels

#### Решения и интеграции HPE Software и лучшие методики

На веб-сайте HPE Software Solutions Now по адресу https://softwaresupport.hp.com/group/softwaresupport/search-result/-/facetsearch/document/KM01702710 представлена информация о продуктах из каталога HPE Software, а также о том, как они взаимодействуют, обмениваются данными и помогают решать бизнес-задачи.

На странице библиотеки лучших методик (https://hpln.hpe.com/group/best-practices-hpsw) вы можете найти широкий спектр документов и материалов с описанием лучших методик работы с различными системами.

### О РDF-версии интерактивной справки

Этот документ является PDF-версией интерактивной справки. PDF-файл предоставляется для удобства печати нескольких разделов справочных сведений и чтения интерактивной справки в формате PDF. Поскольку содержимое этого документа было изначально рассчитано на просмотр в виде интерактивной справки через веб-браузер, некоторые главы могут быть неверно отформатированы.

Отдельные интерактивные главы могут отсутствовать в PDF-версии. Такие главы можно распечатать из интерактивной справки.

# Оглавление

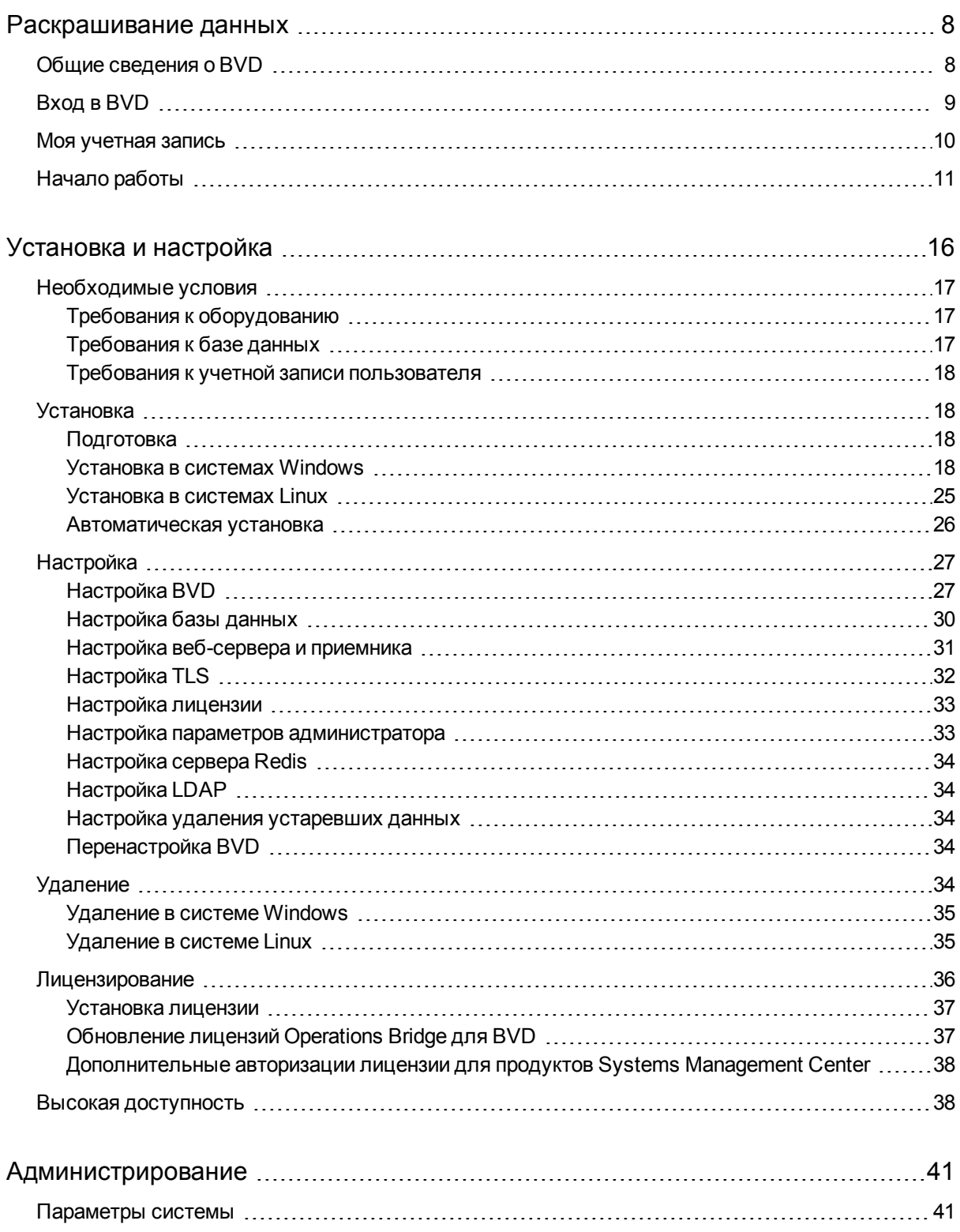

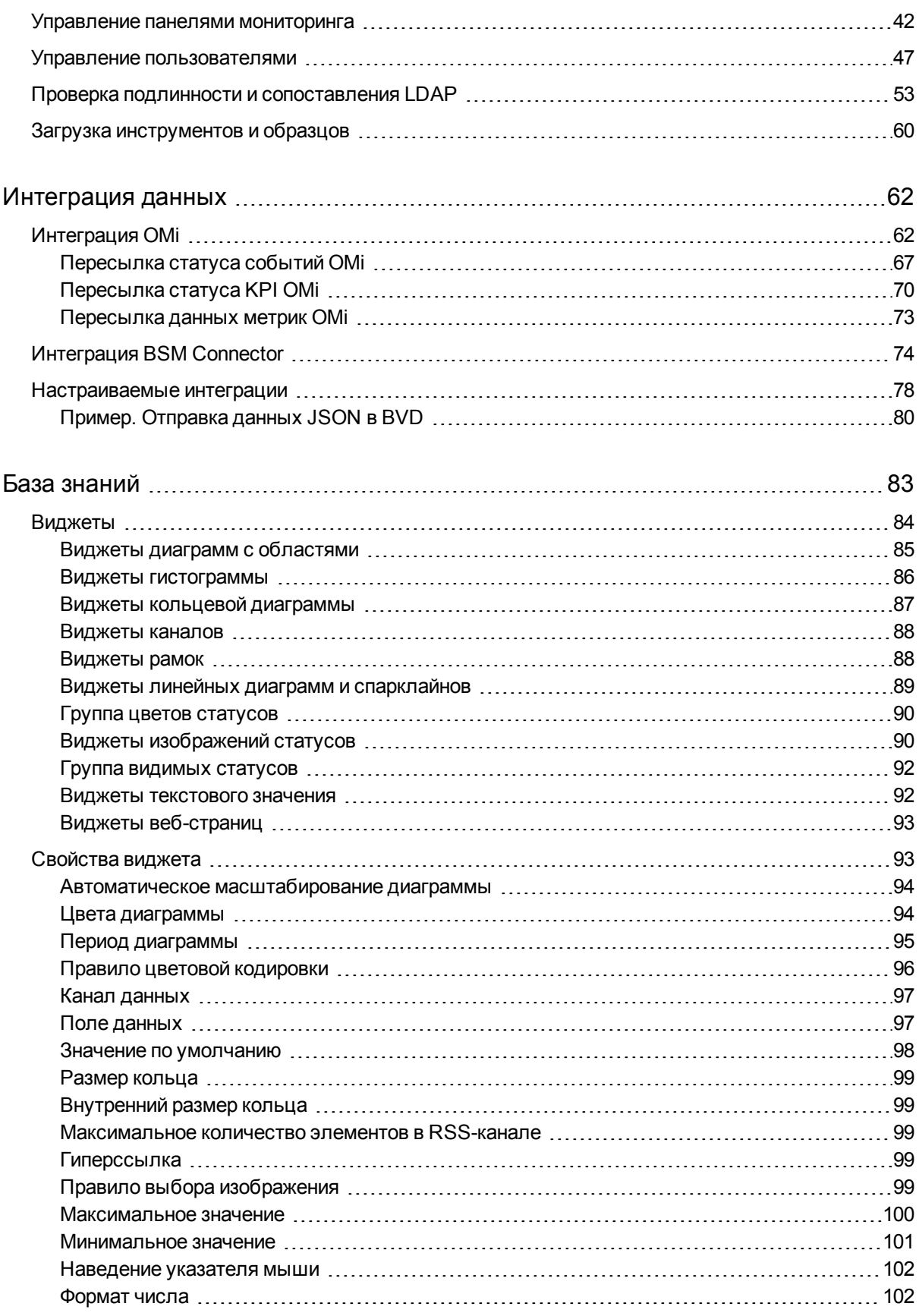

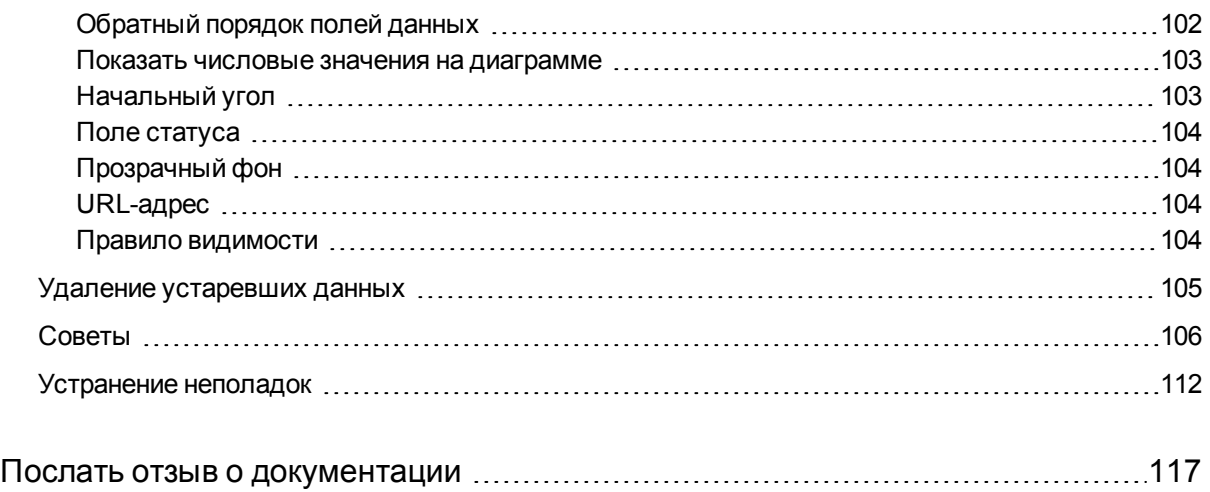

# <span id="page-7-0"></span>Раскрашивание данных

В этом разделе представлены общие сведения о BVD.

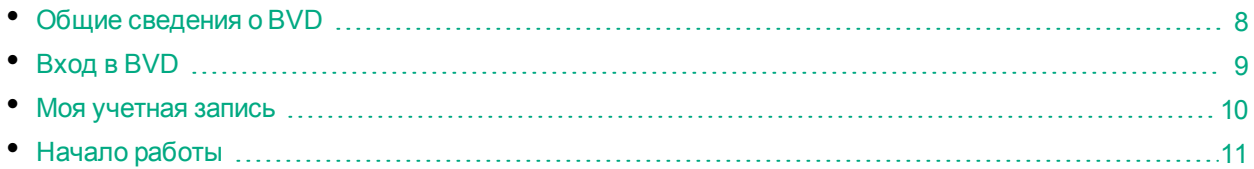

# <span id="page-7-1"></span>Общие сведения о BVD

Сложными для восприятия могут быть даже небольшие объемы данных. Часто это связано с использованием различных форматов или языков, децентрализацией данных и применением различных устройств. По этой причине централизация данных, отображение только актуальной и самой важной информации представляют собой значительную проблему.

С HPE OMi Business Value Dashboard (BVD) данные "оживают". С помощью BVD можно создавать настраиваемые гибкие панели мониторинга, которые красочно визуализируют информацию и поддерживают доступ из любого места, в любое время и с любого устройства. Включайте собственную графику, обозначайте статусы различными цветами и получайте оперативные данные для четкого понимания ценности ИТ-среды для вашей организации.

### **BVD: раскрасьте свои данные.**

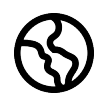

**В любое время, в любом месте.** Панели мониторинга BVD отражают данные в режиме реального времени. Вы определяете частоту отправки данных в BVD. Полученные данные BVD отображает без задержки. Вы выбирает удобный вам вариант работы с панелями мониторинга: ПК, планшет или телефон. BVD поддерживает основные браузеры. Выберите

свой любимый браузер!

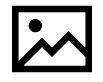

**Простота, красочность, гибкость.** Проектируйте панели мониторинга с помощью Microsoft Visio. В BVD доступен набор элементов Visio с фигурами, которые становятся виджетами на панелях мониторинга. К фигурам относятся виджеты для построения диаграмм, цветовой маркировки текста или значений, отображения информационных

каналов, веб-страниц (например, потоков видео) и решения многих других задач. Панели мониторинга можно, конечно, оформлять в соответствии с требованиями корпоративного руководства по стилю оформления. В начале работы с BVD пользователь может воспользоваться образцами панелей мониторинга.

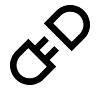

**Подключение.** После загрузки в BVD виджеты подключаются к данным. Для выполнения этой задачи предусмотрены простые и эффективные средства страницы управления панелями мониторинга в BVD. Пользователь может установить дополнительные параметры виджетов, например, правила, определяющие видимость виджетов и их цвет в

зависимости от статуса, или связать виджеты с другими панелями мониторинга для поддержки детализации.

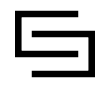

**Интеграция.** BVD может обрабатывать любые данные, полученные в независимом от языка формате открытых данных JavaScript Object Notation (JSON). Стандартная интеграция с OMi упрощает интеграцию данных событий, статусов KPI, а также метрик. BSM Connector предоставляет политики, которые автоматически передают данные,

собранные в различных источниках, в BVD. Пользователь может также создавать собственные интеграции для любого источника данных путем написания адаптера для BVD. Адаптер должен преобразовывать исходные данные в формат JSON и отправлять данные в таком формате в приемник данных BVD.

# <span id="page-8-0"></span>Вход в BVD

Доступ к BVD можно получить с любого компьютера, который подключен к серверу BVD по сети, используя поддерживаемый браузер. Уровень доступа, предоставляемый пользователю, определяется его разрешениями.

Список поддерживаемых браузеров приведен в сведениях о поддержке.

[Сведения о поддержке продуктов Operations Center](https://softwaresupport.hp.com/group/softwaresupport/search-result/-/facetsearch/document/KM323488)

Откройте документ и выберите **Operations Manager i Business Value Dashboard** из списка продуктов.

## Задачи

Этот раздел содержит следующие подразделы.

- **"Вход в ВVD" ниже**
- <span id="page-8-1"></span>• ["Выход из BVD" на следующей странице](#page-9-1)

#### Вход в BVD

1. В веб-браузере введите следующий URL-адрес:

http(s)://<*сервер\_BVD*>:<*порт*>/login/

где

<*сервер\_BVD*> представляет полное доменное имя сервера BVD, а <*порт*> — порт, назначенный BVD во время настройки. Пример. http://bvd.example.com:80/login

2. Введите имя для входа и пароль. Для первоначального доступа можно воспользоваться именем и паролем администратора, заданными во время настройки BVD.

**Внимание!** Рекомендуется после первого же входа сменить пароль суперпользователя системы, чтобы предотвратить несанкционированный доступ. Более подробные сведения о смене пароля пользователя см. в разделе ["Моя учетная запись" на следующей странице](#page-9-0). Имя для входа изменять нельзя.

**Примечание.** После пяти неудачных попыток войти в BVD вход в BVD блокируется. Когда учетная запись заблокирована, вход в приложение невозможен даже с правильным паролем. Блокировка длится 15 минут и сбрасывается автоматически.

После входа в систему имя, под которым пользователь вошел в систему, отображается в меню **Личные настройки пользователя**.

#### <span id="page-9-1"></span>Выход из BVD

После завершения сеанса рекомендуется выполнить выход, чтобы предотвратить несанкционированное использование.

<span id="page-9-0"></span>Нажмите кнопку **Выход** в меню **Личные настройки пользователя**.

# Моя учетная запись

Диалоговое окно "Моя учетная запись" позволяет отдельным пользователям изменять имя и пароль. Помимо этого пользователи могут указывать адрес своей электронной почты.

Изменения, внесенные здесь, также применяются к настройкам пользователя в разделе "Управление пользователями". Дополнительные сведения см. в разделе ["Управление пользователями" на](#page-46-0) [странице 47.](#page-46-0)

### Доступ

Выберите раздел **Моя учетная запись** в меню **Личные настройки пользователя**.

## Задачи

#### Обновление сведений в моей учетной записи

- 1. В поле **Эл. почта** введите свой адрес электронной почты.
- 2. В поле **Имя** введите имя для отображения.
- 3. Выберите **Сменить пароль** и введите старый и новый пароли.

**Примечание.** Кнопка **Сменить пароль** недоступна для пользователей LDAP.

4. Нажмите кнопку **Изменить**, чтобы сохранить изменения.

# <span id="page-10-0"></span>Начало работы

### Шаг 1. Подготовка

- 1. Убедитесь, что в системе, в которой планируется создавать панели мониторинга для BVD, установлено приложение Visio.
- 2. Выполните вход в BVD.
	- a. Получите доступ к BVD по следующему URL-адресу: http://<*сервер\_BVD*>:<*порт*>/login/

Введите имя для входа и пароль.

- b. *Рекомендуемое действие.*Откройте меню **Личные настройки пользователя > Моя учетная запись** и укажите новый пароль.
- 3. В BVD откройте **Администрирование > Параметры системы** и скопируйте **Ключ API**.

Этот ключ обозначает экземпляр BVD пользователя и должен включаться в данные, отправляемые отправителями данных.

**Примечание.** Страница "Параметры системы" доступна только пользователям с правами администратора.

- 4. Загрузите набор элементов BVD для Visio, образец панели мониторинга OMi и генератор данных в **Администрирование > Загрузка инструментов и образцов**, а затем установите их.
	- <sup>o</sup> Набор элементов Visio
	- <sup>o</sup> Образец панели мониторинга статусов OMi
	- <sup>o</sup> Образец генератора данных

### Шаг 2. Пробная работа с образцом панели мониторинга ОМі

В ВVD доступны образец панели мониторинга Образцы событий ОМі и статусов КРІ (оті sample), а также пакетный файл и файл VBScript для отправки данных в пример.

1. Просмотрите образец панели мониторинга ОМі в  $\frac{1}{2}$  Панели мониторинга > omi\_sample.

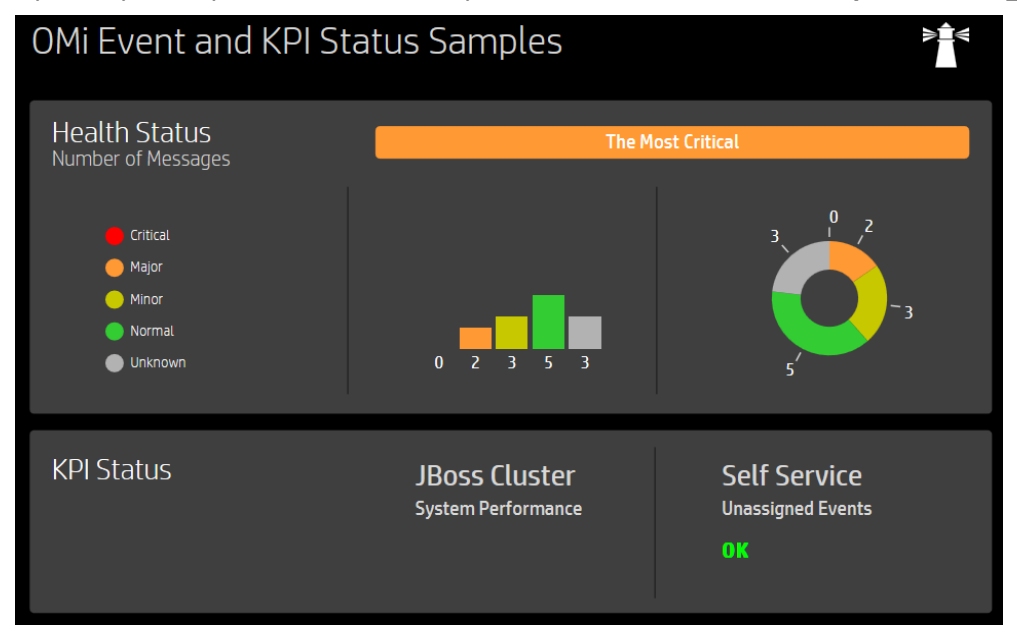

Для настройки этой панели мониторинга выберите 2 Администрирование > Управление панелями мониторинга > omi\_sample. Потратьте некоторое время на изучение свойств виджетов панели мониторинга, каналов данных, полей и правил.

Или просмотрите панели мониторинга для начала работы в BVD: они основаны на образцах панели мониторинга ОМі и содержат указания по изменению файла Visio, загрузке экспортированного файла SVG в BVD и последующей отправке данных на панель мониторинга.

2. Запустите генератор данных samplegen.bat, предварительно распакованный из файла samplegen, zip. При запросе введите URL-адрес приемника данных, ключ API, а также HTTPпрокси и, если требуется, номер порта.

#### Пример.

```
Введите URI приемника данных, например: https://receiver.coloryourdata.io/:
http://bvd.example.com:12224/
Введите ключ API для BDV: 47a648e9065d465012e541288b5a345e
Имя хоста прокси-сервера HTTP (не указывается, если не требуется):
httpproxy.example.com
Имя порта прокси-сервера HTTP: 8080
Отправка образца данных в ...
```
Пакетный файл генерирует случайные значения и с интервалом в две секунды отправляет их в образец панели мониторинга.

### Шаг 3. Отправка собственных данных на панель мониторинга

До создания первой панели BVD следует определить данные, которые будут отправляться и отображаться. Предположим, у вас есть цифры, соответствующие количеству текущих пользователей, работающих в системе интернет-банкинга, метрики, отражающие время ответа вебсерверов, или замеры температуры в ЦОД.

BVD настроен на получение данных в виде запросов HTTP Post в формате JavaScript Object Notation (JSON).

URL-адреса должен иметь следующий вид.

http(s)://<сервер BVD>:<nopm>/api/submit/<ключ API>/dims/<измерения>

<cep6ep BVD>

Полное доменное имя сервера BVD.

 $\langle nopm \rangle$ 

Порт, назначенный получателю BVD во время настройки (по умолчанию: 12224 или 12225).

<ключ API>

Используется для идентификации экземпляра BVD. Ключ API можно найти в разделе 29 Администрирование > Параметры системы.

<измерения>

Имена в парах "имя-значение" JSON. Выберите и объедините измерения, которые уникальным образом обозначают подготовленные данные.

Подробные сведения об URL-адресе приемника данных BVD см. в разделе "Отправка измерений и тегов в URL-адрес приемника" на странице 78.

#### Пример URL-адреса.

http://bvd.example.com:12224/api/submit/47a648e9065d465012e541288b5a345e/dims/viewN ame, ciName, kpiName/tags/omi, kpi

#### Пример канала данных в BVD.

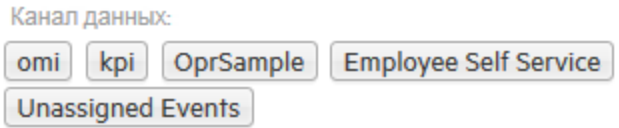

Теги: omi, kpi

Измерения: OprSample (=viewName), Самообслуживание сотрудников (=CiName), Неназначенные события (=kpiName)

### Шаг 4. Проектирование собственной панели мониторинга в Visio

1. В Visio создайте новый документ. Перетащите фигуры BVD в этот документ, упорядочьте и измените их требуемым образом.

Компания HPE не рекомендует изменять данные фигур BVD в приложении Visio. BVD позволяет адаптировать виджеты в переданной панели мониторинга ( **Администрирование > Управление панелями мониторинга**).

Общие сведения о доступных виджетах и связанных свойствах приведены в разделе ["Виджеты" на странице 84.](#page-83-0)

- 2. Сохраните документ как файл SVG, предварительно выбрав следующие параметры Visio:
	- <sup>o</sup> Тип файла: **Масштабируемый векторный рисунок (\*.svg)**
	- <sup>o</sup> Выделить: **Включать в файлы данные Visio**
	- <sup>o</sup> Совет. Для выделения всего документа нажмите **Ctrl+A**. Это гарантирует экспорт всего документа, а не только выделенного в настоящий момент элемента.

Можно также нажать кнопку **Экспорт панели мониторинга** на ленте **Панель мониторинга**, если установлена **надстройка** Visio для BVD.

### Шаг 5. Загрузка панели мониторинга в BVD

- 1. В BVD выберите **Администрирование > Управление панелями мониторинга**, нажмите кнопку + **Добавить**, выберите SVG-файл, а затем нажмите **Отправить панель мониторинга**, чтобы импортировать файл. Открывается редактор панелей мониторинга BVD, в котором отображается отправленная панель мониторинга.
- 2. Пользователь может изменить свойства панели мониторинга (например, файл SVG, связанный с панелью мониторинга, заголовок или фоновый цвет).

Для редактирования свойств виджета щелкните виджет. Если щелкнуть поле **Канал данных**, появится раскрывающийся список всех потоков данных, полученных в BVD. В списке должны присутствовать данные, отправленные в шаге 3. Выберите их, внесите требуемые правки в любые другие свойства и нажмите кнопку **Сохранить**. Дополнительные сведения о свойствах виджетов см. в разделе Widget Properties

- 3. По умолчанию недавно импортированные панели мониторинга отображаются в меню **Панели мониторинга**. Чтобы показать или скрыть панель мониторинга, нажмите кнопку **Показать в меню/Скрыть в меню**.
- 4. Просмотрите панель мониторинга, выбрав ее в меню  $\mathbb{Z}$  **Панели мониторинга**. Затем посмотрите, как будет меняться панель мониторинга по мере получения данных, отправляемых через каналы данных.

# <span id="page-15-0"></span>Установка и настр ойка

В этом разделе описываются установка и настройка BVD.

Сведения о поддерживаемых операционных системах, базах данных, браузерах, а также совместной работе систем можно найти в сведениях о поддержке:

[Сведения о поддержке продуктов Operations Center](https://softwaresupport.hp.com/group/softwaresupport/search-result/-/facetsearch/document/KM323488)

Откройте документ и выберите **Operations Manager i Business Value Dashboard** из списка продуктов.

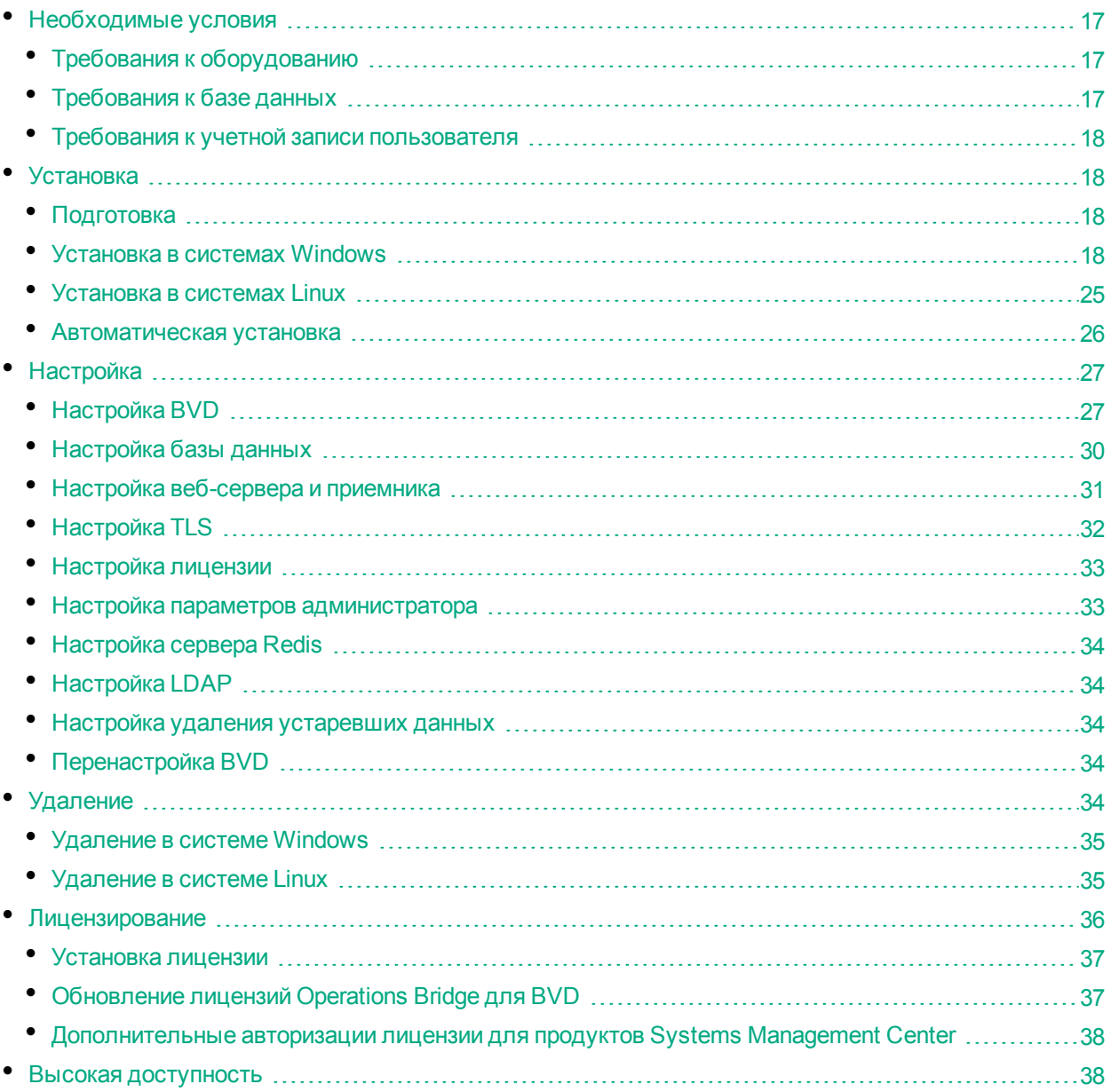

# <span id="page-16-0"></span>Необходимые условия

В данном руководстве описываются требования к аппаратному обеспечению, базе данных и пользователю, выполняющему установку. Список поддерживаемых платформ, веб-браузеров, СУБД, средств виртуализации, а также сведения о совместном размещении и виртуализации см. в матрице поддержки:

#### Сведения о поддержке продуктов Operations Center

Откройте документ и выберите Operations Manager i Business Value Dashboard из списка продуктов.

## <span id="page-16-1"></span>Требования к оборудованию

• Процессор. Минимальное количество ядер ЦП - 2, рекомендуемое - 4. Тактовая частота всех ядер ЦП должна быть не меньше 2,4 ГГц.

В виртуальной среде количество виртуальных ЦП должно быть эквивалентно 2 (или 4) физическим ядрам ЦП.

- Место на диске. 10 Гбайт
- Память (ОЗУ). 2 Гбайт

Этот раздел содержит следующие подразделы.

- "Требования к оборудованию" выши
- "Требования к базе данных" ниже
- <span id="page-16-2"></span>• "Требования к учетной записи пользователя" на следующей странице

## Требования к базе данных

При настройке BVD можно выбрать внешнюю базу данных PostgreSQL или встроенную базу данных PostgreSQL.

Кроме требований к аппаратному обеспечению, изложенных в разделе "Требования к оборудованию" выши, пользователю не требуется соблюдать какие-то особые требования для встроенной базы данных PostgreSQL. BVD устанавливает и настраивает для пользователя экземпляр встроенной базы данных PostgreSQL на сервере BVD.

К внешней базе данных PostgreSQL предъявляются следующие требования.

• Оборудование Требования к оборудованию PostgreSQL приведены в документации PostgreSQL на странице:

#### http://www.postgresql.org/docs/manuals/

• Версия PostgreSQL. Список поддерживаемых версий базы данных PostgreSQL приведен в сведениях о поддержке на странице:

Сведения о поддержке продуктов Operations Center

Откройте документ и выберите Operations Manager i Business Value Dashboard из списка продуктов.

• Установка. Более подробные сведения об установке программного обеспечения PostgreSQL см. в

руководстве по установке в документации на конкретную версию PostgreSQL.

**Внимание!** В файле pg\_hba.conf на сервере PostgreSQL укажите настройки, необходимые для принятия удаленных подключений. В ином случае при настройке BVD установка подключения к базе данных PostgreSQL будет невозможна.

<sup>l</sup> **Настройка.** База данных, которая будет использоваться BVD, должна быть уже настроена. Имя базы данных не должно быть postgres. Кроме того, пользователь, получающий доступ к базе данных, должен иметь права на создание таблиц.

Более подробные сведения о подключении BVD к базе данных см. в разделе ["Настройка базы](#page-29-0) [данных" на странице 30.](#page-29-0)

## <span id="page-17-0"></span>Требования к учетной записи пользователя

- **Windows.** У пользователя должны быть права администратора в системе хоста, в которой устанавливается и настраивается BVD,
- <span id="page-17-1"></span>**Linux.** Для установки и настройки BVD используется учетная запись пользователя с правами root.

# Установка

Этот раздел содержит следующие подразделы.

- ["Подготовка" ниже](#page-17-2)
- <sup>l</sup> ["Установка в системах Windows" ниже](#page-17-3)
- ["Установка в системах Linux" на странице 25](#page-24-0)
- <span id="page-17-2"></span>• ["Автоматическая установка" на странице 26](#page-25-0)

## Подготовка

- 1. Загрузите следующий файл архива .zip в систему, в которой необходимо установить BVD: HPE\_BVD\_<*Версия*>.zip
- 2. Извлеките все файлы из архива.
- 3. Перейдите в каталог с установочными файлами BVD:

HPE\_BVD\_<*Версия*>

4. *Необязательно для Linux.* Чтобы подтвердить, что файлы установки содержат код, разработанный HPE, и не подвергались стороннему вмешательству, можно использовать открытый ключ HPE и выполнить инструкции по проверке, приведенные на веб-сайте [HPE GPG](https://h20392.www2.hpe.com/portal/swdepot/displayProductInfo.do?productNumber=HPLinuxCodeSigning) [or RPM Signature Verification](https://h20392.www2.hpe.com/portal/swdepot/displayProductInfo.do?productNumber=HPLinuxCodeSigning)

### <span id="page-17-3"></span>Установка в систем ах Windows

- 1. До начала установки убедитесь, что установщик Windows не используется для установки других программ или выполнения каких-либо процессов.
- 2. Запустите установку, выполнив следующую команду:

install.bat

Начинается установка BVD.

3. Выберите язык.

Программа установки может поддерживать дополнительные языки. Язык, выбранный в окне выбора языка, становится языком мастера установки.

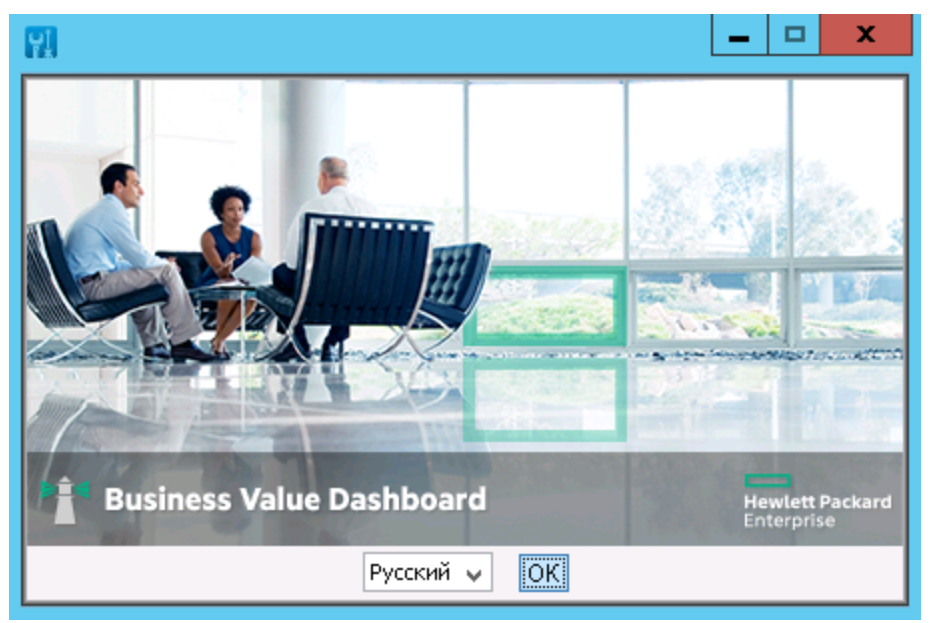

В раскрывающемся списке выберите язык, который должен использоваться в мастере установки, и нажмите кнопку **OK**.

**Примечание.** Сделанный выбор не влияет на следующее:

- <sup>o</sup> Язык мастера настройки (определяется автоматически на основе параметров операционной системы).
- <sup>o</sup> Язык, используемый в консоли BVD.
- 4. Ознакомьтесь с введением.

На странице **Введение (Установка)** содержится описание мастера установки. Ознакомьтесь с приведенными сведениями и нажмите кнопку **Далее**.

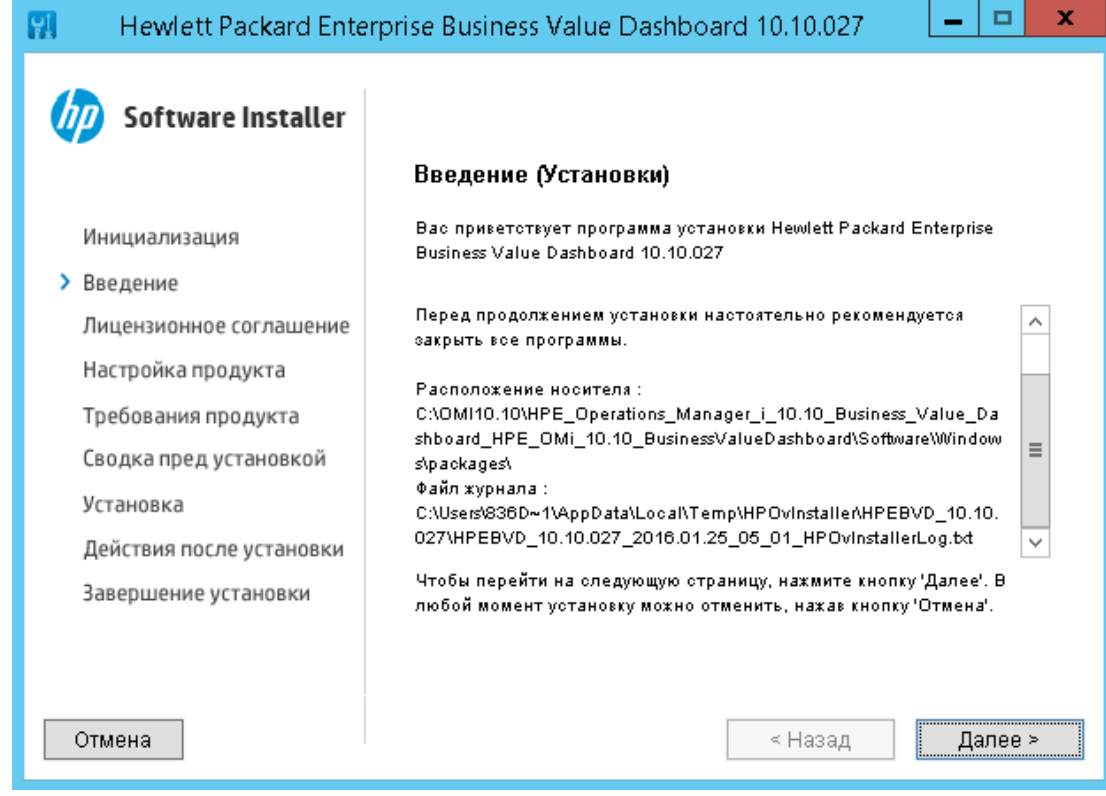

5. Просмотрите лицензионное соглашение.

На странице **Лицензионное соглашение** примите условия лицензионного соглашения и нажмите кнопку **Далее**, чтобы продолжить установку. В случае отказа принять условия соглашения процесс установки будет прерван.

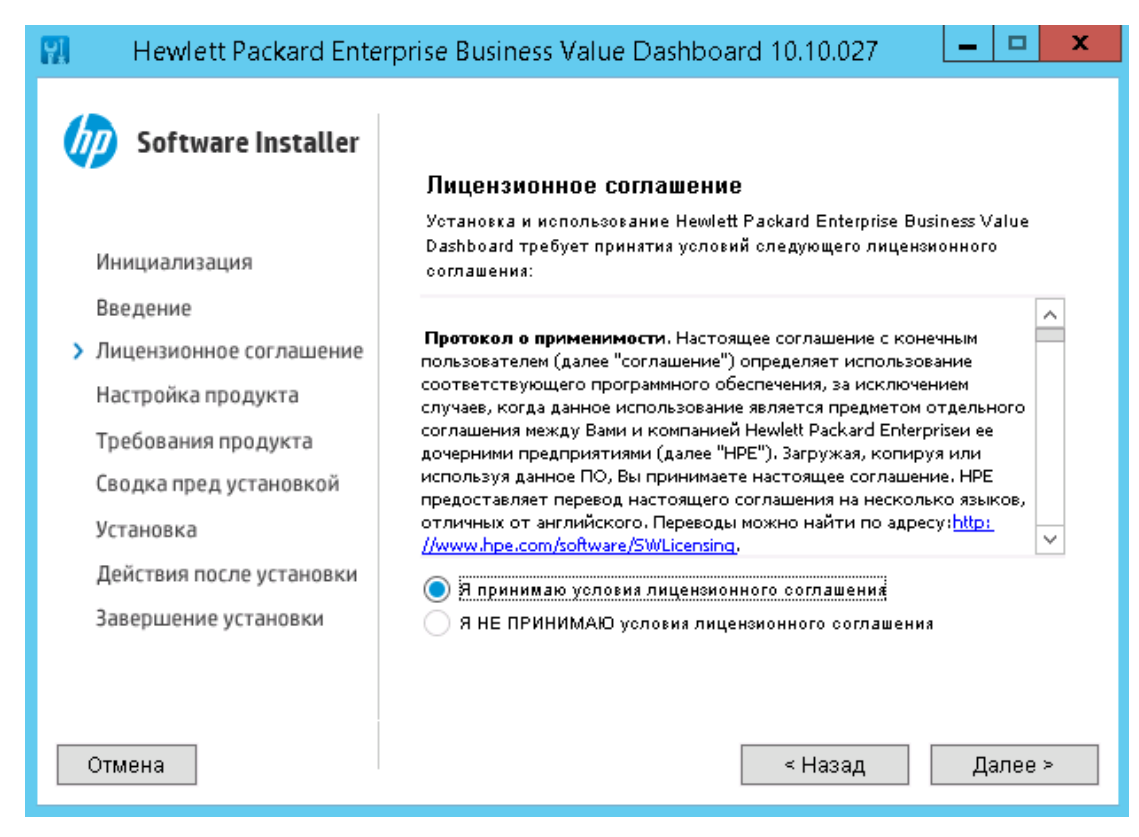

#### 6. Укажите папки установки.

- <sup>o</sup> Общая папка установки содержимого (по умолчанию): C:\Program Files\HP\HP BTO Software\
- <sup>o</sup> Общая папка данных содержимого (по умолчанию): C:\ProgramData\HP\HP BTO Software\
- <sup>o</sup> Папка приложения (по умолчанию):

C:\Program Files\Hewlett Packard Enterprise\BVD\ В данной документации этой папкой является <*BVD\_Install\_Dir*>.

<sup>o</sup> Папка данных (по умолчанию):

C:\ProgramData\Hewlett Packard Enterprise\BVD\

В данной документации этой папкой является <*BVD\_Data\_Dir*>.

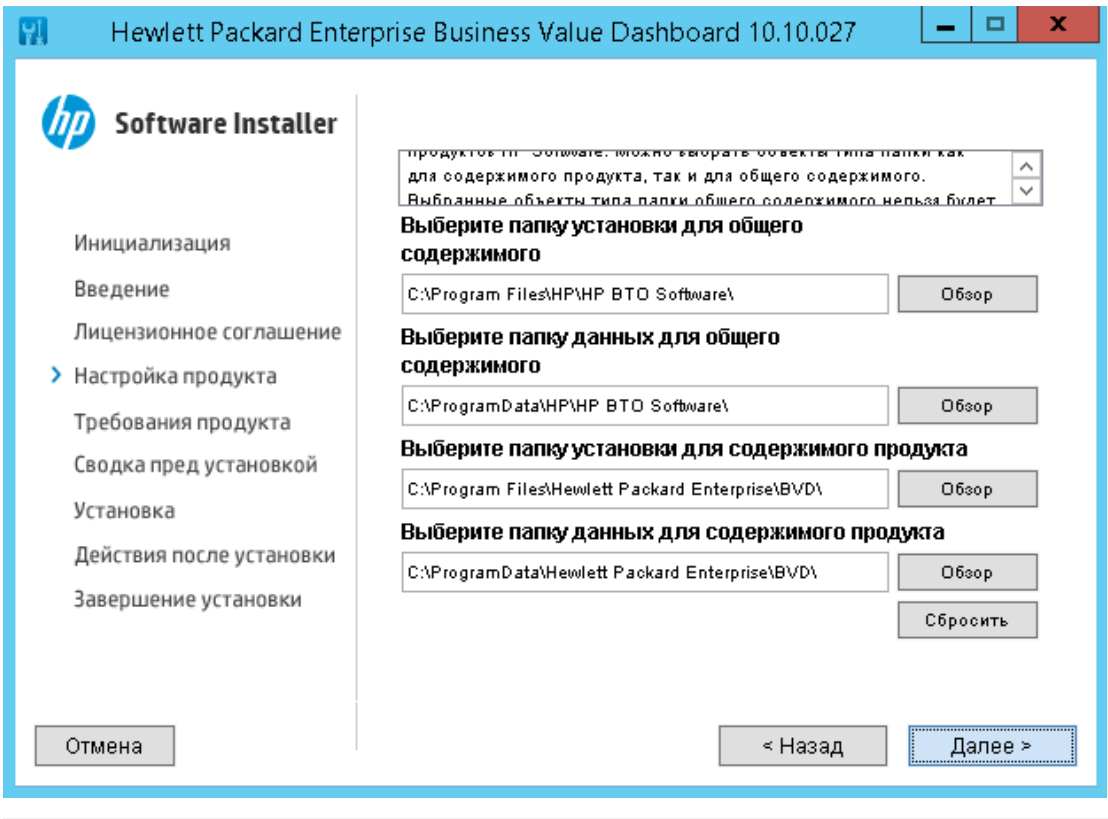

**Примечание.** В случае установки BVD в системе, в которой уже установлено общее содержимое (например, в системе с установленным OMi), пользователь не может выбрать папки для общего содержимого.

#### Щелкните **Далее**.

7. Просмотрите требования продукта.

Мастер установки проверяет соответствие системы требованиям для установки BVD.

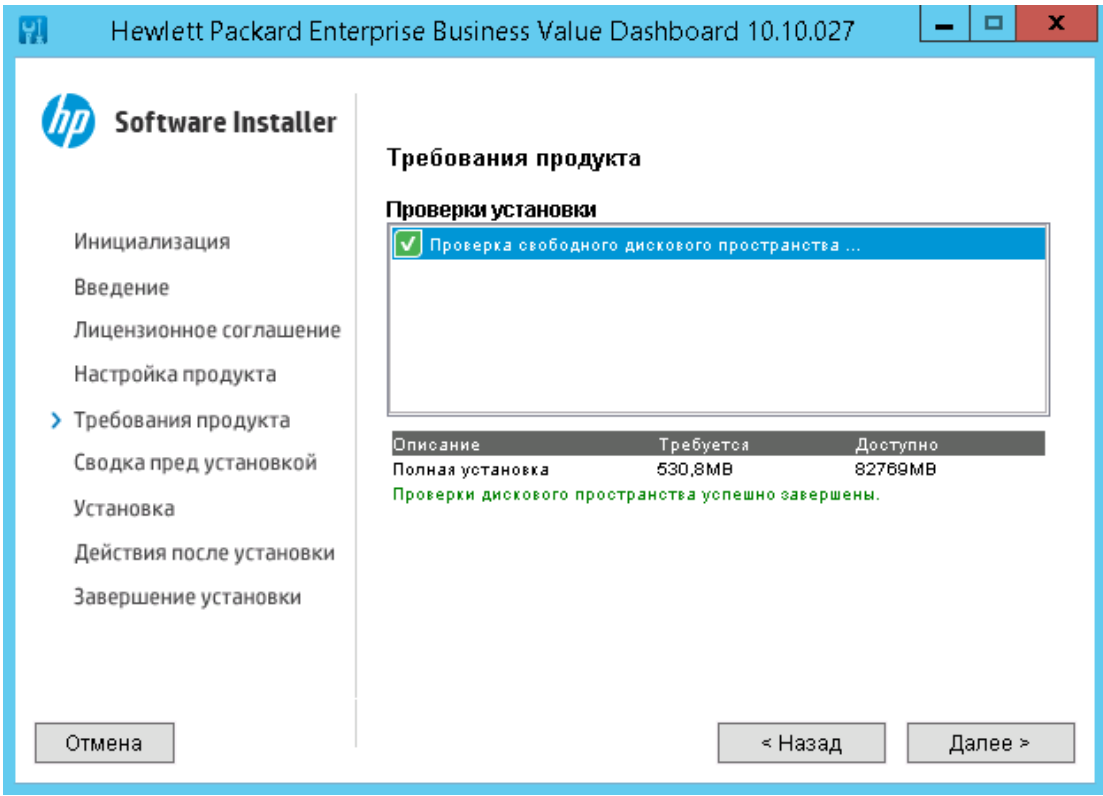

На странице **Требования продукта** нажмите кнопку **Далее**.

**Примечание.** Если проверка требований не будет пройдена, просмотрите предупреждающее сообщение и обеспечьте соответствие системы требованиям продукта, указанным в данном документе. После обновления системных ресурсов нажмите кнопку **Назад**, а затем — **Далее**, чтобы продолжить установку.

8. Установите BVD.

Просмотрите сведения на странице **Сводка перед установкой** и нажмите кнопку **Установка**, чтобы начать установку.

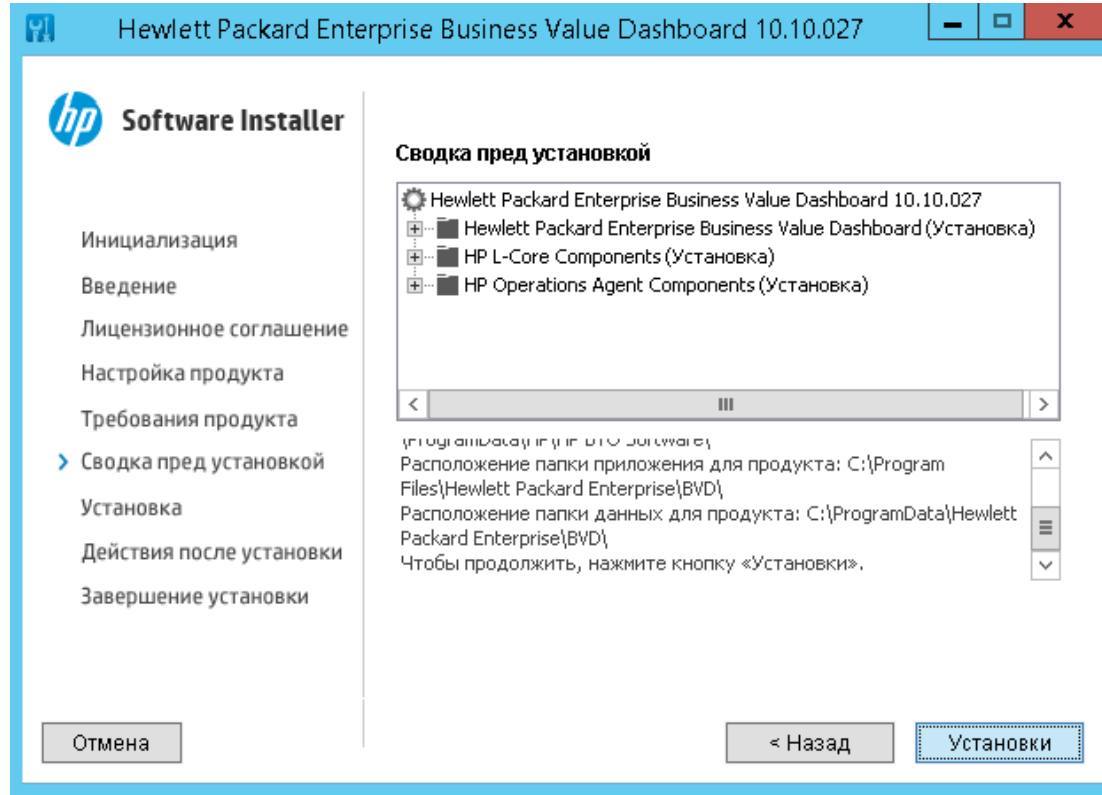

9. Просмотрите сведения на странице **Установка завершена**, например, нажав на кнопку **Просмотреть файл журнала**.

По завершении нажмите кнопку **Готово**, чтобы закрыть мастер установки.

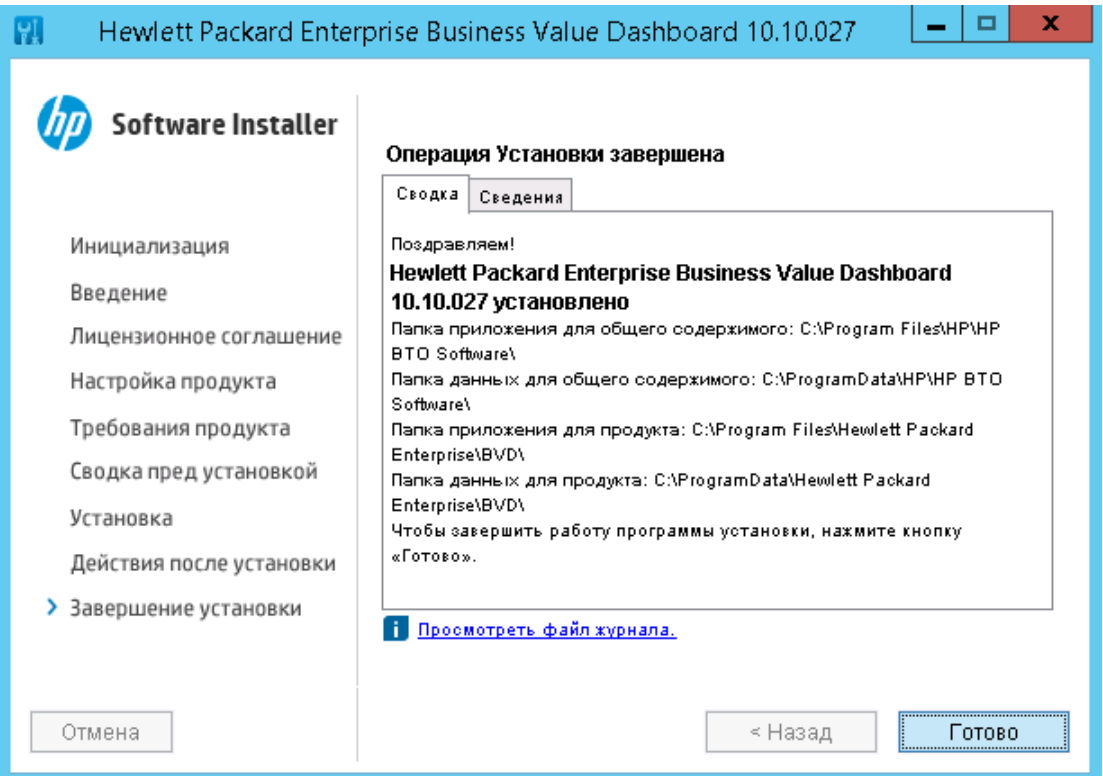

<span id="page-24-0"></span>10. Настройте BVD, следуя указаниям в разделе ["Настройка" на странице 27.](#page-26-0)

### Установка в систем ах Linux

- 1. Войдите на сервер от имени пользователя **root**.
- 2. Запустите установку, выполнив следующую команду:

```
./install.sh
```
Начинается установка BVD.

**Совет.** Для установки BVD с консоли выполните сценарий установки с параметров -console:

./install.sh -console

Или отмените переменную среды оболочки \$DISPLAY и выполните команду без указания параметра -console.

3. Выберите язык.

Программа установки может поддерживать дополнительные языки. Язык, выбранный в окне выбора языка, становится языком мастера установки.

В раскрывающемся списке выберите язык, который должен использоваться в мастере установки, и нажмите кнопку **OK**.

**Примечание.** Сделанный выбор не влияет на следующее:

- <sup>o</sup> Язык мастера настройки (определяется автоматически на основе параметров операционной системы).
- <sup>o</sup> Язык, используемый в консоли BVD.
- 4. Ознакомьтесь с введением.

На странице **Введение (Установка)** содержится описание мастера установки. Ознакомьтесь с приведенными сведениями и нажмите кнопку **Далее**.

5. Просмотрите лицензионное соглашение.

На странице **Лицензионное соглашение** примите условия лицензионного соглашения и нажмите кнопку **Далее**, чтобы продолжить установку. В случае отказа продолжение установки будет невозможным.

6. Просмотрите требования продукта.

Мастер установки проверяет соответствие системы требованиям для установки BVD.

На странице **Требования продукта** нажмите кнопку **Далее**.

**Примечание.** Если проверка требований не будет пройдена, просмотрите предупреждающее сообщение и обеспечьте соответствие системы требованиям продукта, указанным в данном документе. После обновления системных ресурсов нажмите кнопку **Назад**, а затем — **Далее**, чтобы продолжить установку.

7. Установите BVD.

Просмотрите сведения на странице **Сводка перед установкой** и нажмите кнопку **Установка**, чтобы начать установку.

8. Просмотрите сведения на странице **Установка завершена**, например, нажав на кнопку **Просмотреть файл журнала**.

По завершении нажмите кнопку **Готово**, чтобы закрыть мастер установки.

Установка BVD выполняется в следующие стандартные каталоги.

- <sup>o</sup> Папка установки общего содержимого: /opt/OV
- <sup>o</sup> Папка с общим содержимым: /var/opt/OV
- <sup>o</sup> Каталог приложения: /opt/HP/BVD
- <sup>o</sup> Каталог данных: /var/opt/HP/BVD
- <span id="page-25-0"></span>9. Настройте BVD, следуя указаниям в разделе ["Настройка" на следующей странице](#page-26-0).

### Автом атическая установка

Мастер установки BVD можно запустить в автоматическом режиме. В этом режиме мастер не отображает графический интерфейс пользователя.

- 1. Создайте пустой файл под названием ovinstallparams.ini в одном каталоге с исполняемым файлом установки, например:
	- <sup>o</sup> Windows: HPE\_BVD\_<*Версия*>\install.bat HPE\_BVD\_<*Версия*>\ovinstallparams.ini
	- <sup>o</sup> Linux:

```
HPE_BVD_<Версия>/install.sh
HPE_BVD_<Версия>/ovinstallparams.ini
```
2. Скопируйте следующий раздел в файл .ini на сервере BVD:

```
[installer.properties]
setup=HPEBVD
```
3. *Только для Windows.* Чтобы изменить стандартные каталоги установки, в конце файла добавьте следующие строки:

installDir=*<SharedComponentsBinaryFilesDirectory>* dataDir=*<SharedComponentsDataDirectory>* prodInstallDir=*<BVDBinaryFilesDirectory>* prodDataDir=*<BVDDataDirectory>*

**Примечание.** Две первые строки применяются к общим данным (общим компонентам) HPE, а две последние — к BVD.

- 4. Выполните мастер установки в автоматическом режиме, запустив файл установки с параметром -i silent, например.
	- <sup>o</sup> Windows:

```
HPE_BVD_<Версия>\install.bat -silent
```
Руководство по установке и администрированию Установка и настройка

<sup>o</sup> Linux:

HPE\_BVD\_<*Версия*>/install.sh -silent

<span id="page-26-0"></span>5. Настройте BVD, как описано в разделе ["Настройка" ниже](#page-26-0).

# Настройка

Этот раздел содержит следующие подразделы.

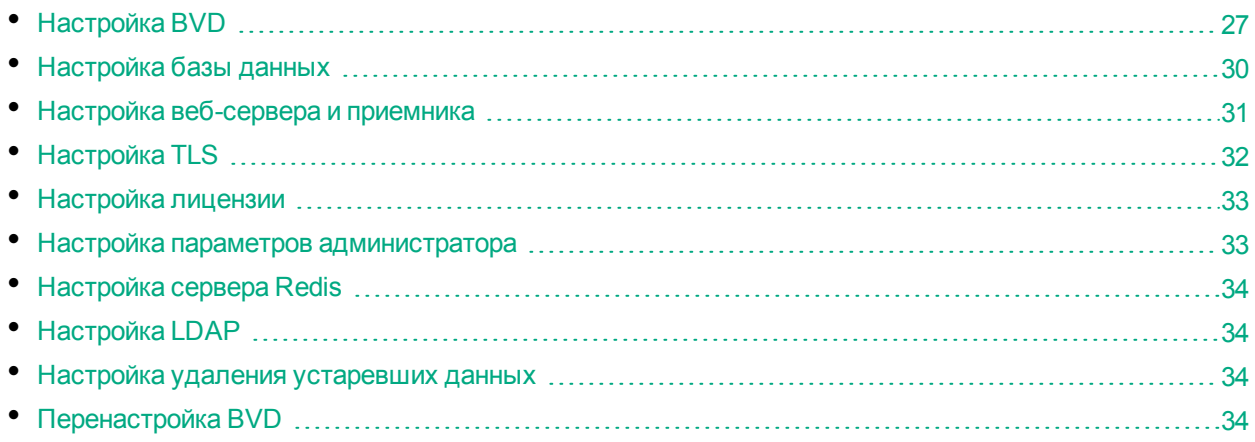

# <span id="page-26-1"></span>Настр ойка BVD

- 1. Откройте командную строку или оболочку.
- 2. Выполните вход от имени пользователя с правами администратора (например, правами root в Linux).
- 3. Создайте копию образца файла конфигурации .ini: Windows: <*BVD\_Install\_Dir*>\BVD\config\_example.ini

Linux: /opt/HP/BVD/config\_example.ini

4. Измените параметры BVD в созданной копии файла конфигурации .ini.

Файл конфигурации .ini содержит параметры базы данных, веб-сервера, приемника данных BVD, использования TLS, использования лицензий, встроенного администратора, сервера Redis, конфигурации LDAP и удаления устаревших данных.

- <sup>o</sup> ["Только для Linux: настройка BVD для запуска с учетной записью, отличной от root" на](#page-28-0) [странице 29](#page-28-0)
- <sup>o</sup> ["Настройка базы данных" на странице 30](#page-29-0)
- <sup>o</sup> ["Настройка веб-сервера и приемника" на странице 31](#page-30-0)
- <sup>o</sup> ["Настройка TLS" на странице 32](#page-31-0)
- <sup>o</sup> ["Лицензирование" на странице 36](#page-35-0)
- "Настройка параметров администратора" на странице 33
- "Настройка сервера Redis" на странице 34
- "Проверка подлинности и сопоставления LDAP" на странице 53
- "Удаление устаревших данных" на странице 105

#### Примечание.

- $\circ$  Пароли в файле config example, ini используются только в качестве примера. В процессе настройки INI-файла измените примеры на пароли, соответствующие политикам паролей в вашей компании. INI-файл содержит примеры паролей для следующих пользователей.
	- Пользователь, с помощью которого BVD подключается к базе данных BVD и получает данных из нее.
	- Администратор базы данных (только для встроенной базы данных PostgreSQL).
	- Встроенный пользователь BVD с правами супер-администратора.
	- Пользователь, с помощью которого BVD подключается к выполняющейся в памяти базе данных Redis.
- При определении портов убедитесь, что порты не используются другим приложением.
- 5. Запустите инструмент настройки BVD, используя в качестве входных данных данные созданного файла конфигурации .ini:

Windows: "<BVD Install Dir>\BVD\bin\configure.bat" -с <файл конфигурации>.ini Linux: /opt/HP/BVD/bin/configure.sh -с <файл конфигурации>.ini

Примечание. Только для Windows. Прежде чем открыть командную строку для выполнения файла configure.bat, дождитесь завершения установки. В ином случае не будут найдены требуемые библиотеки.

6. По завершении работы инструмента настройки убедитесь, что процессы BVD запущены, выполнив следующую команду:

ovc -status

Должны быть запущены следующие процессы.

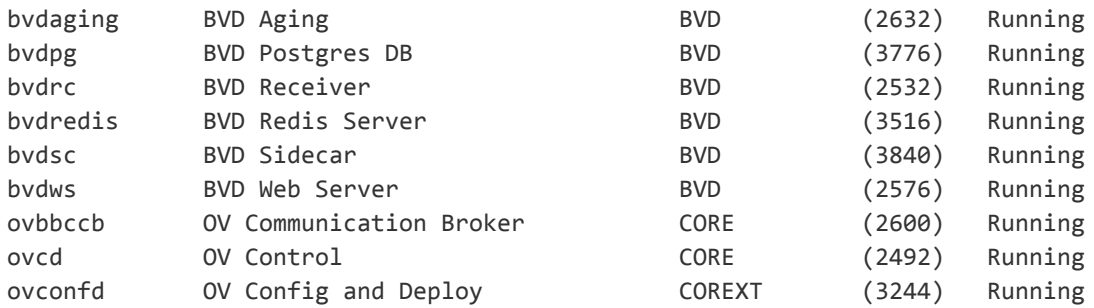

7. Необязательно. Проверьте файл журнала настройки (путь к файлу указан ниже). Windows: <BVD Data Dir>\BVD\log\configure.log

Linux: /var/opt/HP/BVD/log/configure.log

8. В браузере введите следующий URL-адрес BVD:

http(s)://<cep6ep BVD>:<nopm>/login/

где

<cepвер BVD> представляет полное доменное имя системы, в которой настроен BVD, а <nopm> порт, назначенный BVD во время настройки. Пример. http://localhost:80/login

- 9. Введите имя для входа и пароль. Для первоначального доступа можно воспользоваться именем и паролем администратора, заданными в файле конфигурации .ini. См. также раздел "Настройка параметров администратора" на странице 33.
- 10. Сохраните файл конфигурации .ini в безопасном месте.

В последующем, после завершения настройки BVD, файл .ini используется только при необходимости перенастроить BVD. См. также раздел "Перенастройка BVD" на странице 34.

<span id="page-28-0"></span>Внимание! Поскольку файл .ini содержит пароли, заданные открытым текстом, место, выбранное для его хранения, должно быть защищено от несанкционированного доступа.

### Только для Linux: настройка BVD для запуска с учетной записью, отличной от root

В ОС Linux приложение BVD и связанные с ним процессы по умолчанию запускаются с учетной записью пользователя root. Учетную запись пользователя, связанного с процессами приложения, можно изменить, указав следующие параметры [NonRoot] в INI-файле конфигурации BVD.

При этом затрагиваются следующие процессы.

- Процессы BVD.
- Основные процессы Operations Agent (ovbbccb, ovcd, ovconfd).

Примечание. На серверах под управлением Linux только пользователи root могут открывать порты в диапазоне от 0 до 1023. Поэтому для веб-сервера BVD необходимо указать номера портов больше 1023.

Кроме того, в Linux можно использовать команду setcap для установки возможностей файлов, которые представляют собой расширенные атрибуты в процессе веб-сервера BVD, например: setcap 'cap net bind service=+ep' /opt/HP/BVD/node/node

#### username

Учетная запись пользователя, с которой будут выполняться процессы. Если учетная запись пользователя не существует, BVD создаст ее. Оставьте значение пустым, чтобы запускать BVD с учетной записью пользователя root.

#### group

Учетная запись группы пользователя, с которой будет запускаться BVD. Если учетная запись группы не существует, BVD создаст ее. Оставьте значение пустым, чтобы запускать BVD с учетной записью группы пользователя root.

# <span id="page-29-0"></span>Настройка базы данных

Определите способ настройки базы данных, заполнив следующие параметры в разделе [Database] файла конфигурации BVD .ini.

Примечание. Перед подключением к внешней базы данных PostgreSQL, убедитесь, что при установке базы данных соблюдены требования BVD. Дополнительные сведения см. в разделе "Требования к базе данных" на странице 17.

type

Используемый тип базы данных.

postgres: для использования с внешней базой данных PostgreSQL.

internal: для использования с встроенной базой данных PostgreSQL.

По умолчанию: internal

host

Только внешняя база данных. Имя хоста, на котором установлен PostgreSQL.

По умолчанию: localhost для встроенной базы данных

база данных

Только для внешней базы данных. Имя уже существующей базы данных PostgreSQL. Имя базы данных не должно быть postgres.

По умолчанию: bvd для встроенной базы данных

port

Прослушивающий порт PostgreSQL.

По умолчанию: 5432.

username

Имя пользователя, под которым BVD подключается к базе данных BVD для извлечения данных. Пользователь должен иметь права на создание таблиц в базе данных.

По умолчанию: pg\_user

password

Пароль пользователя.

По умолчанию: pg\_user

adminuser

Только встроенная база данных. Имя пользователя с правами администрирования встроенной базы данных PostgreSQL.

По умолчанию: pg\_admin

adminpassword

Только встроенная база данных. Пароль администратора.

<span id="page-30-0"></span>По умолчанию: pg\_admin

## Настр ойка веб-сервера и прием ника

Для настройки веб-сервера и приемника заполните следующие параметры в разделах [WebServer] и [Receiver] файла конфигурации BVD .ini.

Подробные сведения о параметрах TLS см. в разделе ["Настройка TLS" на следующей странице](#page-31-0).

port

Порт HTTP веб-сервера/приемника.

```
По умолчанию: 80 (веб-сервер), 12224 (приемник)
```
usessl

Включение или отключение TLS для веб-сервера/приемника. Если установлено значение true, также требуется указать параметр sslport для порта TLS.

По умолчанию: false.

sslport

Порт TLS веб-сервера/приемника.

По умолчанию: 443 (веб-сервер), 12225 (приемник)

# <span id="page-31-0"></span>Настр ойка TLS

Для поддержки безопасных подключений можно настроить веб-сервер BVD и/или приемник BVD. Для настройки BVD для TLS выполните следующие действия.

- 1. Получение сертификата серверов из центра сертификации (ЦС). Сертификат должен быть выдан на полное доменное имя сервера BVD. BVD поддерживает сертификаты в формате PEM или PFX.
- 2. Поместите сертификаты в файловой системе на сервере BVD и убедитесь, что они доступны для чтения в Windows пользователем SYSTEM, а в Linux — пользователем, учетная запись которого используется для запуска процессов BVD (по умолчанию: root).
- 3. Определите конфигурацию TLS, заполнив следующие параметры в файле конфигурации BVD .ini.
	- <sup>o</sup> Включите TLS для **веб-сервера BVD** в разделе [WebServer].

usessl

Установите значение true, чтобы включить TLS для веб-сервера BVD.

sslport

Безопасный порт веб-сервера BVD. По умолчанию: 443

<sup>o</sup> Включите TLS для **приемника BVD** в разделе [Receiver].

usessl

Установите значение true, чтобы включить TLS для приемника BVD.

sslport

Безопасный порт приемника BVD. По умолчанию: 12225

<sup>o</sup> Требуемые сертификаты могут быть предоставлены в BVD следующим способами.

#### **Сертификат и ключ:**

certificate

Укажите имя файла сертификата. Должен использоваться сертификат X.509 в формате PEM, Пример. certificate.pem

key

Закрытый ключ сертификата. Пример. key.pem

#### **PFX-файл:**

pfx

Файл-контейнер с сертификатом, закрытым ключом и сертификатами ЦС в формате PFX. Пример. certificate.pfx

Если ключ или файл .pfx зашифрован, укажите парольную фразу:

passphrase

*Необязательно.* Парольная фраза, используемая для шифрования ключа или файла .pfx.

4. Запустите инструмент настройки BVD, используя в качестве входных данных данные созданного

#### файла конфигурации .ini:

Windows: "<*BVD\_Install\_Dir*>\BVD\bin\configure.bat" -c <*файл\_конфигурации*>.ini Linux: /opt/HP/BVD/bin/configure.sh -c <*файл\_конфигурации*>.ini

5. После завершения работы инструмента настройки необходимо убедиться, что процессы BVD запущены. Для этого введите:

ovc -status

## <span id="page-32-0"></span>Настр ойка лицензии

<span id="page-32-1"></span>Сведения о настройке лицензии для BVD см. в разделе ["Лицензирование" на странице 36](#page-35-0).

### Настр ойка парам етр ов адм инистрато ра

Для каждой установки BVD задается один встроенный супер-администратор. Имя для входа и пароль этой учетной записи указываются в файле конфигурации .ini в разделе [Administrator].

**Примечание.** Приложение BVD поддерживает централизованное управление пользователями и корпоративные политики паролей с помощью подключения BVD к репозиторию LDAP. Компания HPE рекомендует подключить BVD к LDAP, чтобы обеспечить соответствие паролей пользователей стандартам безопасности в вашей компании. Интеграцию LDAP можно настроить в разделе [LDAP] INI-файла конфигурации. Если требуется проверять подлинность всех пользователей с помощью репозитория LDAP, отключите смешанный режим проверки подлинности. Дополнительные сведения об интеграции LDAP см. в разделе ["Проверка](#page-52-0) [подлинности и сопоставления LDAP" на странице 53.](#page-52-0)

name

Имя для входа встроенного супер-администратора BVD.

Встроенный супер-администратор не указан в списке пользователей в разделе "Управление пользователями". Если для входа в систему использованы учетные данные суперадминистратора, данные пользователя, в том числе его пароль и контактную информацию, можно изменить на странице **Моя учетная запись** в меню **Личные настройки пользователя**.

По умолчанию: admin

password

Пароль встроенного супер-администратора.

По умолчанию: admin

# <span id="page-33-0"></span>Настройка сервера Redis

BVD устанавливает и использует выполняющуюся в памяти базу данных Redis. Можно задать следующие параметры порта и пароля, используемые при подключениях.

port

Порт, на котором сервер Redis принимает подключения.

По умолчанию: 6379

password

Пароль, требуемый при подключении к серверу Redis.

По умолчанию: bvd redis

# <span id="page-33-1"></span>Настройка LDAP

Более подробные сведения о настройке сервера LDAP для аутентификации пользователей BVD см. в разделе "Проверка подлинности и сопоставления LDAP" на странице 53.

### <span id="page-33-2"></span>Настройка удаления устаревших данных

По умолчанию в базе данных хранится до 500 записей данных на канал данных. См. инструкции по изменению настроек удаления устаревших данных по умолчанию, а также добавлению дополнительных параметров в разделе "Удаление устаревших данных" на странице 105.

# <span id="page-33-3"></span>Перенастройка BVD

При необходимости изменения параметров конфигурации уже настроенной системы можно повторно запустить инструмент настройки.

- 1. Только для встроенной базы данных PostgreSQL. Перед перенастройкой BVD необходимо убедиться, что отсутствуют дополнительные подключения к базе данных PostgreSQL помимо тех, что используются приложением BVD.
- 2. Измените файл конфигурации .ini, который использовался при предыдущей настройке системы.
- 3. Запустите инструмент настройки BVD, используя в качестве входных данных данные измененного файла конфигурации .ini:

Windows: "<BVD Install Dir>\BVD\bin\configure.bat" -с <файл конфигурации>.ini Linux: /opt/HP/BVD/bin/configure.sh -с <файл конфигурации>.ini

4. После завершения работы инструмента настройки необходимо убедиться, что процессы BVD запущены. Для этого введите:

ovc -status

# <span id="page-33-4"></span>Удаление

Удаление BVD с помощью мастера установки.

Руководство по установке и администрированию Установка и настройка

Этот раздел содержит следующие подразделы.

- ["Удаление в системе Windows" ниже](#page-34-0)
- <span id="page-34-0"></span>• ["Удаление в системе Linux" ниже](#page-34-1)

### Удаление в системе Windows

1. Перейдите в папку, содержащую файл установки, и дважды щелкните HPEBVD\_<*версия*>\_ setup.exe.

Запустится мастер установки BVD.

Для запуска мастера установки можно также использовать панель управления Windows.

- 2. На странице **Выбор варианта обслуживания** нажмите **Удаление**, а затем **Далее**. Следуйте указаниям мастера по мере их появления.
- 3. Если следующие папки не удалены мастером, удалите их вручную:
	- <sup>o</sup> Папка приложения (по умолчанию):

C:\Program Files\Hewlett Packard Enterprise\BVD\

<sup>o</sup> Папка данных (по умолчанию): C:\ProgramData\Hewlett Packard Enterprise\BVD\

**Внимание!** Удалите следующие папки только в том случае, если BVD было *единственным* программным приложением HPE в системе:

- <sup>o</sup> Папка установки общего содержимого (по умолчанию): C:\Program Files\HP\HP BTO Software\
- <sup>o</sup> Папка общего содержимого (по умолчанию): C:\ProgramData\HP\HP BTO Software\

### <span id="page-34-1"></span>Удаление в системе Linux

1. Перейдите в папку, содержащую файл установки, и введите следующую команду для запуска мастера установки:

./HPEBVD\_<*Версия*>\_setup.bin -uninstall

- 2. На странице **Выбор обслуживания** нажмите кнопку **Удалить**, а затем **Далее**. Следуйте указаниям мастера по мере их появления.
- 3. Если следующие каталоги не были удалены мастером, удалите их вручную:
	- <sup>o</sup> Каталог приложения: /opt/HP/BVD
	- <sup>o</sup> Каталог данных: /var/opt/HP/BVD

**Внимание!** Удалите следующие каталоги только в том случае, если BVD было *единственным* программным приложением HPE в системе:

- <sup>o</sup> Папка установки общего содержимого: /opt/OV
- <sup>o</sup> Папка с общим содержимым: /var/opt/OV

# <span id="page-35-0"></span>Лицензирование

Приложение BVD лицензируется с пакетами Мост операций выпусков Premium и Ultimate. Количество панелей мониторинга, которые можно создать, зависит от количества узлов, лицензированных в Мост операций. Лицензия Мост операций устанавливается с помощью INI-файла конфигурации BVD, как описано в разделе ["Установка лицензии" на следующей странице](#page-36-0).

Если лицензия Мост операций пока отсутствует, BVD можно использовать с 60-дневной пробной лицензией, в которой доступно до 10 панелей мониторинга. Чтобы использовать пробную лицензию, в INI-файле оставьте пустым параметр file в разделе [License]. Пробную лицензию нельзя продлить.

Для получения дополнительных сведений о лицензировании в OMi см. **Руководство по администрированию > Установка и обслуживание > Управление лицензиями** в руководстве по администрированию OMi или в интерактивной справке.

Этот раздел содержит следующие подразделы.

- ["Установка лицензии" на следующей странице](#page-36-0)
- ["Обновление лицензий Operations Bridge для BVD" на следующей странице](#page-36-1)
- ["Дополнительные авторизации лицензии для продуктов Systems Management Center" на странице](#page-37-0) [38](#page-37-0)
# <span id="page-36-1"></span>Установка лицензии

Чтобы установить лицензию для BVD, выполните следующие действия.

1. Получите файл лицензии Мост операций от администратора OMi или от компании HPE. Сведения об обновлении существующих лицензий Мост операций см. в разделе ["Обновление лицензий](#page-36-0) [Operations Bridge для BVD" ниже](#page-36-0).

Поместите файл лицензии в файловую систему на сервере BVD. Файл лицензии имеет расширение .dat.

2. В разделе [License] INI-файла конфигурации добавьте путь и имя файла лицензии к параметру file:

file

Имя и путь к файлу лицензии .dat Если этот параметр пуст, устанавливается 60-дневная пробная лицензия.

3. Запустите инструмент настройки BVD, используя INI-файл конфигурации в качестве входного файла:

Windows: "<*BVD\_Install\_Dir*>\BVD\bin\configure.bat" -c <*файл\_конфигурации*>.ini Linux: /opt/HP/BVD/bin/configure.sh -c <*файл\_конфигурации*>.ini

4. После завершения работы инструмента настройки необходимо убедиться, что процессы BVD запущены. Для этого введите:

ovc -status

BVD отображает уведомление, когда срок лицензии истек, или количество настроенных панелей мониторинга превышает допустимое. Сведения о лицензии, в том числе срок действия лицензии, доступны на странице **Справка > О программе**.

# <span id="page-36-0"></span>Обновление лицензий Operations Bridge для BVD

Если лицензия Мост операций приобретена до OMi 10.10, необходимо получить и активировать новую актуальную лицензию для использования приложения BVD. Для этого выполните следующие действия.

- 1. Получите актуальную лицензию на портале **HPE My Software Updates**: <https://www.hpe.com/software/updates>
- 2. Активируйте лицензию на портале **HPE Licensing for Software**: [https://h30580.www3.hp.com](https://h30580.www3.hp.com/)
- 3. Установите новую лицензию, как описано в разделе ["Установка лицензии" выши](#page-36-1).

Если вы приобрели лицензию OMi, вы можете продолжить ее использовать, но приложение BVD будет недоступно. Чтобы получить право на использование BVD, можно обменять старую лицензию на новую в новой структуре лицензирования Мост операций. Для получения дополнительной информации обратитесь к торговому представителю, чтобы обсудить имеющиеся варианты.

## Дополнительные авторизации лицензии для продуктов Systems Management Center

Сведения о содержимом отдельных пакетовМост операций см. документе о дополнительных авторизациях лицензий для продуктов HPE Systems Management Center.

Самая последняя версия документа доступна по адресу http://support.openview.hp.com/contracts licensing. Sp. В ячейке таблицы Additional license authorizations for Enterprise Security, Information Management, IT Management and Vertica software products нажмите English (.PDF). Загрузите и откройте полученный PDF-документ и пролистайте его до раздела Systems Management Center Products, чтобы найти пакет, о котором требуется получить дополнительную информацию. Щелкните номер справа от названия продукта и загрузите соответствующие дополнительные авторизации лицензии.

# Высокая доступность

Доступность и надежность системы можно повысить различными способами, в которых сочетаются применение нескольких серверов BVD, внешние средства балансировки нагрузки и процедуры резервного переключения.

Реализация конфигурации высокой доступности подразумевает настройку серверов BVD таким образом, чтобы обслуживание продолжалось несмотря на перебои электропитания или простой системы.

На рисунке показана конфигурация высокой доступности BVD, состоящая из основного и резервного серверов BVD, подключенных к одной базе данных PostgreSQL. Устройство балансировки нагрузки обрабатывает входящие подключения BVD. Во время резервного переключения запускается резервный сервер, на

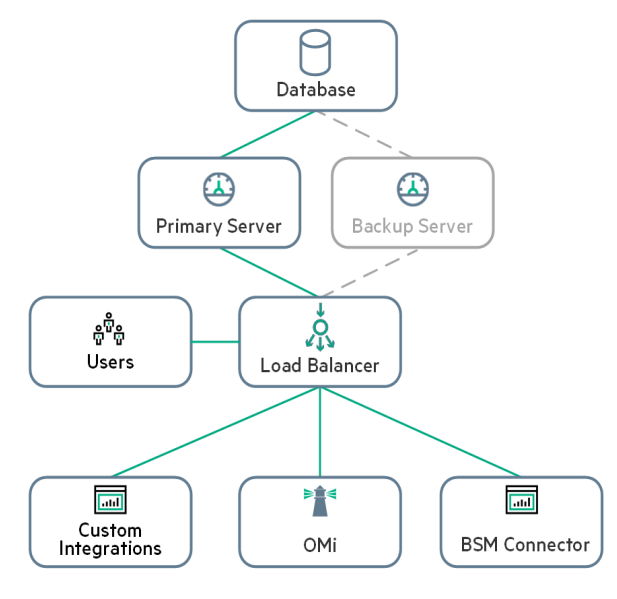

который устройство балансировки нагрузки перенаправляет подключения BVD.

Поскольку BVD хранит данные конфигурации и панелей мониторинга в базе данных, доступной обоим серверам, не требуется выполнять никаких дополнительных задач синхронизации. При этом сразу после резервного переключения список доступных каналов данных в свойствах виджета может быть пустым. Список будет заполнен повторно, как только резервный сервер получит данные, перенаправленные через устройство балансировки нагрузки.

Этот раздел содержит следующие подразделы.

- "Необходимые условия" на следующей странице
- "Настройка высокой доступности для BVD" на следующей странице
- "Инициация резервного переключения" на странице 40

## <span id="page-38-0"></span>Необходимые условия

- <sup>l</sup> **Удаленная база данных PostgreSQL.** BVD использует удаленную базу данных PostgreSQL. (BVD с встроенной базой данных PostgreSQL не поддерживает конфигурацию высокой доступности).
- <sup>l</sup> **Устройство балансировки нагрузки.** Все подключения к BVD должны обрабатываться устройством балансировки нагрузки. Настройте устройство балансировки нагрузки на обработку подключений с основного и резервного серверов BVD. Основной сервер должен быть зарегистрирован в качестве основного, а резервный — в качестве дополнительного сервера. В случае отказа основного сервера устройство балансировки нагрузки автоматически перенаправляет подключения на резервный сервер.
- **Резервный сервер BVD.** Кроме основного сервера BVD должен быть настроен резервный сервер, подключенный к той же базе данных, что и основной сервер.

## <span id="page-38-1"></span>Настройка высокой доступности для BVD

- 1. Настройте устройство балансировки нагрузки для доступа поставщика данных и пользователей.
	- <sup>o</sup> Настройте устройство балансировки нагрузки для доступа поставщика данных.

Все поставщики данных должны иметь доступ к виртуальному IP-адресу устройства балансировки нагрузки. Используйте стандартные параметры для устройства балансировки нагрузки и дополнительно задайте следующие значения.

- **Сохраняемость.** Для типа сохраняемости установите значение закрепление IP-адресов или **привязка к адресу назначения** (в зависимости от устройства балансировки).Если эти параметры недоступны и можно выбрать сохраняемость **по файлам cookie** или **включено постоянство по сеансам**, то рекомендуется режим постоянства **включено постоянство по сеансам**.
- **Активация приоритета.** Настройте приоритет или вес для основного и резервного сервера BVD. Основному серверу должен быть назначен наивысший приоритет, резервному серверу — следующий приоритет. Устройство балансировки нагрузки распределяет весь трафик BVD на сервер с наивысшим приоритетом, т.е. основной сервер.Если основной сервер становится недоступным, устройство балансировки нагрузки отправляет весь трафик на сервер со следующим приоритетом, т.е. резервный сервер.
- <sup>o</sup> Настройте устройство балансировки нагрузки для доступа пользователей.

Используйте стандартные параметры для устройства балансировки нагрузки и дополнительно задайте следующие значения.

- **Сохраняемость.** Используйте стандартные параметры для устройства балансировки нагрузки, но для типа сохраняемости установите значение **включено постоянство по сеансам** или **привязка к адресу назначения** (в зависимости от устройства балансировки). Если эти параметры недоступны, и можно выбрать сохраняемость **по файлам cookie** или **по IP-адресу**, то рекомендуется режим сохраняемости **по IPадресу**.Если этот параметр настроен неправильно, то возможны периодические проблемы с пользовательским интерфейсом.
- 2. Установите BVD на резервном сервере. Дополнительные сведения см. в разделе ["Установка" на](#page-17-0) [странице 18](#page-17-0).

**Примечание.** Во время установки резервного сервера останавливать BVD на основном сервере не требуется.

3. Настройте BVD на резервном сервере. Во время настройки подключите BVD к той же удаленной базе данных PostgreSQL, к которой подключен основной сервер.

**Совет.** Воспользуйтесь файлом конфигурации .ini, использованным для настройки основного сервера BVD.

Дополнительные сведения см. в разделе ["Настройка" на странице 27.](#page-26-0)

4. Остановите BVD после завершения настройки:

ovc -stop BVD

#### <span id="page-39-0"></span>Инициация резервного переключения

1. В момент отказа основного сервера BVD запустите резервный сервер:

ovc -start BVD

2. Пользователи потеряют сеансы браузера BVD и должны будут выполнить повторный вход.

# Адм инистрир ование

В этом разделе описаны области BVD, используемые для администрирования.

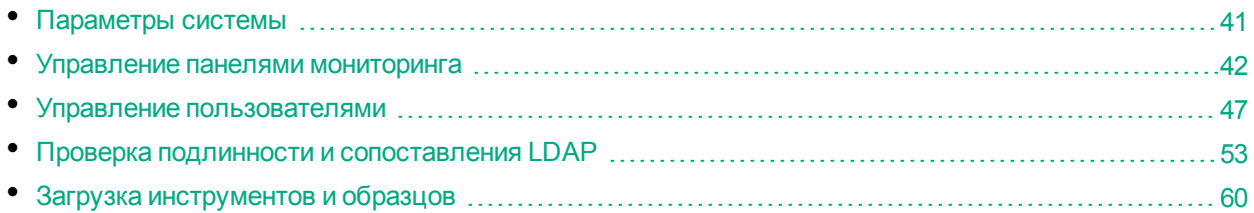

# <span id="page-40-0"></span>Парам етры системы

На странице параметров системы можно найти ключ API и изменить внешний вид панелей мониторинга и BVD с помощью специальной таблицы стилей.

## Доступ

**Администрирование > Параметры системы**

## Дополнительные сведения

## Клю ч API

Ключ API используется для подключения пользовательских данных BVD к пользовательскому экземпляру BVD. Ключ должен включаться в состав всех потоков данных пользователя, поскольку гарантирует их доставку в панели мониторинга.

В случае компрометации имеющегося ключа можно запросить новый ключ API. Чтобы запросить новый ключ, нажмите **Запрос нового ключа API** на странице "Параметры системы". В BVD немедленно отобразится новый ключ. При последующей отправке данных должен использоваться новый ключ API.

Параметры системы Ключ АРІ e0df5cd0b5de11e5b84c216c4a8985ff

ЗАПРОС НОВОГО КЛЮЧА АРІ

### Настройка стиля

Внешний вид BVD, например, цвет заголовка, можно изменить. Для этого откройте HTML-элемент, который требуется изменить, в режиме проверки, введите новый стиль в поле **Настройка стиля** и нажмите кнопку **Отправить измененный стиль**.

Руководство по установке и администрированию Администрирование

Подробные инструкции по выбору для панелей мониторинга веб-шрифта, не входящего в состав Google Fonts, см. в разделе "Использование пользовательских шрифтов на панелях мониторинга" ниже.

# Персонализация

<span id="page-41-1"></span>Использование пользовательских шрифтов на панелях мониторинга

По умолчанию на панелях мониторинга BVD используются шрифты Google, доступные на странице http://www.google.com/fonts. Чтобы использовать пользовательские шрифты для панелей мониторинга, выполните следующие действия.

1. Используйте нужные шрифты в документах Visio панелей мониторинга, откройте экспортированный файл SVG в текстовом редакторе и найдите строку font. В файлах SVG шрифты объявлены в определениях CSS указанным ниже образом.

```
<style type="text/css">
<! [CDATA]
   .stl {fill:none;stroke:none;stroke-linecap:round;stroke-linejoin:round;stroke-width:0.75}
   .st2 {fill:#000000;font-family:Arial;font-size:3em}
   .st3 {fill:#000000;font-family:Courier New;font-size:3em}
    .st4 {fill:#000000;font-family:Metric;font-size:3em}
    .st5 {font-size:lem}
   .st6 {fill:none;fill-rule:evenodd;font-size:12px;overflow:visible;stroke-linecap:square;stroke-miterlimit:3}
11<sup>5</sup></style>
```
Запишите имя семейства шрифтов, например, Metric.

2. Убедитесь, что пользовательские шрифты установлены на общедоступном веб-сервере.

Веб-сервер должен разрешать другим сайтам доступ к шрифтам. Для этого в каждый ответ на запрос шрифта он должен включать правильно настроенный заголовок Access-Control-Allow-Origin.

3. Создайте определение CSS для пользовательского шрифта в BVD.

Откройте  $\mathscr S$  Администрирование > Параметры системы и введите определение CSS в поле Настройка стиля, а затем нажмите Отправить измененный стиль.

```
Пример.
@font-face {
   font-family: "Metric";
   src: url("https://www.example.com/fonts/metric.woff") format("woff");
\}
```
# <span id="page-41-0"></span>Управление панелями мониторинга

На странице Управление панелями мониторинга приведены все доступные панели мониторинга, которые можно отправлять, удалять, загружать, редактировать, а также показывать и скрывать с помощью соответствующих пунктов меню панелей мониторинга.

## Доступ

**Администрирование > Управление панелями мониторинга**

## Дополнительные сведения

Этот раздел содержит следующие подразделы.

- ["Значки панели мониторинга" ниже](#page-42-0)
- <sup>l</sup> ["Отправка панелей мониторинга" на следующей странице](#page-43-0)
- ["Загрузка панелей мониторинга" на следующей странице](#page-43-1)
- ["Категоризация панелей мониторинга" на странице 45](#page-44-0)
- ["Изменение заголовка панели мониторинга" на странице 46](#page-45-0)
- <span id="page-42-0"></span>• ["Выбор виджетов для редактирования" на странице 47](#page-46-1)

#### Значки панели м ониторинга

Для управления панелями мониторинга используются следующие кнопки.

- *+* Отправка панели мониторинга из файла SVG.
- 尙 Удаление панели мониторинга из BVD.
- ,↓, Загрузка панели мониторинга в файл SVG.

**Примечание.** Кнопка **Загрузить** недоступна при работе с BVD на мобильных устройствах.

- Ò Изменение панели мониторинга в BVD.
- ᄶ Отображение или скрытие панели мониторинга в меню  $\mathbb{Z}$  **Панели мониторинга**.

**Совет.** На мобильных устройствах нажмите кнопки дважды, чтобы инициировать соответствующие действия.

Если при редактировании панели мониторинга введена неполная или неверная информация, появляются следующие значки.

- Заполнены не все обязательные поля виджета, например, не выбран канал данных.  $\blacktriangle$ Панели мониторинга с предупреждениями можно сохранять.
- Конфигурация виджета содержит ошибки (например, неверные значения цвета, неверный протокол HTTP в виджетах веб-страниц и так далее). Панель мониторинга можно сохранить только после устранения ошибок.
- Œ Виджет содержит несохраненные изменения.

## <span id="page-43-0"></span>Отправка панелей м ониторинга

Файл SVG можно отправлять любое количество раз. Измените панель мониторинга, а затем в ее свойствах нажмите **Заменить панель мониторинга**. Если файл уже существует, BVD заменяет предыдущую версию файла новой версией и открывает соответствующую панель мониторинга в режиме редактирования. Новая версия добавляет новые виджеты, не изменяя существующие свойства и виджеты панели мониторинга.

При удалении виджетов из файла SVG удаляются только виджеты из панели мониторинга. Конфигурация удаленных виджетов сохраняется в базе данных, что позволяет легко повторно отправить предыдущую версию файла SVG для повторной активации ранее удаленных виджетов.

### <span id="page-43-1"></span>Загрузка панелей м ониторинга

Если отправляемый файл SVG создан на основе документа Visio, обычно в нем отсутствуют настроенные каналы данных. Для выполнения этой задачи предназначены соответствующие элементы интерфейса на странице управления панелями мониторинга BVD.

Чтобы получить версию SVG-файлов с настроенными каналами данных, загрузите панели мониторинга из BVD, нажав кнопку **Загрузить** в пользовательском интерфейсе "Управление панелями мониторинга". Во время загрузки создается файл SVG с исходным именем.

Этот файл можно затем передать в другой экземпляр BVD для последующей отправки или сохранить в надежном месте в качестве резервной копии.

Руководство по установке и администрированию Администрирование

## <span id="page-44-0"></span>Категоризация панелей мониторинга

Для предоставления пользователю разрешений на выполнение определенных действий с панелью мониторинга необходимо, чтобы соответствующая панель мониторинга была отнесена к одной или нескольким категориям. Категории представляют собой строки произвольного текста, которые вводятся в поле "Категории" в свойствах панели мониторинга. Введенные категории можно выбирать и добавлять к любой панели мониторинга.

При создании роли пользователя можно отметить категорию панели мониторинга (полный доступ или просмотр), от которой будут зависеть действия, доступные пользователю при работе с панелью мониторинга. См. также раздел ["Установка](#page-51-0) [разрешений" на странице 52.](#page-51-0)

#### Свойства панели мониторинга

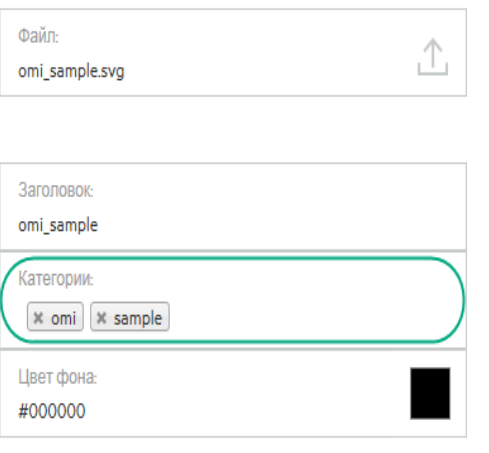

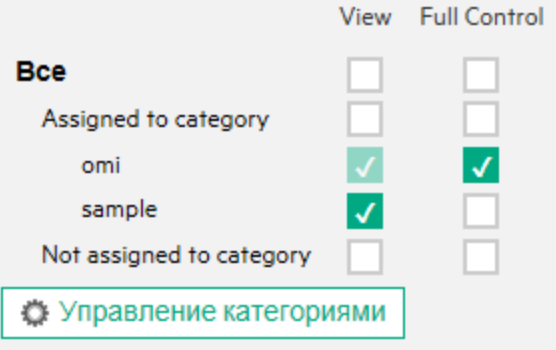

Руководство по установке и администрированию Администрирование

## <span id="page-45-0"></span>Изм енение заголовка панели м ониторинга

При отправке файла SVG имя файла автоматически становится заголовком панели мониторинга. Это может привести к тому, что раскрывающееся меню  $\mathbb{Z}$  Панели **мониторинга** может быть не информативным:

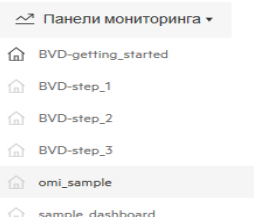

Изменить заголовок панелей мониторинга можно в свойствах панели мониторинга.

**Администрирование > Управление панелями мониторинга > Изменить**

В поле **Заголовок** введите описательное имя.

## Свойства панели мониторинга

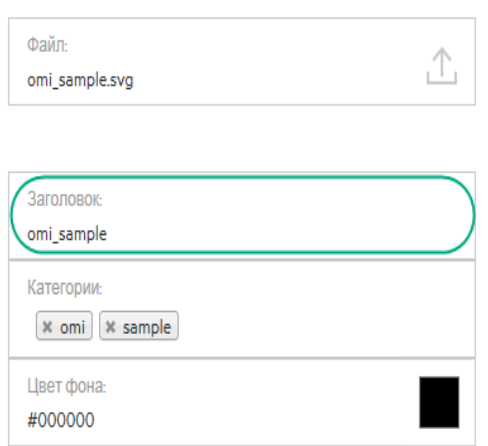

## <span id="page-46-1"></span>Выбор видж етов для редактирования

Чтобы изменить свойства виджета, измените панель мониторинга, которая содержит этот виджет, а затем щелкните сам виджет. Свойства отобразятся для редактирования справа от панели мониторинга. После завершения нажмите **Применить** или **Сохранить**.

Если панель мониторинга содержит накладывающиеся друг на друга виджеты, что делает невозможным просмотр тех из них, которые расположены ниже, выполните одно из следующих действий.

- **Два виджета.** Если друг на друга накладываются только два виджета, щелкните верхний из них один раз, а затем еще раз.При втором щелчке будет выбран виджет, расположенный ниже.
- **Более двух виджетов.** Если друг на друга накладывается более двух виджетов, в разделе **Виджеты** нажмите **Выберите виджет для настройки**, чтобы открыть список доступных виджетов.

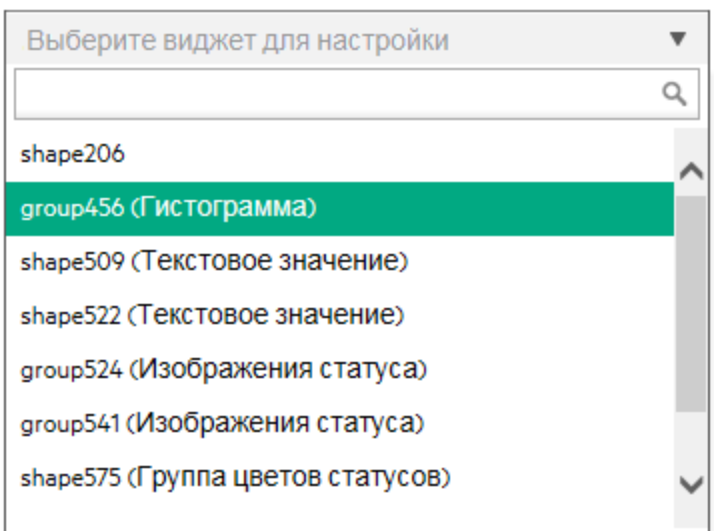

Виджет

Выберите виджет, чтобы получить доступ к настройке его свойств.

# <span id="page-46-0"></span>Управление пользователям и

Страница **Управление пользователями** используется для создания пользователей и групп, а также определения ролей и прав. Чтобы минимизировать усилия и сложность при настройке ролей отдельных пользователей в BVD, права предоставляются только посредством ролей.

Роли назначаются группе (в этом случае все члены группы получают одни и те же роли) или непосредственно определенному пользователю. Конфигурация пользователя и группы зависит от функций и задач, выполняемых пользователем или группой пользователей.

Предлагаемый рабочий процесс и обзор действий по настройке пользователей, групп и ролей см. в разделе ["Практические рекомендации" на следующей странице.](#page-47-0)

Подробное описание задач, которые можно выполнять на странице управления пользователями, см. в разделе ["Задачи" на странице 50](#page-49-0).

## Доступ

### $\mathscr S$  Администрирование > Управление пользователями

## Дополнительные сведения

Этот раздел содержит следующие подразделы.

- "Практические рекомендации" ниже
- "Роли и права" на следующей странице
- "Пользователи и группы" на следующей странице
- "Супер-администратор" на следующей странице
- <span id="page-47-0"></span>• "Пользователи LDAP" на странице 50

### Практические рекомендации

Ниже приведены практические рекомендации в области планирования и предлагаемый рабочий процесс настройки управления пользователями в BVD.

- 1. Прежде чем настроить пользователей, группы и роли, необходимо продумать, какие роли требуются, какие права должны быть закреплены за ними, и каким пользователям и группам роли будут назначены. Например, введите в лист Excel следующие данные.
	- а. Список пользователей, которые должны иметь права доступа в BVD, редактирования и создания панелей мониторинга. Соберите необходимые данные пользователей, как-то: имена пользователей, имена для входа и первоначальные пароли. На этом этапе можно также собрать контактную информацию пользователей (например, адреса электронной почты), которая может оказаться полезной несмотря на отсутствие необходимости в ней в процессе определения пользователей.
	- b. Если схожие права необходимы нескольким пользователям, создайте список групп и распределите по ним пользователей.
	- с. Необходимые права для каждой роли. Для лучшего понимания этого процесса ознакомьтесь с категориями и ресурсами панелей мониторинга, для которых могут быть предоставлены права, в разделе "Справка по правам". Дополнительные сведения см. в разделе "Справка по разрешениям" на странице 53.
- 2. Создайте роли и назначьте необходимые права.

Пошаговые инструкции по созданию и настройке ролей приведены в разделе "Создание ролей" на странице 51.

3. Создайте группы и закрепите за ними соответствующие роли.

Пошаговые инструкции по созданию групп приведены в разделе "Создание групп" на странице 51.

4. Создайте пользователей, закрепите за ними соответствующие роли и распределите их по соответствующим группам.

Пошаговые инструкции по созданию пользователей приведены в разделе "Создание пользователей" на странице 50.

## <span id="page-48-0"></span>Роли и права

BVD предоставляет возможности тонкой настройки управления разрешениями путем использования разрешений с ролями. Разрешения позволяют сузить область использования роли. С помощью ролей, назначенных пользователям и их группам, можно ограничивать доступ к определенным разделам BVD.

Разрешения состоят из ресурсов, например, **панелей мониторинга**, к которым применяются операции, например, **Просмотр**.

- <sup>l</sup> Если из доступных операций, включающих в себя операцию **Просмотр**, выбрать какую-либо другую операцию, операция **Просмотр** будет выбрана автоматически.
- <sup>l</sup> Операция **Полный доступ** включает в себя все операции, которые можно выполнять с ресурсом. При применении этой операции все другие операции выбираются автоматически.

Список доступных ресурсов и описания операций в BVD см. в разделе ["Справка по разрешениям" на](#page-52-1) [странице 53.](#page-52-1)

#### <span id="page-48-1"></span>Пользователи и группы

- **Группы.** Группы позволяют повысить эффективность управления ролями; вместо назначения ролей каждому пользователю отдельно можно объединять пользователей с одинаковыми ролями в группу.
- <sup>l</sup> **Типы пользователей.** BVD поддерживает различные типы пользователей.

Пользователи с соответствующими разрешениями могут просматривать, редактировать и создавать панели мониторинга. Для облегчения разработки панелей мониторинга и интеграции данных пользователи могут загрузить предназначенные для этого инструменты и образцы.

Пользователи, имеющие разрешения на изменения, могут просматривать значок **Уведомления об ошибках** в строке меню. Этот значок полезен при привязке панелей мониторинга к источникам данных. При нажатии на значок появляется список ошибок.

Администраторы (пользователи с правами супер-администратора) имеют следующие возможности.

- $\circ$  Полный доступ ко всеми панелям мониторинга (включая разрешение на просмотр).
- $\circ$  Управление пользователями, группами и ролями, включая создание и удаление категорий панелей мониторинга.
- <sup>o</sup> Применение пользовательских таблиц стилей и сброс ключей API в параметрах системы BVD.

## <span id="page-48-2"></span>Супер-адм инистратор

Для каждой установки BVD задается один встроенный супер-администратор. Имя для входа и пароль этой учетной записи указываются во время настройки BVD.

Встроенный супер-администратор не указан в списке пользователей в разделе "Управление пользователями". Если выполнен вход с правами супер-администратора, на странице **Моя учетная запись** в меню **Личные настройки пользователя** можно изменять сведения о пользователе, в том числе пароль и контактную информацию.

Разрешения **Супер-администратора** можно применить к другим пользователям в системе. Таких пользователей можно изменить на странице управления пользователями. Сведения о

предоставлении пользователю статуса супер-администратора см. в разделе ["Создание](#page-49-2) [пользователей" ниже.](#page-49-2)

**Примечание.** Супер-администраторам назначаются все разрешения, и только они могут работать с параметрами системы и управления пользователями.

## <span id="page-49-1"></span>Пользователи LDAP

Для получения дополнительных возможностей управления пользователями с расширенными настройками безопасности рекомендуется использовать внешнее управления пользователями LDAP. При создании и редактировании пользователей можно отнести их к пользователям LDAP вручную, применив тип **Пользователь LDAP**. Проверка подлинности пользователей LDAP будет выполняться по данным выбранного сервера LDAP. Сведения о порядке настройки BVD для работы с LDAP см. в разделе ["Проверка подлинности и сопоставления LDAP" на странице 53](#page-52-0).

# <span id="page-49-0"></span>Задачи

Этот раздел содержит следующие подразделы.

- ["Создание пользователей" ниже](#page-49-2)
- ["Создание групп" на следующей странице](#page-50-1)
- ["Создание ролей" на следующей странице](#page-50-0)
- <span id="page-49-2"></span>• ["Установка разрешений" на странице 52](#page-51-0)

### Создание пользователей

- 1. На экране управления пользователями нажмите кнопку **Создать нового пользователя**. Или откройте панель **Управление пользователями** и выберите пункт **Новый пользователь**.
- 2. В разделе свойств введите требуемые имя пользователя, имя для входа, пароль и, если необходимо, пароль.
- 3. *Необязательно.* Если LDAP включен, установите флажок **Пользователь LDAP**, чтобы пометить пользователя как созданного вручную пользователя LDAP. Сведения о LDAP см. в разделе ["Проверка подлинности и сопоставления LDAP" на странице 53.](#page-52-0)
- 4. Выберите группы, к которым пользователь будет принадлежать.
- 5. Назначьте роли или (*при необходимости*) настройте пользователя как супер-администратора с назначением всех разрешений. По завершении нажмите кнопку **Создать пользователя**. Сведения о типе пользователя "супер-администратор" см. в разделе ["Супер-администратор" на](#page-48-2) [предыдущей странице](#page-48-2).

Основные сведения о пользователе, а также данные о группах, к которым он принадлежит, и ролях, которые назначены ему отдельно или как члену группы, появляются справа на панели **Управление пользователями** при выборе соответствующего пользователя.

Для удаления существующих пользователей откройте **Управление пользователями**, выберите одного или нескольких пользователей, которых необходимо удалить, и нажмите кнопку удаления пользователя или пользователей.

**Совет.** В области "Управление пользователями" ( **Администрирование > Управление пользователями**) нажмите кнопку **Отключить** для применения флага **Неактивный**

**пользователь** к тем пользователям, для которых временно установлен статус "неактивен". Это требуется, например, когда администратор настраивает роли и группы, либо когда пользователь находится в отпуске. Неактивные пользователи не могут входить в BVD.

### <span id="page-50-1"></span>Создание групп

1. На экране управления пользователями нажмите кнопку **Создать новую группу**.

Или откройте панель **Управление группами** и выберите пункт **Новая группа**.

- 2. В разделе свойств введите имя группы (обязательно) и описание (необязательно).
- 3. *Необязательно.* Если включен LDAP, можно найти и выбрать группы LDAP, сопоставленные c с группой BVD. Сведения о LDAP см. в разделе ["Проверка подлинности и сопоставления LDAP" на](#page-52-0) [странице 53](#page-52-0).
- 4. Добавьте членов группы и назначьте роли в соответствующих разделах редактора групп. По завершении нажмите кнопку **Создать группу**.

**Совет.** Если необходимо добавить несколько пользователей в группу, нажмите кнопку **...** рядом с полем **Добавить пользователя ...**. Откроется редактор **Выбрать пользователей**. Выберите одного пользователя, а затем, удерживая нажатой клавишу **Ctrl**, выберите других пользователей.

При работе с BVD на мобильных устройствах для выбора пользователя щелкните его дважды.

Основные сведения о выбранной группе, в том числе о назначенных ролях, появляются справа на панели управления группами. В информационной панели групп можно переходить между группами.

Для удаления существующих групп перейдите в панель **Управление группами**, выберите одну или несколько групп, которые необходимо удалить, и нажмите кнопку удаления группы или групп.

## <span id="page-50-0"></span>Создание ролей

1. На экране управления пользователями нажмите кнопку **Создать новую роль**.

Или откройте панель **Управление ролями** и выберите пункт **Новая роль**.

- 2. В разделе свойств введите имя роли (обязательно) и описание (необязательно).
- 3. В разделе **Разрешения** можно выбрать необходимую категорию и установить соответствующие разрешения с помощью предназначенных для этого флажков или раскрывающихся меню в сводках по разрешениям.

Список разрешений с описанием см. в разделе ["Справка по разрешениям" на странице 53](#page-52-1).

Подробные сведения об установке разрешений см. в разделе ["Установка разрешений" на](#page-51-0) [следующей странице](#page-51-0).

Если пользователи или группы уже созданы, их можно назначить во время создания или редактирования ролей. По завершении нажмите кнопку **Создать роль**.

Для удаления существующих ролей откройте **Управление ролями**, выберите одну или несколько ролей, которые необходимо удалить, и нажмите кнопку удаления роли или ролей.

**Примечание.** Если в системе более 1000 пользователей, поле поиска пользователей не отображается. Для доступа к списку пользователей и диалоговому окну фильтра поиска нажмите кнопку **...**

## <span id="page-51-0"></span>Установка разрешений

В рамках этой задачи выполняется установка или изменение разрешений в ролях BVD. Разрешения необходимы пользователям для просмотра, изменения или создания панелей мониторинга BVD.

- 1. На странице **Управление пользователями** или **Управление ролями** создайте или измените роль, которую необходимо настроить.
- 2. Выполните прокрутку до раздела разрешений на странице **Создать роль** или **Изменить роль**.
- 3. Разверните **Панели мониторинга > Категории** и назначьте операцию одной или нескольким категориям панели мониторинга.
	- <sup>o</sup> **Все.** Для предоставления разрешений всем панелям мониторинга независимо от категории выберите **Просмотр** или **Полный доступ** для **Все**.
	- <sup>o</sup> **Назначено категории.** Для предоставления разрешений всем панелям мониторинга с любой категорией выберите **Просмотр** или **Полный доступ** для **Назначено категории**.

Для предоставления доступа к отдельным категориям панели мониторинга выберите соответствующие категории.

- <sup>o</sup> **Не назначено категории.** Для предоставления разрешений всем панелям мониторинга без категории выберите **Просмотр** или **Полный доступ** для **Не назначено категории**.
- 4. Для добавления новых категорий в список разрешений щелкните **Управление категориями**. Категории, ставшие ненужными, можно удалить из списка.

**Примечание.** Изменения, внесенные в учетную запись пользователя, вступают в полную силу только после повторного входа пользователя, учетная запись которого была изменена, в BVD.

# <span id="page-52-1"></span>Справка по разрешениям

## Панели мониторинга

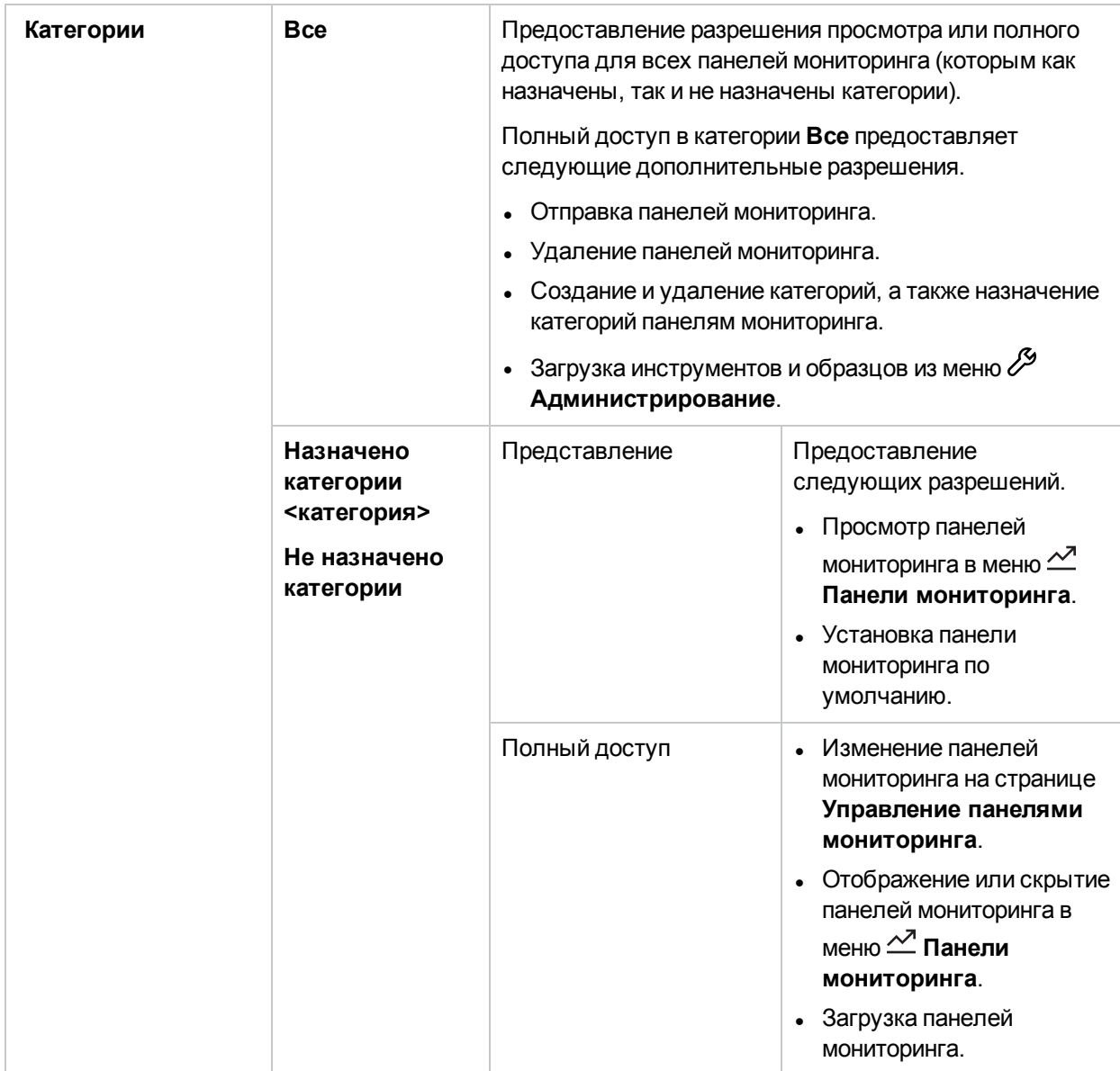

# <span id="page-52-0"></span>Проверка подлинности и сопоставления LDAP

Автоматическое создание пользователей с помощью серверов LDAP и групп сопоставления в BVD упрощает для администраторов процесс управления пользователями, поскольку проверка подлинности выполняется через сервер LDAP.

# Дополнительные сведения

#### Этот раздел содержит следующие подразделы.

- <sup>l</sup> ["Общие сведения о проверке подлинности LDAP " ниже](#page-53-0)
- ["Разрешения" ниже](#page-53-1)
- ["Рабочие процессы настройки LDAP" на следующей странице](#page-54-0)
	- <sup>o</sup> ["Рабочий процесс: проверка подлинности пользователей LDAP, автоматическое создание](#page-54-1) [пользователей, автоматическое сопоставление групп" на следующей странице](#page-54-1)
	- <sup>o</sup> ["Рабочий процесс: только проверка подлинности пользователей LDAP \(без автоматического](#page-54-2) [создания пользователей и автоматического сопоставления групп\)" на следующей странице](#page-54-2)
	- <sup>o</sup> ["Рабочий процесс: смешанный режим проверки подлинности" на следующей странице](#page-54-3)
- <span id="page-53-0"></span>• ["Управление пользователями" на странице 56](#page-55-0)

#### Общие сведения о проверке подлинности LDAP

Вместо внутренней службы BVD для хранения пользовательских данных (имен и паролей пользователей), используемых при проверке подлинности, можно использовать внешний сервер LDAP. Пользователи BVD и LDAP можно создавать вручную. Для автоматического создания пользователей LDAP в BVD и сопоставления групп LDAP с группами в BVD можно использовать серверы LDAP.

Для оптимальной производительности рекомендуется размещать серверы LDAP в одной подсети с сервером BVD.

Для оптимальной безопасности рекомендуется настроить TLS-подключение между сервером BVD и сервером LDAP или разместить сервер BVD и серверы LDAP в одном сегменте внутренней сети. Проверка подлинности выполняется сервером LDAP, а авторизация — сервером BVD.

Настроить сервер LDAP для проверки подлинности и автоматического создания пользователей можно с помощью файла настройки BVD .ini. Дополнительные сведения см. в разделе ["Настройка](#page-56-0) [подключения к серверу LDAP" на странице 57](#page-56-0).

### <span id="page-53-1"></span>Разрешения

Пользователи BVD могут автоматически получить все права, назначенные группам BVD, при условии что между группами LDAP и группами BVD установлено сопоставление. Когда пользователь входит в систему в первый раз, для определения сопоставленной группы BVD используется группа LDAP. Затем пользователь автоматически получает все права, назначенные группе.

Пользователи LDAP, которые еще не существуют в BVD, создаются как пользователи BVD. Их права определяются в следующем порядке.

- $\bullet$  Если пользователи принадлежат сопоставленной группе LDAP, они автоматически получают права, назначенные группе BVD, сопоставленной с их группой LDAP, в соответствии с настройками на странице управления пользователями BVD.
- Если их группа не сопоставлена с группой BVD, или если они не принадлежат группе LDAP, они создаются как пользователи BVD без сопоставления группы и, соответственно, без прав. При

входе в BVD такие пользователи не видят панели мониторинга BVD из-за отсутствия у них соответствующих прав.

При перемещении между группами LDAP, сопоставленными с группами BVD, пользователи получают права, соответствующие ролям, назначенным сопоставленным группам BVD.

## <span id="page-54-1"></span><span id="page-54-0"></span>Рабочие процессы настройки LDAP

В разделах ниже можно найти обзор процессов управления пользователями при включенном LDAP.

## Рабочий процесс: проверка подлинности пользователей LDAP, автом атическое создание пользователей, автом атическое сопоставление групп

- Для настройки подключения к серверу LDAP и включения автоматического создания пользователей администратор BVD использует файл конфигурации BVD .ini. Кроме того, администратор BVD сопоставляет группы BVD с группами LDAP на странице управления пользователями BVD.
- Пользователь BVD входит в BVD под своим именем для входа или адресом электронной почты и паролем своей компании (заданном на сервере LDAP). Доменное имя является уникальным идентификатором подключения LDAP.
- Сервер BVD проверяет подлинность пользователя через сервер LDAP, создает пользователя, получает членство в группе с сервера LDAP и определяет соответствующие сопоставленные группы BVD.

<span id="page-54-2"></span>**Примечание.** При настройке конфигураций LDAP в BVD убедитесь, что в BVD отсутствует локальный пользователь с именем для входа, совпадающим с уникальным атрибутом идентификации (например, sAMAccountName или email) пользователя LDAP. Если такой локальный пользователь существует, пользователь LDAP не будет создан автоматически и не сможет войти в BVD.

## Рабочий процесс: только проверка подлинности пользователей LDAP (без автом атического создания пользователей и автом атического сопоставления групп)

• Для настройки подключения к серверу LDAP и отключения автоматического создания пользователей администратор BVD использует файл конфигурации BVD .ini. Кроме того, группы BVD не сопоставлены с группами LDAP на странице управления пользователями BVD.

Администратор BVD создает нового пользователя с установленным флажком **Пользователь LDAP**, используя в качестве уникального идентификатора имя для входа (или любой другой настроенный уникальный идентификатор LDAP), вручную назначает роли пользователю и помещает его в группы.

- Пользователь LDAP или BVD-LDAP входит в BVD под своим доменным именем и/или адресом электронной почты и паролем своей компании (заданном на сервере LDAP).
- <span id="page-54-3"></span>• Сервер BVD проверяет подлинность пользователя по данным на сервере LDAP.

### Рабочий процесс: см ешанный реж им проверки подлинности

<sup>l</sup> Смешанный режим включен по умолчанию в файле конфигурации BVD .ini.

- Администратор BVD настраивает подключение к серверу LDAP и (необязательно) включает автоматическое создание пользователей.
- Пользователь BVD входит в BVD. Пользователь LDAP входит в BVD.
- $\bullet$  BVD выполняет проверку подлинности пользователей по данным LDAP, а в случае неудачи по данным BVD. Если смешанный режим отключен, пользователи BVD, которые не отмечены как пользователи LDAP, не могут войти в BVD.

**Примечание.** При необходимости повысить безопасность системы смешанный режим проверки подлинности можно отключить в файле конфигурации BVD .ini при первой настройке BVD или при перенастройке BVD. Если смешанный режим отключить во время первоначальной настройки BVD, встроенный супер-администратор будет создан как пользователь LDAP. Если смешенный режим отключить после первоначальной настройки, проверка подлинности встроенного суперадминистратора будет выполняться по данным BVD (возможно создание дополнительных суперадминистраторов LDAP вручную).

Если смешенный режим отключить после первоначальной настройки BVD, супер-администратор, встроенный в BVD, становится пользователем LDAP, и процесс настройки пытается проверить его подлинность по данным сервера LDAP. Таким образом, имя и пароль, указанные в разделе [Administrator] файла конфигурации .ini, должны существовать на сервере LDAP, в ином случае настройка завершится ошибкой. См. также раздел ["Настройка параметров](#page-32-0) [администратора" на странице 33](#page-32-0).

### <span id="page-55-0"></span>Управление пользователям и

Для просмотра пользователей LDAP в BVD выберите **Управление пользователями** на главной

странице управления пользователями BVD. Пользователи LDAP помечаются значком ...

### Соответствие фильтру поиска пользователей

Вход в BVD разрешается пользователю LDAP только при условии его соответствия значениям параметров searchBase и searchFilter, заданных в файле конфигурации BVD .ini.

Любой пользователь LDAP, который соответствует критериям фильтра и успешно проходит проверку подлинности с помощью пароля LDAP, при первом входе создается как пользователь BVD. С помощью администратора LDAP задайте такие критерии фильтра, в соответствии с которыми доступ в BVD смогут получать только разрешенные пользователи.

#### Устаревшие пользователи

Даже после удаления с сервера LDAP пользователи отображаются как пользователи BVD, при том что они уже не зарегистрированы как пользователи LDAP и не могут входить в BVD.

## Задачи

Этот раздел содержит следующие подразделы.

- ["Настройка подключения к серверу LDAP" на следующей странице](#page-56-0)
- ["Сопоставление групп, настроенных в BVD, с группами, настроенными на сервере LDAP" на](#page-59-1) [странице 60](#page-59-1)

## <span id="page-56-0"></span>Настройка подклю чения к серверу LDAP

Настроить сервер LDAP для проверки подлинности и автоматического создания пользователей можно с помощью инструмента настройки BVD.

1. Откройте файл конфигурации BVD .ini. Образец файла конфигурации .ini находится в следующем каталоге.

Windows: <*BVD\_Install\_Dir*>\BVD\config\_example.ini

Linux: /opt/HP/BVD/config\_example.ini

2. В разделе [LDAP] настройте следующие параметры.

enabled

Для включения проверки подлинности LDAP установите значение true, а для отключения значение false. (Если параметр не задан, LDAP включен, и пользователь должен заполнить следующие параметры).

По умолчанию: false.

domain

*Требуется.* Укажите домен LDAP, используемый для уникального обозначения подключения к серверу LDAP.

#### **Пример.**

Если указать значение emea, пользователи смогут входить в BVD в формате emea\ianedoe.

Пользователи также смогут входить в систему по адресу электронной почты, например, jane.doe@example.com. В случае использования адресов электронной почты в качестве уникального доменного имени необходимо выбрать суффикс домена (example.com).

#### url

*Требуется.* URL-адрес доступа к серверу LDAP, включая номер порта.

Требуемый формат: ldap(s)://<*полное доменное имя LDAP*>:<*порт*>

Для подключения к серверам LDAP обычно используется порт 389 или безопасный порт 636.

#### **Пример.**

```
url=ldap://192.0.2.24:389
```
#### bindDn

*Требуется.* Определяет различительное имя (DN) пользователя с правами поиска на сервере каталогов LDAP.

**Примечание.** Некоторые серверы LDAP допускают анонимный поиск.

#### **Пример.**

bindDn=CN=Administrator,CN=Users,DC=hpe,DC=com

Для анонимного пользователя оставьте запись незаполненной.

#### bindCredentials

*Требуется.* Задает пароль пользователя, имеющего право поиска в объектах сервера LDAP.

Для анонимного пользователя оставьте запись незаполненной.

bindProperty

*Необязательно.* Когда пользователь LDAP пытается войти в систему, пользователь с правом поиска, указанный в параметре bindDn, выполняет поиск в объектах сервера LDAP для данного пользователя. При обнаружении необходимых объектов пользователь проходит проверку подлинности по LDAP на основании одного из свойств LDAP пользователя (по умолчанию это свойство dn) С помощью параметра bindProperty можно указать другое свойство пользователя, которое будет использоваться при проверке подлинности (например, sAMAccountName или email).

#### **Пример.**

bindProperty=dn

#### searchBase

*Требуется.* Различительное имя (DN) объекта LDAP, с которого требуется начать поиск пользователя.

#### **Пример.**

searchBase=CN=Users,DC=omi,DC=hpe,DC=com

#### searchFilter

*Требуется.* Обозначьте атрибуты, которые должны быть включены в критерии поиска пользователя, с помощью соответствующих параметров.

#### **Примечание.**

Для поиска заданного имени для входа требуется использовать литерал {{username}}. BVD по умолчанию использует область ??sub; другие области не поддерживаются.

#### **Пример.**

```
searchFilter=(cn={{username}})
searchFilter=(sAMAccountName={{username}})
```
groupSearchBase

*Требуется.* Различительное имя (DN) объекта LDAP, с которого требуется начать поиск групп.

#### **Пример.**

groupSearchBase=CN=Groups,DC=hpe,DC=com

groupSearchFilter

*Требуется.* Обозначьте атрибуты, которые должны быть включены в критерии поиска групп, с помощью соответствующих параметров.

Атрибут поиска можно настроить в параметре groupDnProperty.

#### **Примечание.**

- <sup>o</sup> Для поиска членов группы с заданным различительным именем требуется использовать литерал {{dn}}.
- $\circ$  BVD не поддерживает динамические группы LDAP. Поэтому динамические группы пропускаются в поиске групп.

#### **Пример.**

```
groupSearchFilter=(member={{dn}})
```
#### groupDnProperty

*Необязательно.* По умолчанию для обозначения пользователей в группах используется свойство пользователя LDAP dn. Для задания других свойств можно использовать параметр groupDnProperty.

#### **Пример.**

groupDnProperty=dn

#### tlsCA

*Требуется только для протокола LDAPS.* Этот параметр необходим, только если для связи с сервером LDAP используется защищенный протокол LDAP (LDAPS) Укажите список файлов сертификатов доверенного ЦС через запятую. Файлы сертификатов должны быть закодированы в формате PEM.

#### **Пример.**

tlsCA=/tmp/ca1\_certificate.crt,/tmp/ca2\_certificate.crt

#### tlsVerifyServerCertificate

*Необязательно только для LDAPS.* Этот параметр необязателен для подключений к серверу LDAP по протоколу LDAPS. Если значение отсутствует или установлено значение true, проверка сертификата сервера LDAP выполняется по списку сертификатов доверенного ЦС в tlsCA.

По умолчанию: true

mixedMode=true

*Требуется.* Если установлено значение true, вход в BVD разрешен как пользователям LDAP, так и локальным пользователям. Если установлено значение false, вход в систему разрешен только пользователям LDAP.

По умолчанию: true

autoCreateUser

*Требуется.* Если установлено значение true, BVD автоматически создает пользователя для каждого пользователя LDAP при первом входе пользователя в BVD под правильными учетными данными. Если установлено значение false, в BVD может войти только пользователь LDAP, вручную созданный на странице управления пользователями BVD.

По умолчанию: true

3. Запустите инструмент настройки BVD, используя в качестве входных данных данные измененного файла конфигурации .ini:

Windows: "<BVD Install Dir>\BVD\bin\configure.bat" -с < файл конфигурации>.ini Linux: /opt/HP/BVD/bin/configure.sh -с < файл конфигурации>.ini

4. После завершения работы инструмента настройки необходимо убедиться, что процессы BVD запущены. Для этого введите:

<span id="page-59-1"></span> $ovc -status$ 

### Сопоставление групп, настроенных в BVD, с группами, настроенными на сервере LDAP

1. LDAP должен быть настроен в файле конфигурации BVD .ini в порядке, описанном в разделе "Настройка подключения к серверу LDAP" на странице 57.

Убедитесь, что настроены параметры groupSearchBase и groupSearchFilter.

2. Откройте страницу управления пользователями в BVD.

## $\mathscr S$  Администрирование > Управление пользователями

- 3. Нажмите на кнопку Управление группами и выберите группу для редактирования или создайте новую группу.
- 4. В разделе свойств выбранной группы найдите и назначьте группы LDAP в поле Сопоставленные группы LDAP, как необходимо. Затем сохраните группу.

Примечание. Хотя динамические группы доступны для выбора, они не поддерживаются ВVD и поэтому игнорируются в поиске групп.

# <span id="page-59-0"></span>Загрузка инструментов и образцов

В BVD предусмотрен обширный набор инструментов и образцов, облегчающих разработку панелей мониторинга и интеграцию данных.

#### Набора элементов Visio (обязателен)

BusinessValadmueDashboardStencil.zip. Содержит виджеты BVD для Visio. Запустите Visio; в окне Фигуры выберите Дополнительные фигуры > Открыть набор элементов и выберите извлеченный файл набора элементов BVD.

Файл набора элементов можно также сохранить в папке C:\Users\<имя пользователя>\My Documents\My Shapes, а затем получить доступ к набору элементов BVD в Visio в разделе Дополнительные фигуры > Мои фигуры.

#### Шаблон панели мониторинга Visio (рекомендуется)

Dashboard Template.zip. Содержит шаблон Visio с внедренным макросом. Макрос экспортирует документ Visio в файл SVG при каждом сохранении документа. Файл SVG и документ Visio имеют одинаковое имя и хранятся в одной папке.

Шаблон BVD можно добавить в Visio, указав имя файла шаблона в разделе Параметры Visio > Сохранить > Расположение личных шаблонов по умолчанию.

#### Надстройка Visio (рекомендуется)

VisioAddIn.zip. Содержит установщик для ленты Visio, называемой Панель мониторинга. С помощью кнопки Экспорт панели мониторинга на ленте можно экспортировать документ Visio в файл SVG без изменения имени и с сохранением в ту же папку.

Установка надстройки Visio должна выполняться пользователем с правами администратора.

#### **Образец генератора данных** (интересно)

samplegen.zip. Содержит скрипт VBScript и пакетный файл для отправки данных в образец панели мониторинга OMi. Пакетный файл запросит URL-адрес приемника данных, ключ API, а также HTTP-прокси и порт.

#### **Образец панели мониторинга статусов OMi** (интересно)

omi\_sample.zip. Содержит документ Visio с образцом панели мониторинга OMi. В панель мониторинга поступают данные, отправляемые генератором данных VBSсript. Ее можно использовать в качестве основы при создании в OMi собственных панелей мониторинга статуса событий и KPI.

#### **Образцы панелей мониторинга AO-Bank** (рекомендуется)

ao-bank.zip. Содержит файлы Visio с образцами панели мониторинга AO-Bank, которые можно просмотреть в [демонстрационном примере BVD.](https://demo.coloryourdata.io/#/login/demo@coloryourdata.io/colour)

#### **Образцы панелей мониторинга AO-Cellular** (рекомендуются)

ao-cellular.zip. Содержит файлы Visio для сотового оператора.

**Инструменты OMi 10.x** (обязательны для интеграции OMi)

bvd-omi-tools-10.x.zip. Содержит сценарий/пакетный файл и файл конфигурации BVD, которые необходимы для интеграции данных событий, статусов и метрик из OMi 10.x. Эти инструменты входят в комплект стандартной поставки для OMi 10.10 и более поздних версий. См. также раздел ["Интеграция OMi" на следующей странице](#page-61-0).

#### **Инструменты OMi 09.x** (обязательны для интеграции OMi)

bvd-omi-tools-09.x.zip. Содержит скрипт/пакетный файл и файл конфигурации BVD, требуемые для интеграции данных событий, статусов и метрик из OMi 9.x. См. также раздел ["Интеграция OMi" на следующей странице](#page-61-0).

# Интеграция данных

По умолчанию BVD обеспечивает интеграцию с продуктами HPE Software, такими как HPE Operations Manager i (OMi) и HPE Business Service Management Connector (BSM Connector).

Кроме того, можно самостоятельно настраивать интеграцию с любыми источниками данных путем написания адаптеров для BVD. Адаптеры должны конвертировать исходные данные в формат JSON и отправлять их в приемник данных BVD. Предварительно определенные панели мониторинга, спроектированные и настроенные для отображения полученных данных, дополняющих интеграцию пользователя.

Этот раздел содержит следующие подразделы.

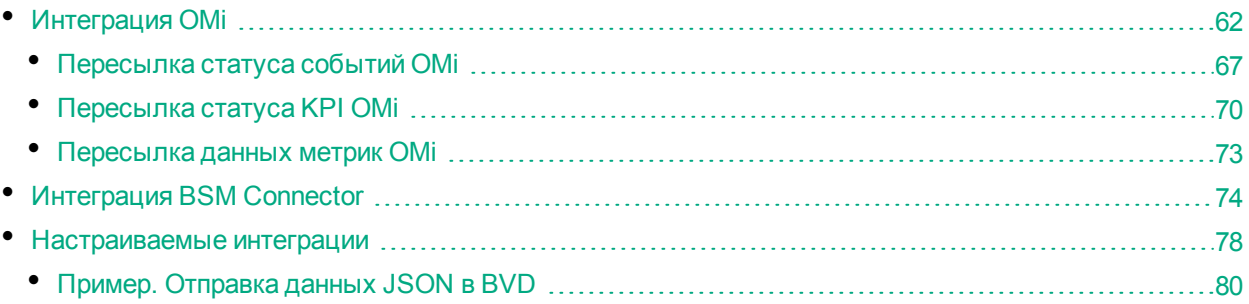

# <span id="page-61-0"></span>Интеграция OMi

В OMi можно настроить отправку в BVD следующих данных.

**Данные статуса события.** Пересылаемый статус события собирается в указанной панели мониторинга OMi. Для пересылки статуса события используется интерфейс командной строки bvdevent-status на сервере OMi. См. раздел ["Пересылка статуса событий OMi" на странице 67](#page-66-0).

**Данные статуса KPI.** Статус KPI собирается во всех ЭК, которые связаны с указанным представлением и содержат указанный набор KPI. Для пересылки статуса KPI используется интерфейс командной строки bvd-kpi-status на сервере OMi. См. раздел ["Пересылка статуса KPI OMi"](#page-69-0) [на странице 70](#page-69-0).

**Данные метрик.** Данные метрик собираются в избранных диаграммах в OMi. Для пересылки данных метрик включите пересылку данных в компоненте Диаграммы производительности (называемом Панель мониторинга производительности в OMi 10.10), а затем сохраните диаграммы в избранном, выбрав параметр экспорта (или пересылки) данных. См. раздел ["Пересылка данных метрик OMi" на](#page-72-0) [странице 73.](#page-72-0)

Этот раздел содержит следующие подразделы.

- ["Сведения о поддержке" на следующей странице](#page-62-0)
- ["Установите и настройте инструменты пересылки статуса событий и KPI на сервере OMi" на](#page-62-1) [следующей странице](#page-62-1)
- Настройка и включение пересылки данных метрик на сервере OMi" на странице 64
- ["Установка безопасного подключения к BVD для пересылки данных метрик " на странице 66](#page-65-0)

Руководство по установке и администрированию Интеграция данных

## <span id="page-62-0"></span>Сведения о поддержке

Список поддерживаемых версий OMi с требуемыми исправлениями см. в матрице поддержки:

Сведения о поддержке продуктов Operations Center

<span id="page-62-1"></span>Откройте документ и выберите Operations Manager i Business Value Dashboard из списка продуктов.

Установите и настройте инструменты пересылки статуса событий и КРІ на сервере ОМі

- 1. Только версии ОМі, предшествующие версии 10.10. Загрузите и установите инструменты интеграции BVD-OMi на сервере OMi. Это действие обязательно только для версий OMi, предшествующих версии 10.10. Инструменты включены в состав ОМі, начиная с версии 10.10.
	- а. В BVD загрузите инструменты пересылки данных для установленной версии OMi: 10.0х или 9.2х. Перейдите в раздел <sup>69</sup> Администрирование > Загрузка инструментов и образцов и загрузите Инструменты ОМі 10. х или Инструменты ОМі 09. х.
	- b. В ВVD откройте  $\mathscr S$  Администрирование > Параметры системы и скопируйте Ключ АРІ. Этот ключ обозначает экземпляр BVD пользователя и должен включаться в данные, отправляемые отправителями данных.

Примечание. Страница "Параметры системы" доступна только пользователям с правами администратора.

с. Скопируйте ZIP-файл во временный каталог на сервере шлюза ОМі и извлеките его в каталог установки ОМі С: \HPBSM\ или /opt/HP/BSM/.

В систему помещаются следующие файлы.

```
opr/bin/bvd-event-status.bat
opr/bin/bvd-event-status.sh
opr/bin/bvd-kpi-status.bat
opr/bin/bvd-kpi-status.sh
opr/examples/bvd/bvdconf-sample.json
opr/lib/bvd/groovy-all.jar
opr/lib/bvd/bvd-omi-tools.jar
```
2. Создайте подкаталог орг на сервере OMi, скопируйте в него образец файла конфигурации bvdconf-sample.json и переименуйте в bvdconf.json:

Windows:%0vDataDir%\shared\server\conf\opr\bvdconf.json

Linux:%OvDataDir%\shared\server\conf\opr\bvdconf.json

3. В файле bvdconf. json внесите следующие сведения в разделах OMiEventStatus и OMiKPIStatus.

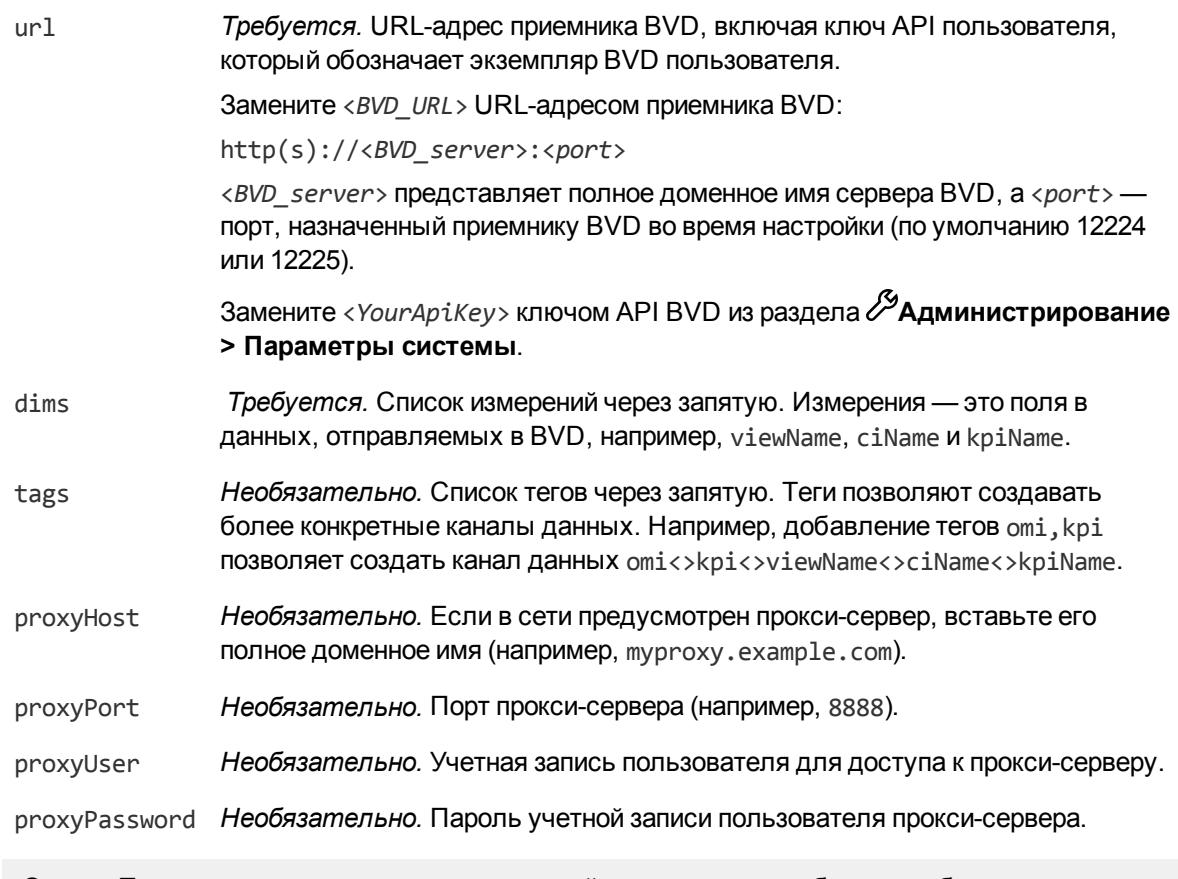

Совет. При изменении стандартных измерений и тегов также необходимо обновить каналы данных, настроенные в панелях мониторинга (например, в образце dashboard omi\_sample).

### <span id="page-63-0"></span>Настройка и включение пересылки данных метрик на сервере Омі

1. Необходимое условие: Убедитесь, что установлены исправления Диаграммы производительности для вашей версии OMi. Сведения см. в матрице поддержки:

Сведения о поддержке продуктов Operations Center

Откройте документ и выберите Operations Manager i Business Value Dashboard из списка продуктов.

2. В ВVD откройте <sup>29</sup> Администрирование > Параметры системы и скопируйте Ключ АРІ.

Этот ключ обозначает экземпляр BVD пользователя и должен включаться в данные, отправляемые отправителями данных.

Примечание. Страница "Параметры системы" доступна только пользователям с правами администратора.

3. Отредактируйте файл bvdconf. json на сервере шлюза ОМі.

Windows: %OvDataDir%shared\server\conf\opr\bvdconf.json

Linux:%OvDataDir%\shared\server\conf\opr\bvdconf.json

Совет. Если файл не существует, загрузите и распакуйте инструменты пересылки данных ОМі из BVD. Дополнительные сведения см. в разделе "Установите и настройте инструменты пересылки статуса событий и KPI на сервере ОМі" на предыдущей странице.

#### 4. Заполните следующие сведения:

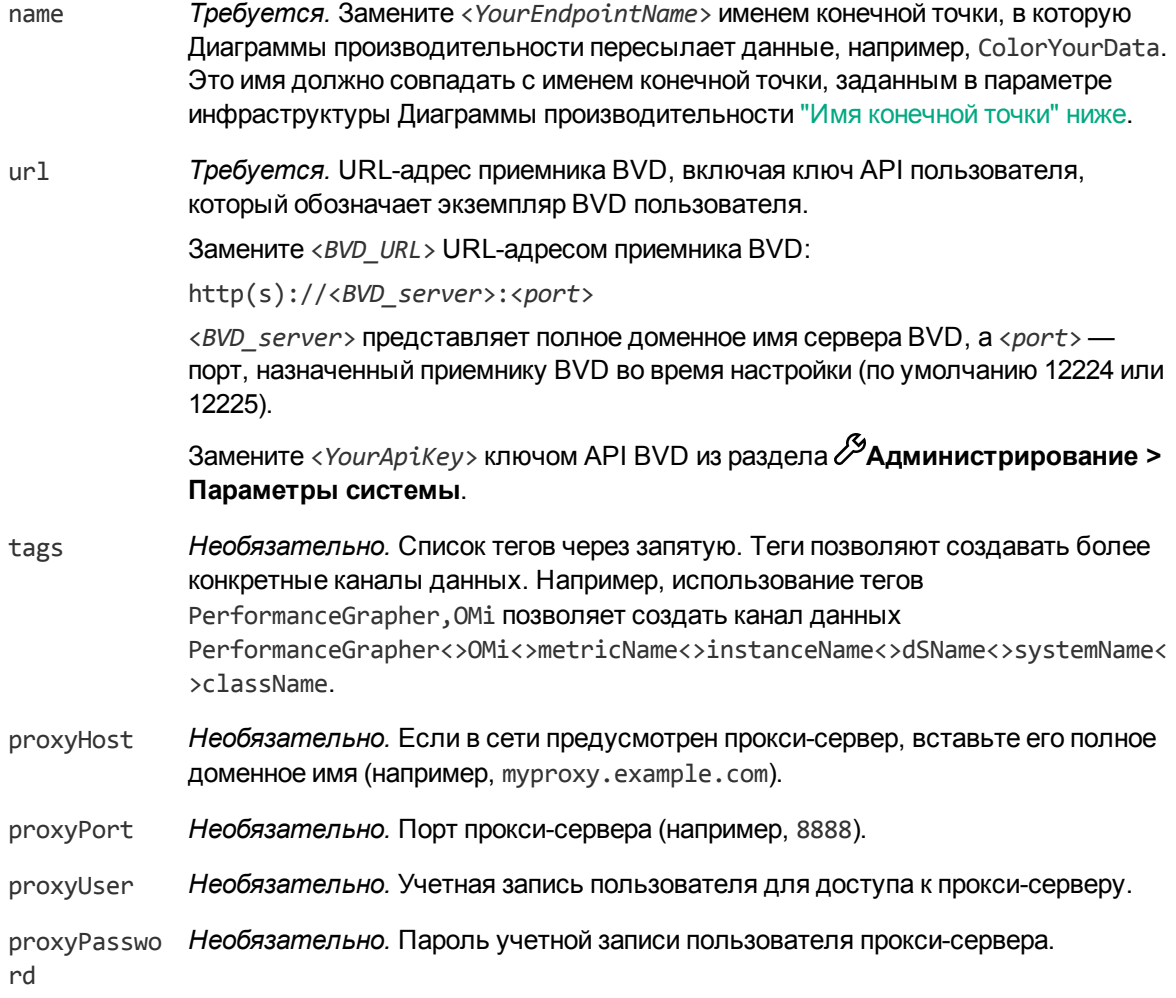

- 5. В ОМі откройте "Параметры инфраструктуры":
	- ОМі 9.2х и 10.0х: Администрирование > Платформа > Установка и обслуживание > Параметры инфраструктуры В списке Приложения выберите Диаграммы производительности.
	- © ОМі 10.10: Администрирование > Установка и обслуживание > Параметры инфраструктуры

<span id="page-64-0"></span>В списке Приложения выберите Панель мониторинга производительности.

Настройте следующие параметры.

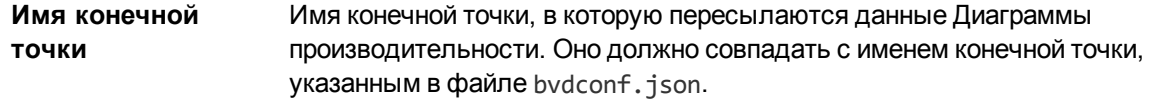

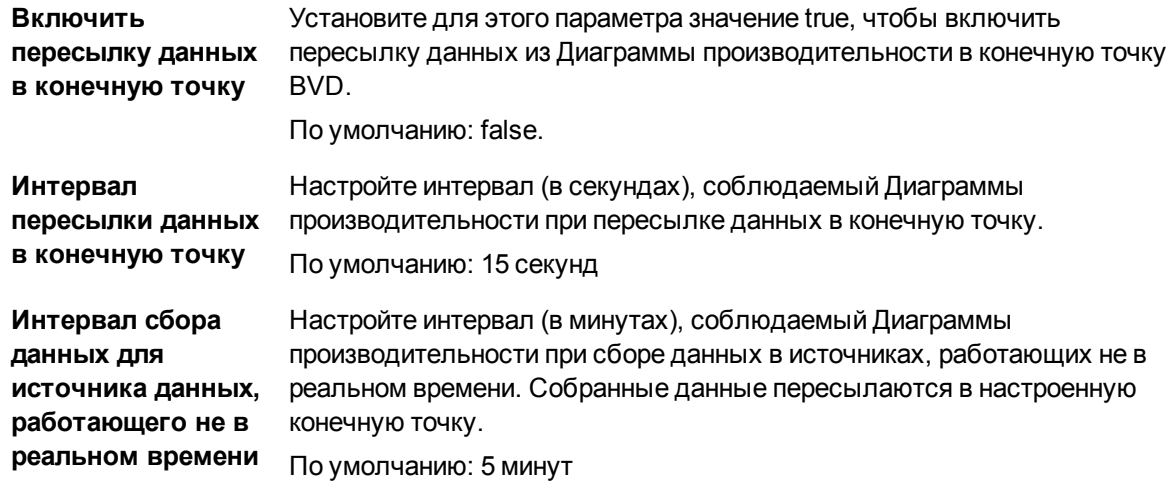

6. В перспективе производительности выберите метрики для пересылки и сохраните их в избранном. Дополнительные сведения см. в разделе ["Пересылка данных метрик OMi" на](#page-72-0) [странице 73](#page-72-0).

**Примечание.** В последующем, при внесении изменений в файл bvdconf.json, необходимо сбросить параметр **Включить пересылку данных в конечную точку** в параметрах инфраструктуры. Для этого установите параметр **Включить пересылку данных в конечную точку** сначала в false, а затем снова в true.

### <span id="page-65-0"></span>Установка безопасного подклю чения к BVD для пересылки данных м етрик

- 1. Экспортируйте сертификат BVD с помощью браузера, например, Firefox:
	- a. В адресной строке Firefox щелкните значок замка, а затем выберите **Подробнее**. Откроется страница **Информация о странице** на вкладке **Защита**.
	- b. На вкладке **Защита** нажмите кнопку **Просмотреть сертификат**.

Откройте вкладку **Подробности** и нажмите кнопку **Экспортировать**. Выберите имя файла и папку, в которой будет сохранен экспортированный сертификат, и нажмите кнопку **Сохранить**. Файл сертификата <*имя\_файла*>.crt экспортируется в вашу систему.

c. Убедитесь в том, что загруженный сертификат доступен на сервере шлюза OMi.

**Совет.** Если изначально сертификат был установлен в браузере Internet Explorer, его можно также экспортировать из браузера: **Свойства браузера > Содержание > Сертификаты > Экспорт**.

- 2. На сервере шлюза OMi импортируйте сертификат в локальное хранилище сертификатов Java.
	- ОМі $9.2x$  и 10.0х:

<*OMi\_HOME*>/JRE[64]/bin/keytool -import -trustcacerts -keystore <*путь\_к\_хранилищу\_ ключей*> -storepass <*пароль*> -alias <*псевдоним*> -file <*путь\_к\_сертификату*>

#### **Пример.**

%TOPAZ HOME%\JRE64\bin\keytool.exe -import -trustcacerts -keystore %TOPAZ HOME%/JRE64/lib/security/cacerts -storepass changeit -alias myRootCA -file c:\temp\BVDcert.crt

#### ○ OMi 10.10:

<OMi HOME>/bin/opr-cert-mgmt. [bat|sh] -import <nce6доним> <nymb к сертификату>

#### Пример.

%TOPAZ HOME%\bin\opr-cert-mgmt.bat -import -alias myRootCA c:\temp\BVDcert.crt

3. Убедитесь, что сертификат успешно добавлен в хранилище ключей.

#### $\circ$  OMi 9.2x and 10.0x:

<OMi HOME>/JRE[64]/bin/keytool -list -keystore <путь к хранилищу ключей>

#### Пример.

```
%TOPAZ HOME%\JRE64\bin\keytool.exe -list -keystore %TOPAZ
HOME%/JRE64/lib/security/cacerts
```
#### ○ OMi 10.10:

```
<OMi HOME>/bin/opr-cert-mgmt.[bat|sh] -list
```
#### Пример.

%TOPAZ HOME%\bin\opr-cert-mgmt.bat -list

## <span id="page-66-0"></span>Пересылка статуса событий ОМ

Для пересылки данных о статусе события из ОМі в BVD используется интерфейс командной строки byd-event-status.

Каналы данных BVD, открываемые с помощью интерфейса командной строки bvd-event-status:

omi<>mdb<>dashboard name<>label<>type

Использование этого инструмента возможно только после его установки в порядке, описанном в разделе "Установите и настройте инструменты пересылки статуса событий и KPI на сервере ОМі" на странице 63.

## Расположение

<OMi HOME>/opr/bin/bvd-event-status.[bat|sh]

## Краткий обзор

bvd-event-status <подключение> -dashboard name <имя панели мониторинга> [-polling interval <uHmep6an onpoca>] [-dashboard config <daŭn koHduzypauuu BVD>] -help | -verbose | -version

Руководство по установке и администрированию Интеграция данных

## Пар ам етры

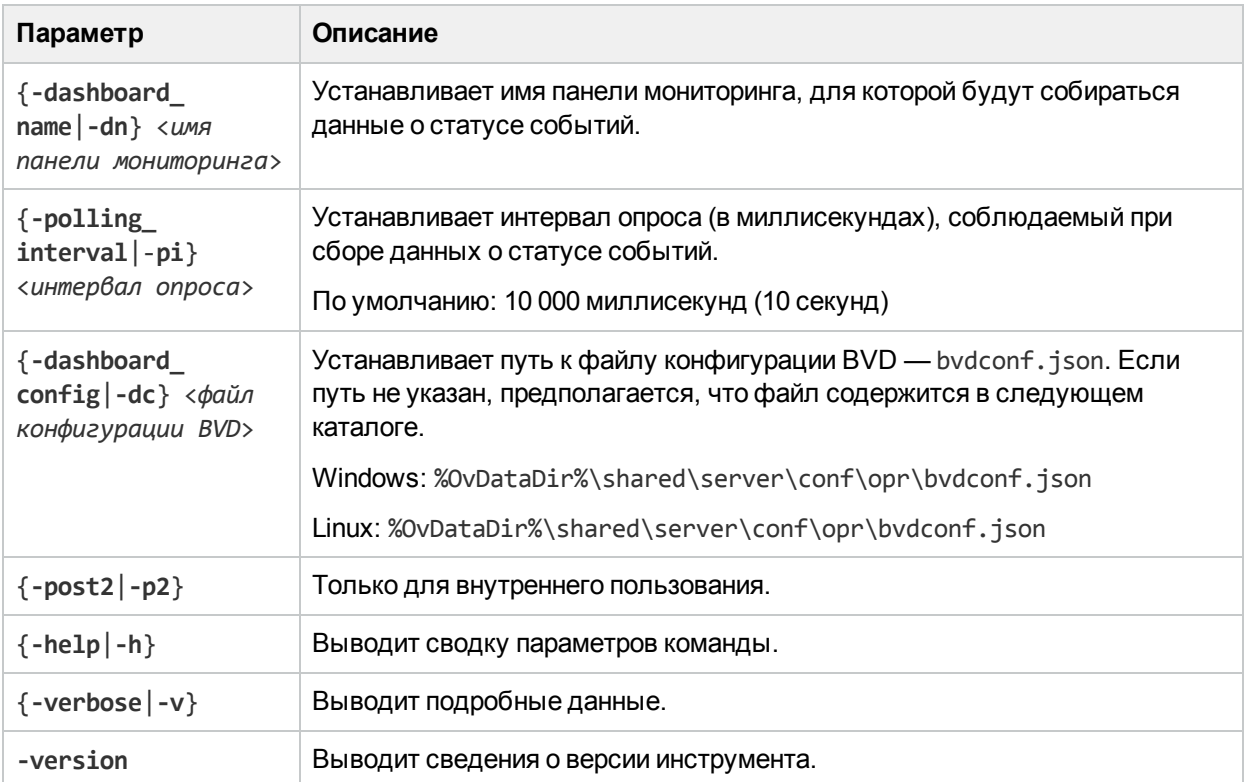

### Синтаксис для <connection>

**-username** <*имя для входа*> [ **-password** <*пароль*> | **-smartcard** | **-winCrypto** | **-jks** <*путь к хранилищу ключей*> **-jksPassword** <*пароль к хранилищу ключей*> ] [[**-port** <*порт*>] [**-server** <*сервер шлюза*>] [**-ssl**]] [**-customer** <*ID заказчика*>]

**Примечание.** Если сервер OMi, к которому требуется подключиться, не указан (с помощью параметра -server), команда выполняется на сервере, на котором пользователь выполнил вход.

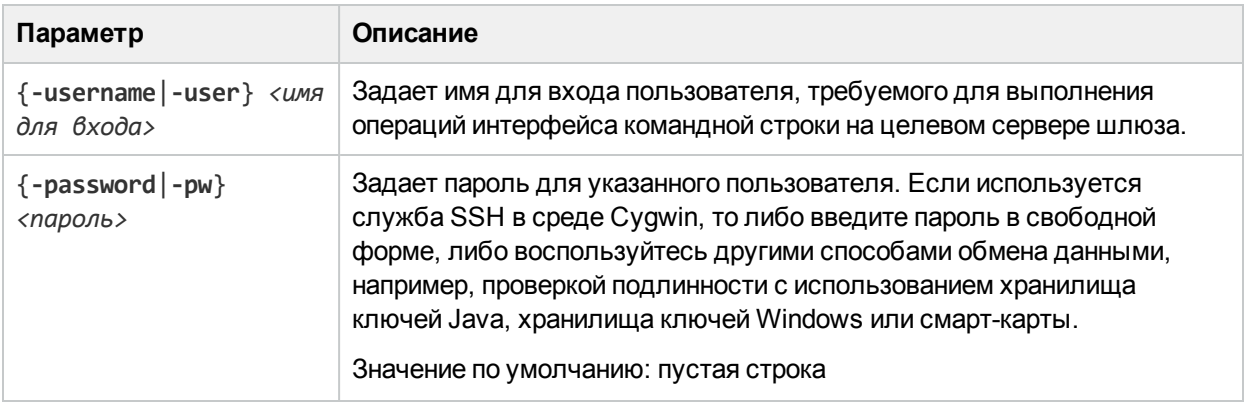

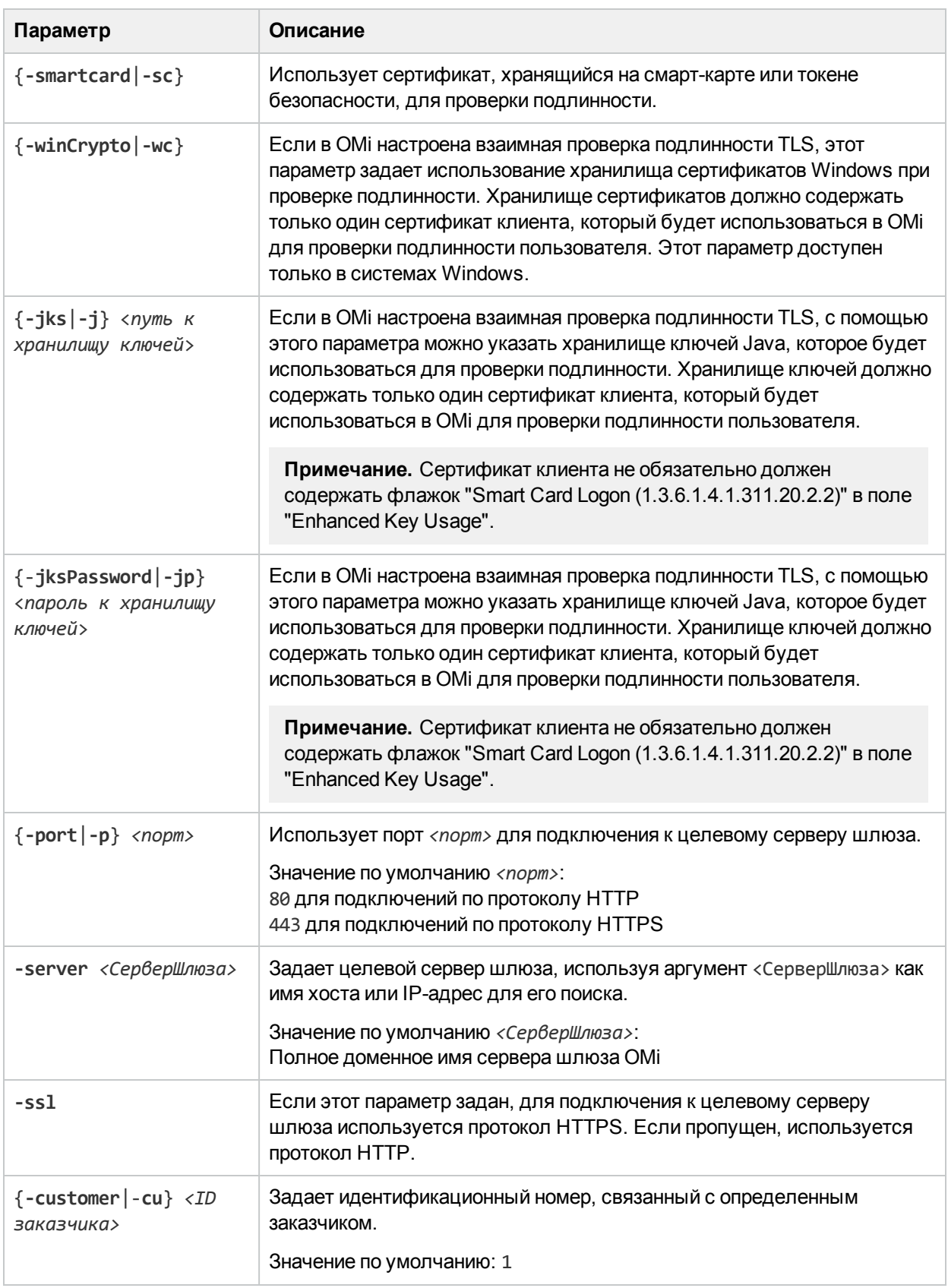

## Статус завершения

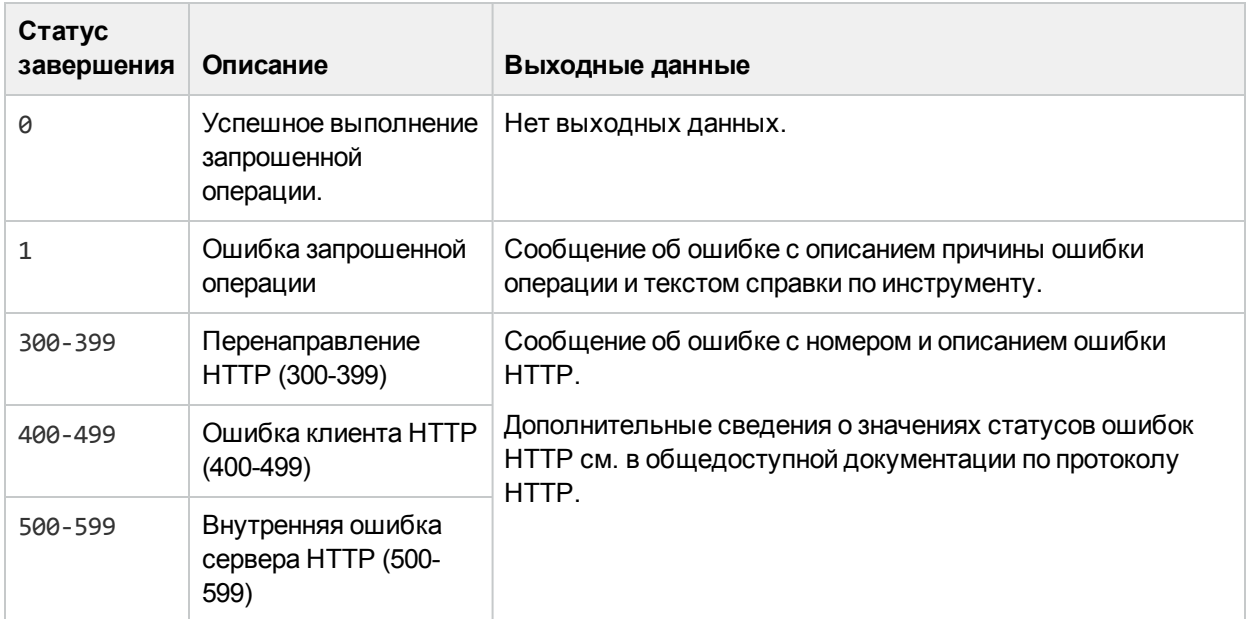

## Примеры

В следующем примере статус события пересылается из панели мониторинга ОМі Статус работоспособности ОМі в ВVD:

\HPBSM\opr\bin\bvd-event-status.bat -username admin -dashboard\_name "Craryc работоспособности ОМі"

# <span id="page-69-0"></span>Пересылка статуса КРІ ОМі

Для пересылки данных о статусе KPI из OMi в BVD используется интерфейс командной строки bvdkpi-status.

Использование этого инструмента возможно только после его установки в порядке, описанном в разделе "Установите и настройте инструменты пересылки статуса событий и KPI на сервере ОМі" на странице 63.

Каналы данных BVD, открываемые с помощью интерфейса командной строки bvd-kpi-status:

omi<>kpi<>viewName<>ciName<>kpiName

## Расположение

<OMi HOME>/opr/bin/bvd-kpi-status.[bat|sh]

## Краткий обзор

bvd-kpi-status <connection> -view name <имя представления> [-kpi name <имя KPI>] [polling interval <uHmepban onpoca>] [-dashboard config < $\phi$ aŭn koH $\phi$ uzypayuu BVD>] -help |

#### **-verbose** | **-version**

## Пар ам етры

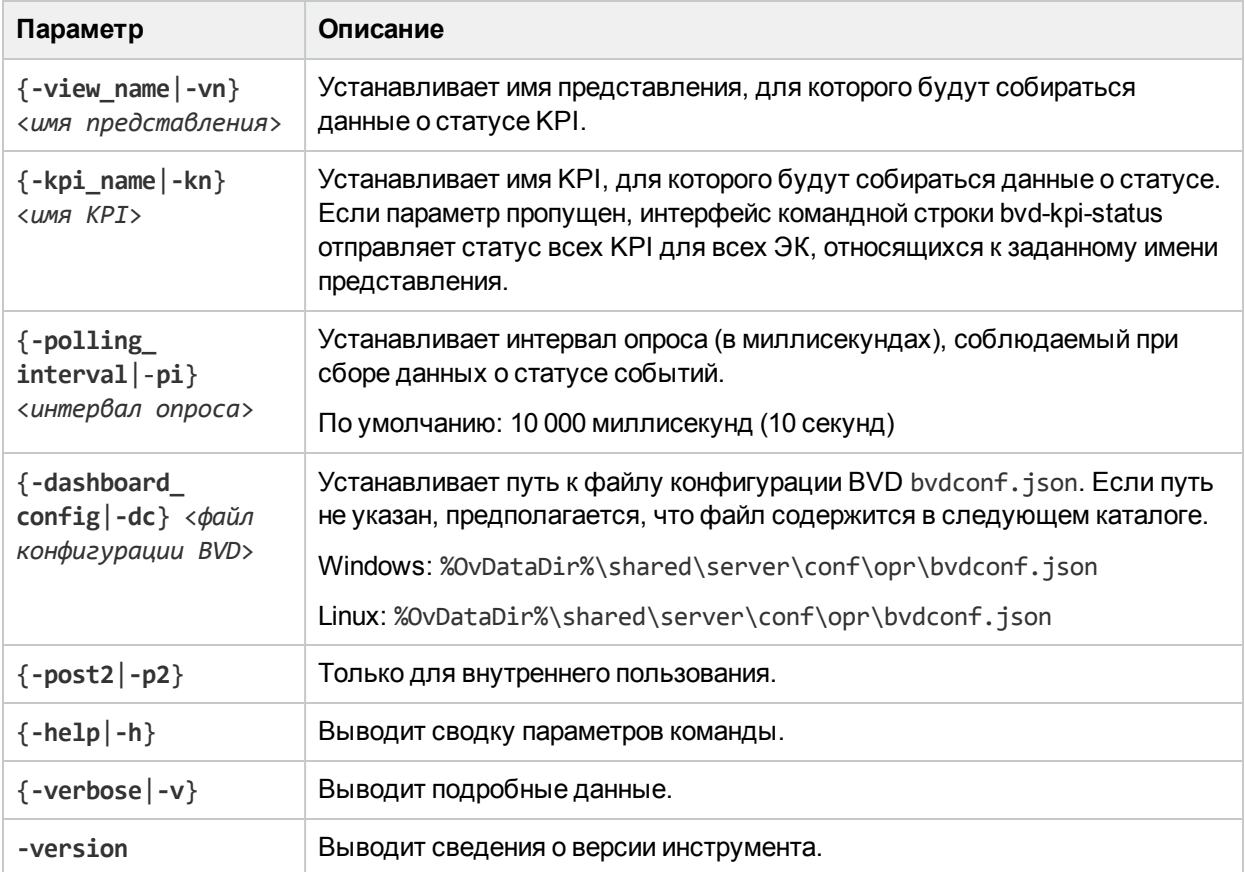

### Синтаксис для <connection>

**-username** <*имя для входа*> [ **-password** <*пароль*> | **-smartcard** | **-winCrypto** | **-jks** <*путь к хранилищу ключей*> **-jksPassword** <*пароль к хранилищу ключей*> ] [[**-port** <*порт*>] [**-server** <*сервер шлюза*>] [**-ssl**]] [**-customer** <*ID заказчика*>]

**Примечание.** Если сервер OMi, к которому требуется подключиться, не указан (с помощью параметра -server), команда выполняется на сервере, на котором пользователь выполнил вход.

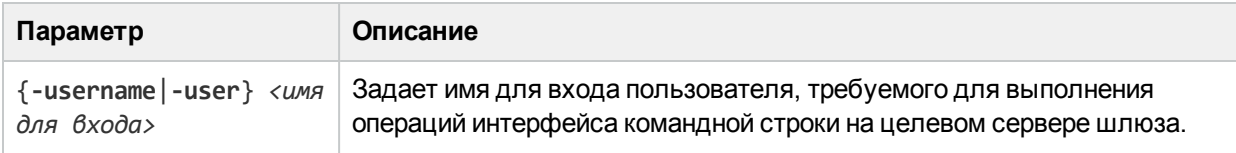

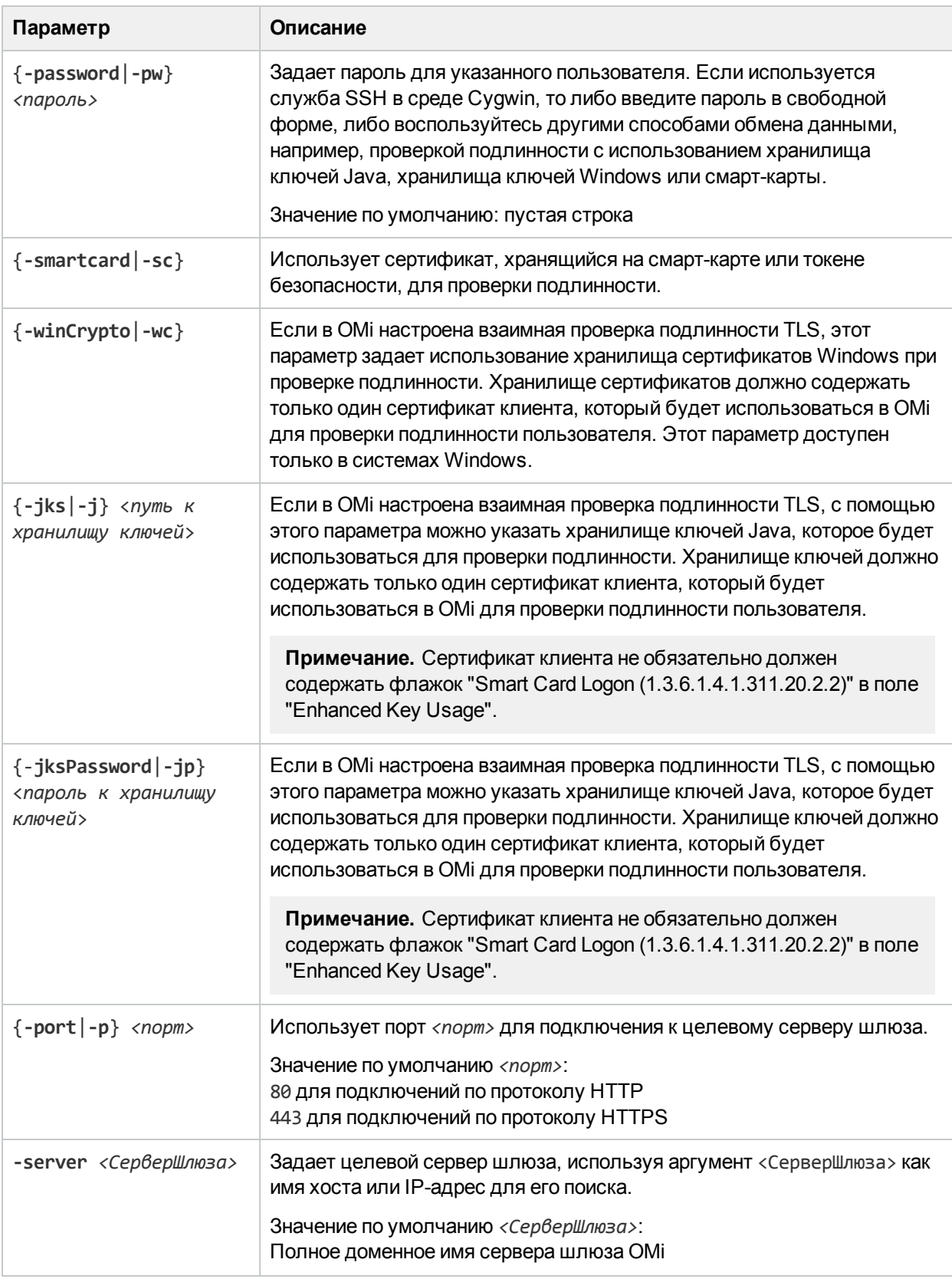
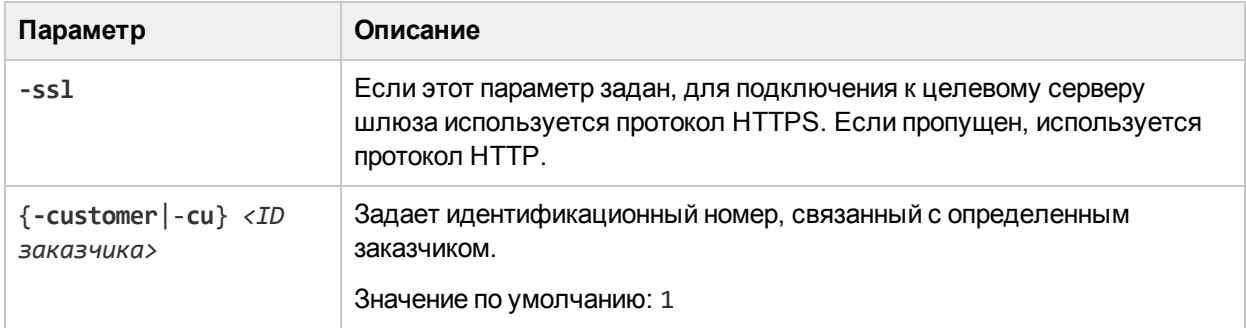

### Статус завершения

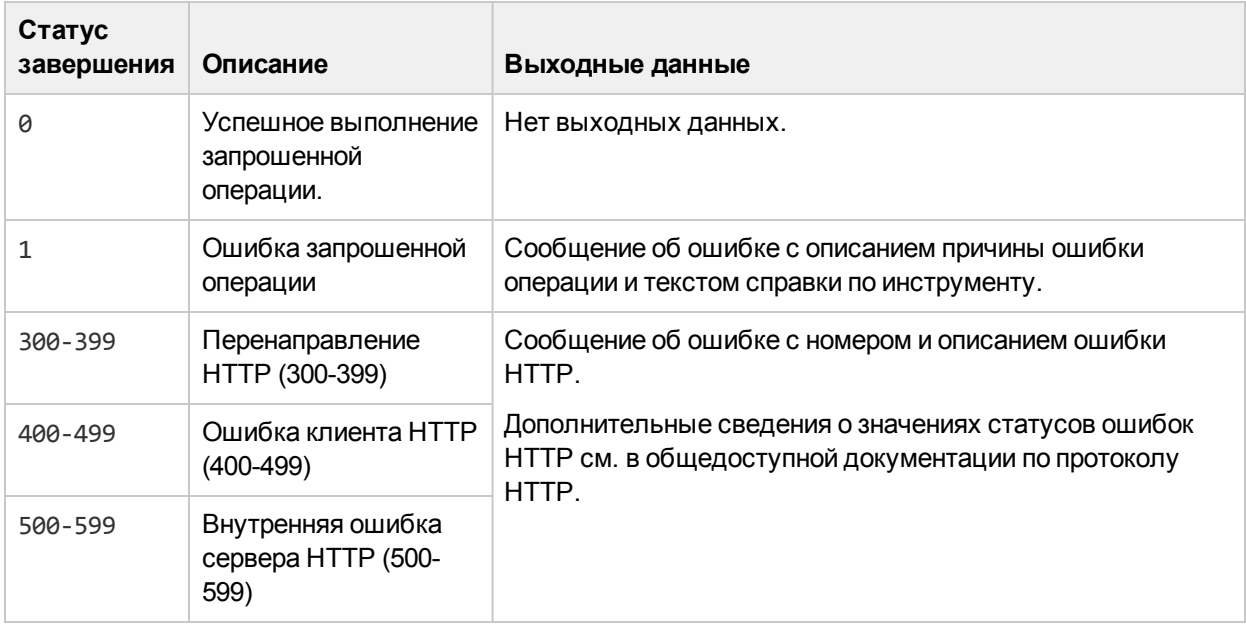

### Пр им еры

В следующем примере статус KPI пересылается в BVD для всех ЭК в представлении OprSample, которым назначены Неназначенные события KPI:

\HPBSM\opr\bin\bvd-event-status.bat -username admin -view\_name OprSample -kpi\_name "Неназначенные события"

# Пересылка данных м етрик OMi

В компоненте Диаграммы производительности (известном как Панель мониторинга производительности в OMi 10.10) можно настроить пересылку данных метрик из OMi в BVD. Данные метрик собираются в избранных диаграммах в OMi. Для экспорта или пересылки данных в BVD необходимо настроить избранное.

До того как Диаграммы производительности начнет пересылку данных, настройте и включите пересылку данных в BVD в порядке, описанном в разделе ["Настройка и включение пересылки](#page-63-0) [данных метрик на сервере OMi" на странице 64](#page-63-0).

#### Каналы данных BVD, открытые Диаграммы производительности:

metricName<>instanceName<>dSName<>systemName<>className

#### Сохранение диаграмм в избранном для пересылки данных

1. В OMi откройте **Перспективу производительности**.

OMi 9.2x: **Приложения > Управление операциями > Перспектива производительности** OMi 10.x: **Рабочие пространства > Консоль управления > Перспектива производительности**

- 2. В **Обозревателе представлений** выберите представление и ЭК, для которого необходимо построить диаграммы (или панели мониторинга). Затем сохраните диаграммы в избранном, выбрав параметр "экспорт вBVD" в порядке, указанном ниже.
	- $\circ$  OMi 9.2x and 10.0x:

На вкладке **Метрики** в панели **Производительность** выберите источник данных, класс метрик, экземпляр, а также метрики для пересылки. Перетащите метрики, которые необходимо видеть в BVD, в панель **Построенные диаграммы**.

Щелкните **Сохранить в избранное**. В диалоговом окне **Сохранить в избранное** выберите **Экспорт данных** и нажмите кнопку **Сохранить**.

<sup>o</sup> OMi 10.10:

В панели "Производительность" щелкните **Выбор панели мониторинга**, а затем выберите панель мониторинга, которую необходимо просмотреть. Щелкните заголовок диаграммы и нажмите кнопку **Добавить в избранное**. В диалоговом окне **Избранное** можно добавить избранный элемент на страницу по умолчанию, заданную пользователем избранную страницу или создать новую заданную пользователем избранную страницу. Затем нажмите кнопку **Сохранить**.

Запустите избранный элемент, нажмите кнопку **Включить/отключить пересылку данных в BVD**, а затем щелкните **Сохранить**, чтобы сохранить изменения в избранном элементе.

Диаграммы производительности пересылает метрики для всех диаграмм, сохраненных в избранном и настроенных на экспорт или пересылку данных в BVD.

# Интеграция BSM Connector

Для пересылки данных производительности из BSM Connector в BVD создайте политику пересылки данных в BSM Connector. В политике указывается экземпляр BVD пользователя как целевой объект и содержатся правила, в соответствии с которыми определяются данные, отправляемые в BVD.

## Дополнительные сведения

#### Сведения о поддержке

Список поддерживаемых версий BSM Connector см. в матрице поддержки:

[Сведения о поддержке продуктов Operations Center](https://softwaresupport.hp.com/group/softwaresupport/search-result/-/facetsearch/document/KM323488)

Откройте документ и выберите **Operations Manager i Business Value Dashboard** из списка продуктов.

# Задачи

Этот раздел содержит следующие подразделы.

- ["Настройка пересылки данных в BSM Connector" ниже](#page-74-0)
- ["Пересылка данных через HTTP-прокси" на следующей странице](#page-75-0)
- <span id="page-74-0"></span>• ["Пересылка данных по протоколу HTTPS" на странице 77](#page-76-0)

#### Настройка пересылки данных в BSM Connector

1. В BVD откройте **Администрирование > Параметры системы** и скопируйте **Ключ API**.

Этот ключ обозначает экземпляр BVD пользователя и должен включаться в данные, отправляемые отправителями данных.

**Примечание.** Страница "Параметры системы" доступна только пользователям с правами администратора.

2. В BSM Connector нажмите кнопку **Создать** на панели инструментов. Затем выберите

**Пересылка > Пересылка данных**.

- 3. На странице **Свойства** задайте информацию, относящуюся к самой политике (например, имя и описание политики).
- 4. На странице **Цели** настройте свой экземпляр BVD как целевой объект, на который пересылаются данные:
	- a. В списке целевых объектов щелкните кнопку **Создать элемент** над столбцом **Имя**, чтобы добавить новый целевой объект.
	- b. Введите имя целевого объекта BVD и описание.
	- c. Введите URL-адрес приемника данных BVD. Для создания уникальных каналов данных по данным пользовательских метрик необходимо, чтобы URL-адрес включал в себя ключ API и измерения и/или теги.

BVD настроен на получение данных в виде запросов HTTP Post в формате JavaScript Object Notation (JSON).

URL-адреса должен иметь следующий вид.

http(s)://<*сервер\_BVD*>:<*порт*>/api/submit/<*ключ\_API*>/dims/<*измерения*>

<*сервер\_BVD*>

Полное доменное имя сервера BVD.

<*порт*>

Порт, назначенный получателю BVD во время настройки (по умолчанию: 12224 или 12225).

<*ключ\_API*>

Используется для идентификации экземпляра BVD. Ключ API можно найти в разделе  $\mathscr S$ 

#### **Администрирование > Параметры системы**.

<*измерения*>

Имена в парах "имя-значение" JSON. Выберите и объедините измерения, которые уникальным образом обозначают подготовленные данные.

Подробные сведения об URL-адресе приемника данных BVD см. в разделе ["Отправка](#page-77-0) [измерений и тегов в URL-адрес приемника" на странице 78](#page-77-0).

#### **Пример.**

В качестве измерений в URL-адрес можно добавить следующие атрибуты метрик:

dims/dataDomain,relatedCi,name,metricClass,node

Результатом будет следующий канал данных:

HPBsmIntOEM<>oem.example.com/oracle\_database/oemdb<>Average Active Sessions<>Throughput<>oem.example.com

Дополнительные сведения об атрибутах метрик см. в документации на BSM Connector.

- d. Выберите **JSON** как **Формат соединения**.
- e. Уберите флажок **Использовать гарантированную доставку**. Если этот флажок установлен, BSM Connector будет повторно отправлять данные, не доставленные ранее, в результате чего BVD может получать устаревшие данные.
- 5. Настройте правила пересылки данных.
	- $\circ$  Для пересылки данных метрик после применения правил политик выберите страницу **Метрика** и настройте правила пересылки данных метрик.

В правилах пересылки метрик определяются действия, выполняемые политикой пересылки данных в зависимости от конкретных данных метрик. Каждое правило состоит из условия и параметров данных, сформированных политикой. С помощью параметров можно настроить данные, пересылаемые BSM Connector, и их получателей.

<sup>o</sup> Для пересылки структурированных входных данных, то есть данных, собранных политикой до применения правил политики, откройте страницу **Структурированный ввод** и настройте правила пересылки структурированных входных данных.

В правилах пересылки структурированных входных данных определяются действия, выполняемые политикой пересылки данных в зависимости от конкретных структурированных входных данных. Каждое правило состоит из условия и параметров данных, сформированных политикой. С помощью параметров можно настроить данные, пересылаемые BSM Connector, и их получателей.

Правила отмены приоритетнее правил пересылки.

- 6. Чтобы сохранить политику и закрыть редактор, нажмите кнопку **Сохранить и закрыть**.
- 7. Активируйте политику пересылки данных в BSM Connector. BSM Connector начинает отправлять данные в BVD.

В BVD подключите свои виджеты к каналам данных, открытым BSM Connector.

#### <span id="page-75-0"></span>Пересылка данных через HTTP-прокси

Если необходимо направить подключение из BSM Connector в BVD через HTTP-прокси, настройте систему BSM Connector следующим образом.

Руководство по установке и администрированию Интеграция данных

1. Откройте файл конфигурации XPL в режиме редактирования:

ovconfchg -edit

2. Добавьте следующие строки:

```
[bbc.http]
PROXY=<имяхоста_прокси>:<порт_прокси>+(<включенные хосты>)-(<исключенные хосты>)
```
Замените <*включенные\_хосты*> разделенным запятыми списком имен хостов или IP-адресов, для установки связи с которыми используется прокси-сервер. Замените <*исключенные хосты*> разделенным запятыми списком имен хостов или IP-адресов, для установки связи с которыми прокси-сервер не может использоваться. Звездочки (\*) являются подстановочными знаками в именах хостов и IP-адресах. Параметры <*включенные\_хосты*> и <*исключенные хосты*> задаются на усмотрение пользователя.

Несколько прокси-серверов указываются через точку с запятой (;). Приоритет имеет первый подходящий прокси-сервер в списке.

#### **Пример.**

```
[bbc.http]
PROXY=myproxy.example.com:8888+(mybvd.example.com)
```
3. Перезапустите процесс BSM Connector, пересылающий данные:

```
ovc -restart opcgeni
```
#### <span id="page-76-0"></span>Пересылка данных по протоколу HTTPS

По умолчанию BSM Connector доверяет только серверу OMi как центру сертификации (ЦС). Если необходимо, чтобы BSM Connector доверял ЦС, выдавшему сертификат BVD, пользователь должен загрузить корневые сертификаты ЦС с ЦС BVD и импортировать их в хранилище доверенных корневых сертификатов BSM Connector.

- 1. Получите корневые сертификаты ЦС в корневом и всех промежуточных центрах сертификации, выдавших сертификат сервера BVD.
- 2. В системе BSM Connector импортируйте сертификаты в хранилище доверенных корневых сертификатов:

```
ovcert –importtrusted –file <файл_сертификата>
```
3. *Необязательно.* В системе BSM Connector выполните следующую команду, чтобы убедиться, что отношение доверия установлено:

```
bbcutil -ping https://<сервер_BVD>:<порт>
```
#### **Пример.**

bbcutil -ping https://bvdserver.example.com:12225

Если HTTPS-подключение успешно установлено, выводится следующий текст.

```
https://<сервер_BVD>:<порт>:
(bbc-288) status=eServiceError coreID= bbcV= appN= appV= conn=0 time=471 ms
```
Статус eServiceError свидетельствует не об ошибке, а об отсутствии службы BBC в системе BVD. Если в выводимом тексте содержится статус eSSLError (или иной аналогичный ему статус), HTPPS-подключение не установлено, возможно из-за ошибки при установке отношения доверия.

# Настраиваемые интеграции

BVD настроен на получение данных в виде запросов HTTP Post в формате JavaScript Object Notation (JSON).

Во вход JSON рекомендуется включать только плоские данные, представляющие собой пары "имязначение". При получении вложенных данных BVD автоматически преобразовывает их в плоские (см. также раздел ["Вложенные данные JSON" на следующей странице\)](#page-78-0). Данные JSON можно также отправлять массивами. Это позволяет отправлять несколько объектов данных в одном вызове вебслужбы (см. также ["Массивы данных JSON" на следующей странице](#page-78-1)).

См. также раздел ["Пример. Отправка данных JSON в BVD" на странице 80](#page-79-0).

### Дополнительные сведения

Этот раздел содержит следующие подразделы.

- ["Отправка измерений и тегов в URL-адрес приемника" ниже](#page-77-0)
- ["Отправка измерений и тегов как параметров HTTP" на следующей странице](#page-78-2)
- <sup>l</sup> ["Массивы данных JSON" на следующей странице](#page-78-1)
- ["Вложенные данные JSON" на следующей странице](#page-78-0)
- <span id="page-77-0"></span>• ["Хранение данных" на следующей странице](#page-78-3)

#### Отправка изм ерений и тегов в URL-адрес прием ника

URL-адреса приемника BVD должен иметь следующий вид.

- URL-адрес только с измерениями: http(s)://<*сервер\_BVD*>:<*порт*>/api/submit/<*ключ API*>/dims/<*измерения*>
- URL-адрес только с тегами: http(s)://<*сервер\_BVD*>:<*порт*>/api/submit/<*ключ API*>/tags/<*теги*>
- URL-адрес с измерениями и тегами:

http(s)://<*сервер\_BVD*>:<*порт*>/api/submit/<*ключ API*>/dims/<*измерения*>/tags/<*теги*>

<*сервер\_BVD*>

Полное доменное имя сервера BVD.

<*порт*>

Порт, назначенный получателю BVD во время настройки (по умолчанию: 12224 или 12225).

<*ключ\_API*>

Используется для идентификации экземпляра BVD. Ключ API можно найти в **Администрирование > Параметры системы**.

<*измерения*>

Имена в парах "имя-значение" JSON. Выберите и объедините измерения, которые уникальным образом обозначают подготовленные данные.

Руководство по установке и администрированию Интеграция данных

#### <span id="page-78-2"></span>Отправка измерений и тегов как параметров HTTP

Измерения и теги можно также отправлять в виде параметров HTTP URL-адреса.

#### **Пример.**

```
http://bvd.example.com:12224/api/submit/47a648e9065d465012e541288b5a345e?dims=viewNam
e,ciName,kpiName&tags=omi,kpi
```
#### <span id="page-78-1"></span>Массивы данных JSON

Несколько объектов JSON можно отправить в одном вызове веб-службы, добавив их в массив.

#### **Массив:**

```
\lceil{
       a: 1,
       b: 2
   },
   {
       c: 3,
        d: 4
   }
]
```
#### <span id="page-78-0"></span>Влож енные данные JSON

Если вход содержит вложенные данные, BVD автоматически преобразует их в плоские данные путем добавления во вложенные пары "имя-значение" имен родительских элементов, отделенных от вложенных пар косой чертой (/), например.

**Вложенные данные JSON: Уплощенные данные JSON:**

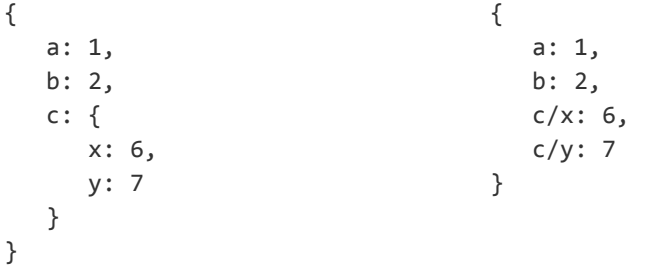

#### <span id="page-78-3"></span>Хранение данных

В BVD хранится только 500 последних записей данных на канал данных. При этом хранятся только записи, связанные с виджетом. Процесс удаления устаревших данных в BVD сканирует базу данных каждый час с целью определения и автоматического удаления записей свыше максимального количества и старше 100 дней. Параметры удаления устаревших данных можно изменить; см. в разделе ["Удаление устаревших данных" на странице 105](#page-104-0).

# <span id="page-79-0"></span>Прим ер. Отправка данных JSON в BVD

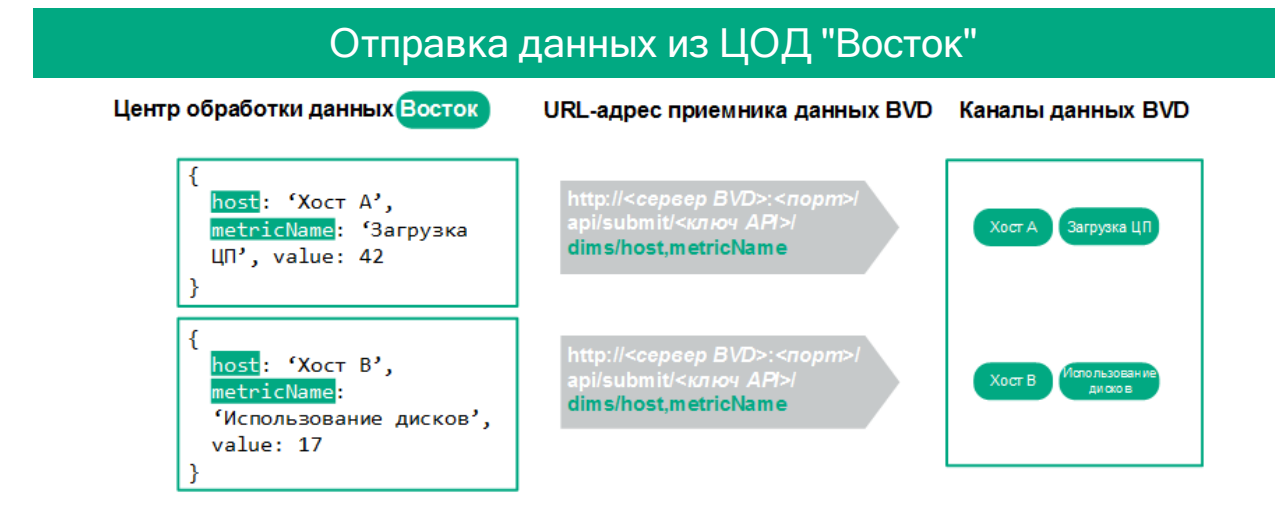

В этом примере ЦОД "Восток" отправляет два набора данных JSON на сервер BVD. В обоих наборах поля данных host и metricName уникальным образом обозначают значение. Поля, таким образом, выбираются как измерения и добавляются в URL-адрес. В момент принятия сервером BVD данные JSON создают два канала данных: Host A <> CPU load и Host B <> Disk util.

**Практическое задание.** Выберите в своих данных поля, которые уникальным образом обозначают значения, которые необходимо отправить в BVD, и добавьте поля в запрос HTTP Post в виде измерений.

얓

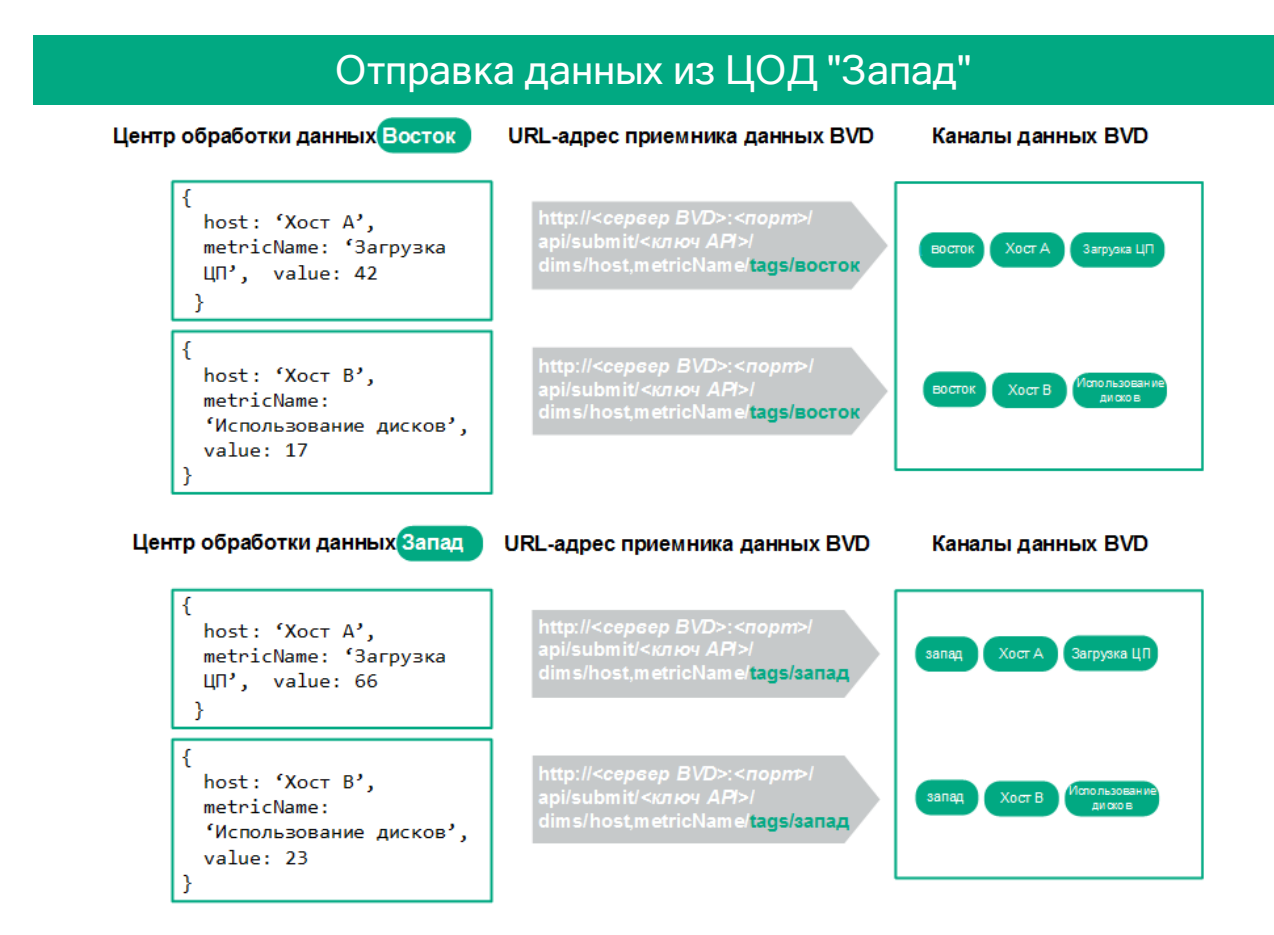

Второй центр обработки данных (ЦОД "Запад") начинает отправку данных JSON, аналогичных данным с ЦОД "Восток". Данные с ЦОД "Запад" передаются по тем же каналам данным, что данные с ЦОД "Восток". Для различения данных, поступающих с этих двух ЦОД, необходимо указать происхождение данных. Для этого можно добавить в URL-адрес теги. Теги представляют собой статические метки, добавляемые к данным с целью создания более конкретных каналов данных.

В этом примере мы добавили в URL-адрес теги east and west. В каналах данных теги предшествуют измерениям.

**Практическое задание.** Добавьте теги к данным для создания конкретных каналов данных. 얖

Руководство по установке и администрированию Интеграция данных

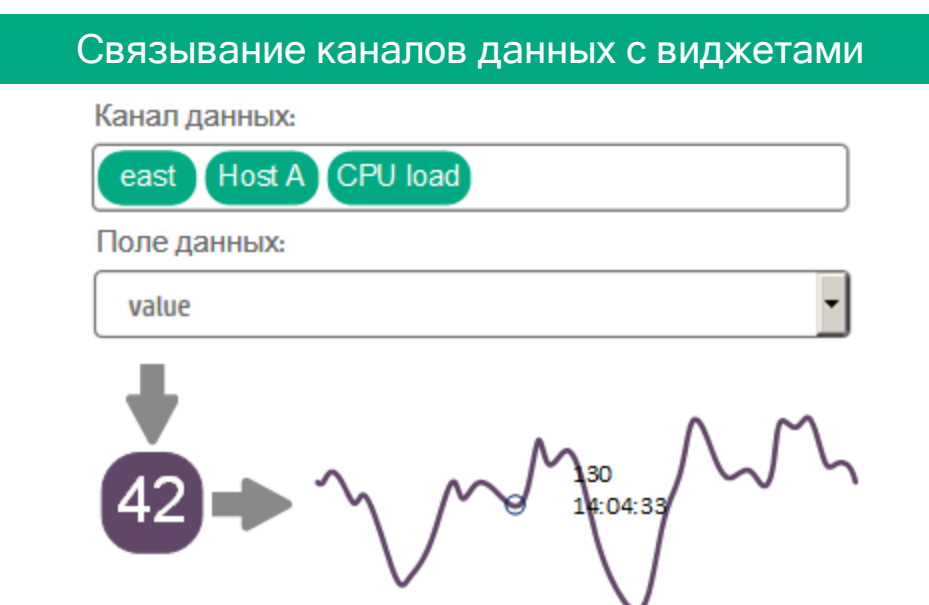

После получения данных BVD создает соответствующие каналы данных. После этого можно связать канал данных с виджетом пользователя в свойствах виджета. В этом примере для виджета "спарклайн" выбран канал данных east <> Host A <> CPU load.

По умолчанию виджет потребляет данные из поля данных value. В этом примере текущим значением является 42. Если поле с необходимыми значениями имеет другое имя (например, metricVal), выберите соответствующее имя в свойстве виджета "Поле данных".

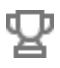

**Практическое задание.** Подключите данные к виджету, выбрав соответствующий канал данных в свойствах виджета.

# База знаний

В этом разделе содержатся более подробные сведения о настройке BVD. К ним относятся справочные сведения, процедуры и полезные советы.

Данный раздел содержит информацию, дополняющую основные сведения по настройке, и может использоваться для справки. Информация в данном разделе организована по принципу справочника.

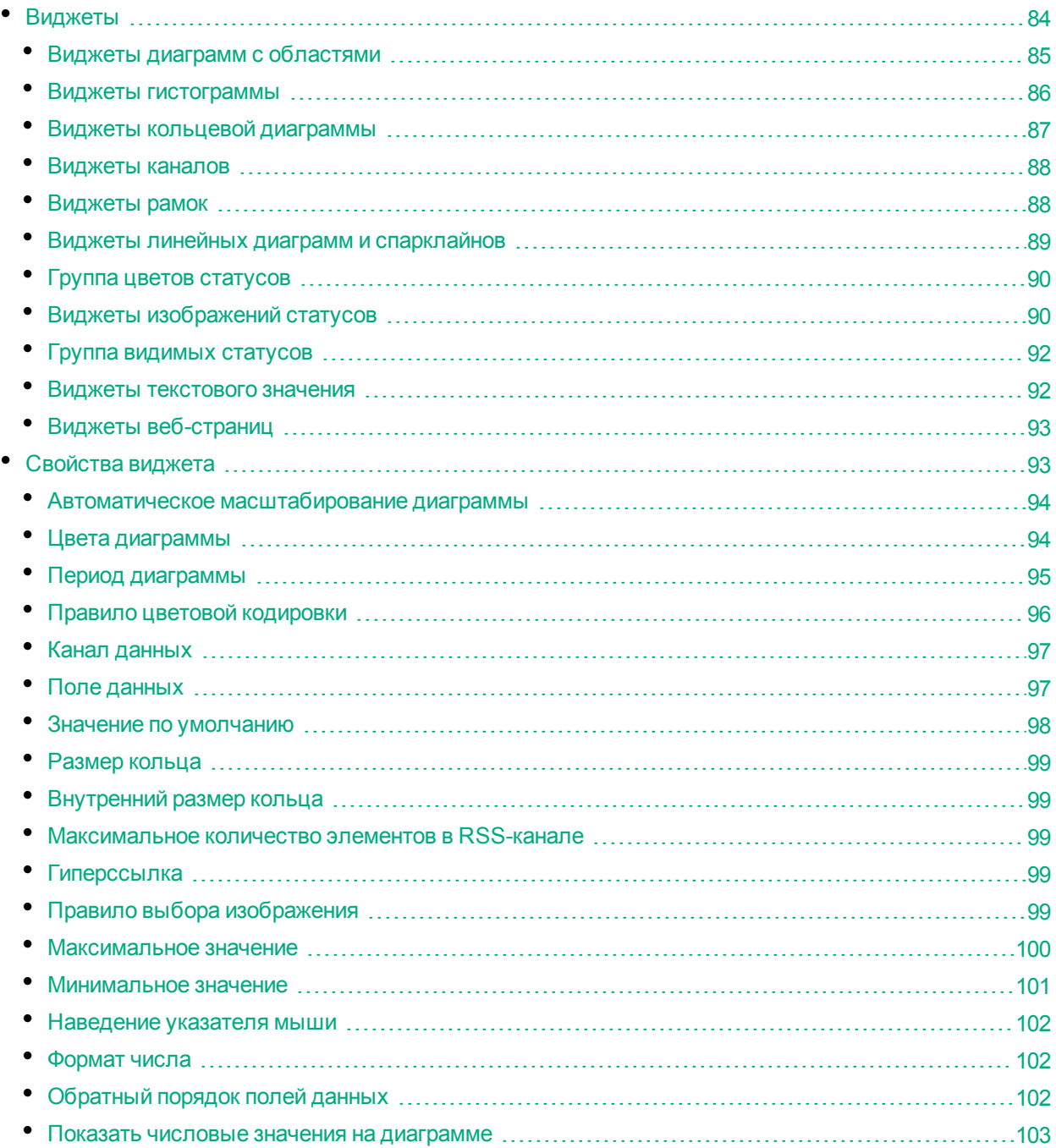

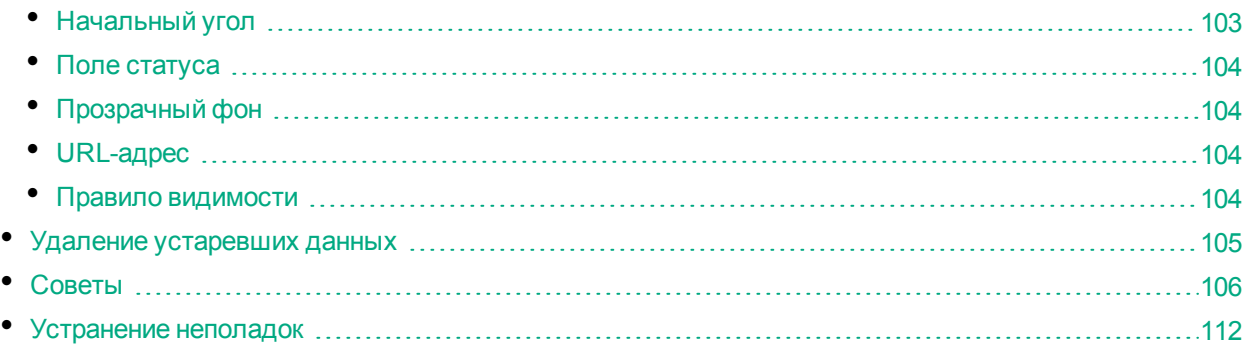

# <span id="page-83-0"></span>Виджеты

В этом разделе описываются все доступные виджеты панели мониторинга. Виджеты можно создавать из следующих фигур BVD в Visio.

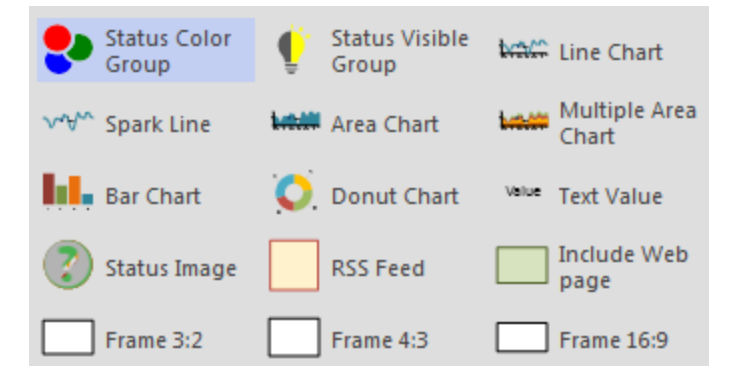

Свойства виджета можно изменять в Visio (путем изменения данных фигур) или в BVD (путем изменения панели мониторинга на странице управления панелями мониторинга). Для внесения изменений рекомендуется использовать BVD, поскольку редактор панелей мониторинга упрощает выполнение этой задачи с помощью раскрывающихся списков значений, доступных для выбора.

Некоторые дополнительные операции можно выполнять только в Visio. Подробнее см. в разделе ["Советы" на странице 106](#page-105-0).

Файл SVG можно отправлять любое количество раз. Если файл уже существует, BVD заменяет предыдущую версию файла новой версией и открывает соответствующую панель мониторинга в режиме редактирования. Новая версия добавляет новые виджеты, не изменяя существующие свойства и виджеты панели мониторинга.

#### <span id="page-83-1"></span>Операторы правил

Для сравнения текущего и заданного значения в правилах используются операторы. Доступны следующие операторы.

- == равно
- < меньше
- > больше

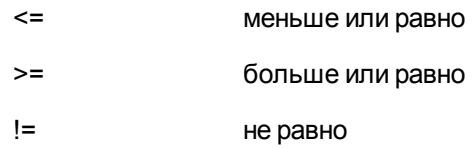

Доступные виджеты:

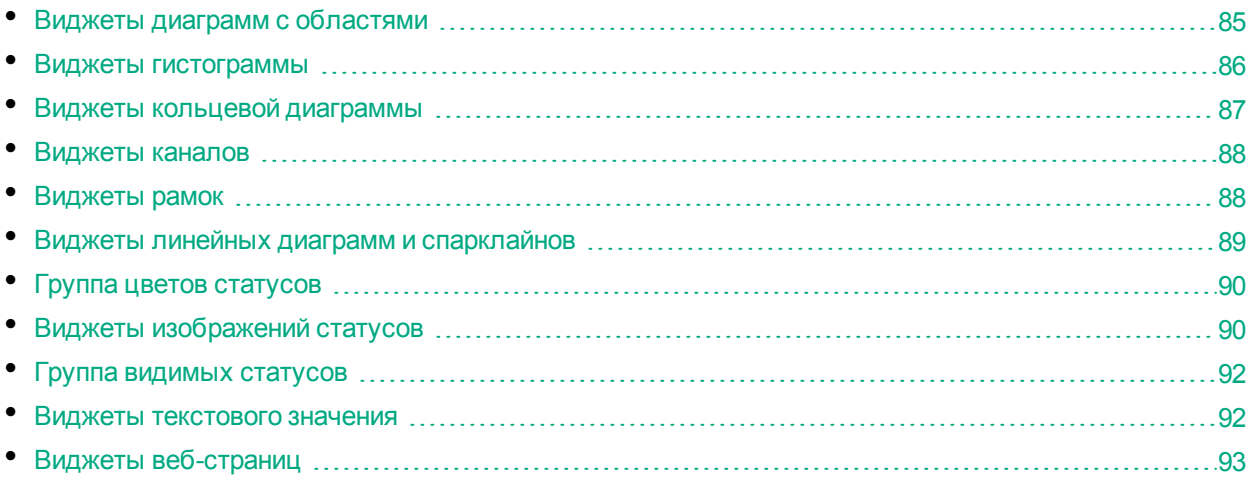

## <span id="page-84-0"></span>Виджеты диаграмм с областям и

Диаграммы с областями используются для отображения количественных данных. Они основаны на линейных диаграммах.

Если требуется отобразить только один набор данных, используйте простой виджет **Диаграмма с областью**.

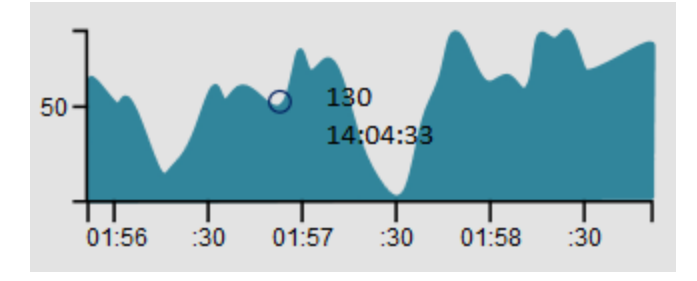

Для отображения нескольких наборов данных используется виджет **Диаграмма с областями**.

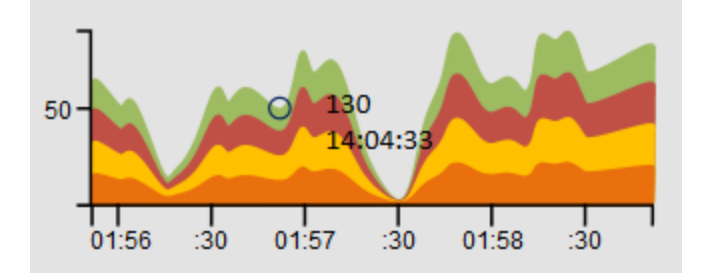

Шрифт и цвет, используемые на осях x и y, можно настроить в Visio.

#### См. также:

- ["Канал данных" на странице 97](#page-96-0)
- ["Поле данных" на странице 97](#page-96-1)
- <sup>l</sup> ["Максимальное значение" на странице 100](#page-99-0)
- <sup>l</sup> ["Минимальное значение" на странице 101](#page-100-0)
- ["Автоматическое масштабирование диаграммы" на странице 94](#page-93-0)
- ["Наведение указателя мыши" на странице 102](#page-101-0)
- ["Показать числовые значения на диаграмме" на странице 103](#page-102-0)
- ["Цвета диаграммы" на странице 94](#page-93-1)
- <sup>l</sup> ["Период диаграммы" на странице 95](#page-94-0)
- ["Формат числа" на странице 102](#page-101-1)
- <sup>l</sup> ["Правило видимости" на странице 104](#page-103-3)
- <span id="page-85-0"></span>["Гиперссылка" на странице 99](#page-98-3)

### Виджеты гистограммы

Для отображения гистограммы используется виджет **Гистограмма**. Гистограммы позволяют сравнить несколько значений из одного канала данных. Каждый столбец гистограммы соответствует полю в данных, полученных по соответствующему каналу данных.

Свойства **Поле данных** и **Цвета диаграммы** соотносятся со столбцами в соответствии с определенной схемой нумерации. Отсчет идет слева направо, начиная с крайнего левого столбца под номером 1.

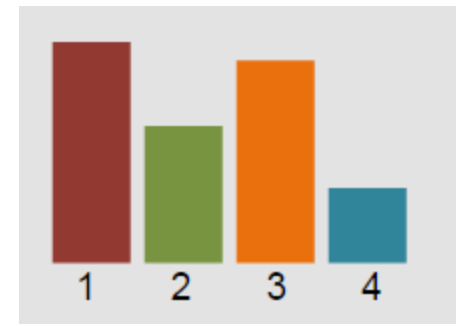

Сведения об установке цветов отдельных столбцов см. в разделе ["Цвета диаграммы" на странице](#page-93-1) [94](#page-93-1).

См. также:

- ["Канал данных" на странице 97](#page-96-0)
- <sup>l</sup> ["Поле данных" на странице 97](#page-96-1)
- ["Максимальное значение" на странице 100](#page-99-0)
- ["Автоматическое масштабирование диаграммы" на странице 94](#page-93-0)
- <sup>l</sup> ["Показать числовые значения на диаграмме" на странице 103](#page-102-0)
- ["Цвета диаграммы" на странице 94](#page-93-1)
- ["Формат числа" на странице 102](#page-101-1)

- <sup>l</sup> ["Правило видимости" на странице 104](#page-103-3)
- <span id="page-86-0"></span>["Гиперссылка" на странице 99](#page-98-3)

### Виджеты кольцевой диаграммы

Для отображения кольцевой диаграммы используется виджет **Кольцевая диаграмма**. Каждый сегмент кольцевой диаграммы соответствует полю в данных, полученных по соответствующему каналу данных.

Свойства **Поле данных** и **Цвета диаграммы** соотносятся с сегментами кольцевой диаграммы в соответствии с определенной схемой нумерации. Отсчет идет по часовой стрелке, начиная с сегмента под номер 1 в верхнем правом углу.

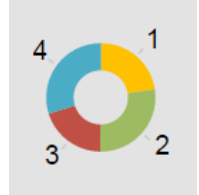

Свойства **Начальный угол** и **Размер кольца** определяют ориентацию и размер кольца. По умолчанию начальный угол кольцевой диаграммы составляет 0 (ноль), а размер — 360 градусов. Для создания частичной кольцевой диаграммы установите начальный угол равным углу местоположения первого сегмента, и укажите размер кольца (тоже в градусах).

Например, чтобы создать следующую полукольцевую диаграмму-индикатор, установите для начального угла значение 270 градусов, а для размера кольца — 180. Первый сегмент расположен под углом 270 градусов, за ним по часовой стрелке следуют другие сегменты, соответствующие другим источникам данных.

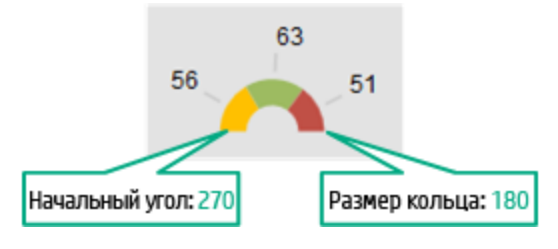

См. также:

- ["Канал данных" на странице 97](#page-96-0)
- <sup>l</sup> ["Поле данных" на странице 97](#page-96-1)
- ["Начальный угол" на странице 103](#page-102-1)
- <sup>l</sup> ["Размер кольца" на странице 99](#page-98-0)
- <sup>l</sup> ["Внутренний размер кольца" на странице 99](#page-98-1)
- <sup>l</sup> ["Максимальное значение" на странице 100](#page-99-0)
- <sup>l</sup> ["Обратный порядок полей данных" на странице 102](#page-101-2)
- <sup>l</sup> ["Показать числовые значения на диаграмме" на странице 103](#page-102-0)
- ["Цвета диаграммы" на странице 94](#page-93-1)
- ["Формат числа" на странице 102](#page-101-1)

- ["Правило видимости" на странице 104](#page-103-3)
- <span id="page-87-0"></span>• ["Гиперссылка" на странице 99](#page-98-3)

### Виджеты каналов

Виджет **Канал** позволяет отображать информационные каналы, аналогичные хорошо известным каналам RSS. Данные по каналам отправляются в формате JSON. Для отображения канала канал данных должен включать поля title и link. Новые элементы канала всегда добавляются вверх списка.

Виджет канала отображает следующие элементы.

- Временная отметка создания элемента.
- Поле заголовка как текст (извлеченный из поля данных title).
- Поле ссылки как гиперссылка (извлеченная из поля данных link).

#### **Пример данных канала.**

```
{
      "time":1437633749317,
      "type":"test",
      "title":"Tests show UK Quran manuscript is among world's oldest",
      "link":"http://rss.cnn.com/~r/rss/cnn_latest/~3/HgufPus_pOs/index.html"
}
```
**Примечание.** Ротация виджетов каналов запрещена. Несоблюдение этого требования приведет к нарушению функционирования виджета.

Для изменения стиля отображения элементов канала необходимо указать пользовательское определение CSS в параметрах системы BVD. Дополнительные сведения см. в разделе ["Параметры](#page-40-0) [системы" на странице 41](#page-40-0).

#### **Пример.**

```
.feedItem .ts {display: none;}
.feedItem .even {background-color: #262627;}
.feedItem a:hover {text-decoration: none;}
.feedItem section {hight:30px; padding: 3px; margin: 0}
```
#### См. также:

- ["Канал данных" на странице 97](#page-96-0)
- ["Максимальное количество элементов в RSS-канале" на странице 99](#page-98-2)
- <span id="page-87-1"></span>• ["Прозрачный фон" на странице 104](#page-103-1)

### Виджеты рам ок

BVD предлагает следующие фигуры рамок:

- Рамка  $3:2$
- Рамка 4:3
- <sup>l</sup> Рамка 16:9

Фигурам не заданы никакие данные фигур. С их помощью пользователь располагает панели мониторинга в соответствии с заданными отношениями сторон.

### <span id="page-88-0"></span>Виджеты линейных диаграмм и спарклайнов

Для отображения линейной диаграммы с осями и координатами используется виджет **Линейная диаграмма**.

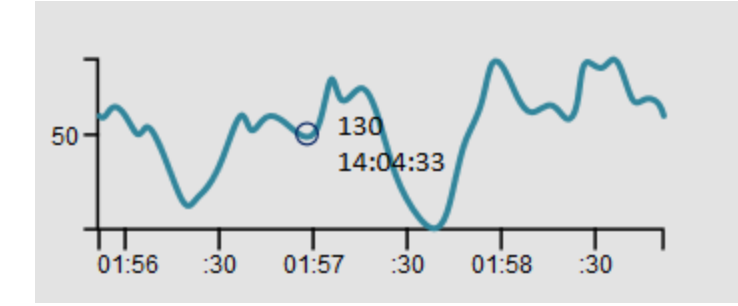

С помощью виджета **Спарклайн** создается диаграмма типа "спарклайн". Как правило, спарклайн представляет собой небольшую диаграмму, отображаемую без осей и координат.

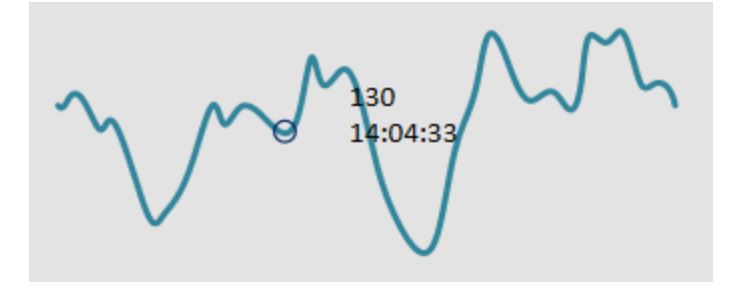

**Совет.** Размещение спарклайна около абсолютного числа позволяет получить оперативное представление о тенденции изменения данных.

Стиль линии можно изменить в Visio.

См. также:

- ["Канал данных" на странице 97](#page-96-0)
- ["Поле данных" на странице 97](#page-96-1)
- ["Максимальное значение" на странице 100](#page-99-0)
- <sup>l</sup> ["Минимальное значение" на странице 101](#page-100-0)
- ["Автоматическое масштабирование диаграммы" на странице 94](#page-93-0)
- ["Наведение указателя мыши" на странице 102](#page-101-0)
- ["Период диаграммы" на странице 95](#page-94-0)
- ["Формат числа" на странице 102](#page-101-1)

- ["Правило видимости" на странице 104](#page-103-3)
- <span id="page-89-0"></span>• ["Гиперссылка" на странице 99](#page-98-3)

### Гр уппа цветов статусов

Если объединить фигуру **Группа цветов статусов** с другими фигурами в Visio, их цвет будет меняться в зависимости от полученных значений. Для задания значений, вызывающих изменение цвета, используется свойство правила цветовой кодировки.

Если необходимо изменить цвет фигур, созданных не в BVD, или раскрасить большое количество фигур, используется виджет группы. С его помощью легче сгруппировать фигуры с группой цветов статусов и установить правило цветовой кодировки в виджете группы.

Виджет группы цветов статусов может раскрашивать следующие элементы SVG. <path>, <rect>, <ellipse>, <circle>, and <polygon>.

См. также:

- ["Канал данных" на странице 97](#page-96-0)
- <sup>l</sup> ["Правило цветовой кодировки" на странице 96](#page-95-0)
- <sup>l</sup> ["Правило видимости" на странице 104](#page-103-3)
- <span id="page-89-1"></span>• ["Гиперссылка" на странице 99](#page-98-3)

### Виджеты изображений статусов

Виджет изображения статуса используется для вывода изображения в зависимости от значения, полученного для поля статуса, или от правила.

Фигура изображения статуса представляет собой группу фигур. Каждая фигура в группе представляет собой изображение, для которого задано значение переключения данных фигуры. Например, изображение "error" в фигуре изображения статуса BVD имеет значение переключения "red". В зависимости от значений, полученных по каналу данных, BVD выбирает изображение для вывода на экран. В качестве входа можно использовать поле данных, выбрав его в поле статуса (по умолчанию status), или можно задать правило выбора изображения. Например, если результатом выполнения правила выбора изображения является значение "red", то выводится изображение "error".

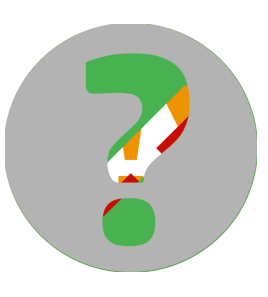

Фигуру изображения статуса можно просмотреть в Visio, щелкнув правой кнопкой мыши по фигуре и выбрав в открывшемся меню **Группа > Открыть изображение статуса**.

**Внимание!** Разгруппировка фигуры изображения статуса запрещена.

Фигура состоит из следующих четырех

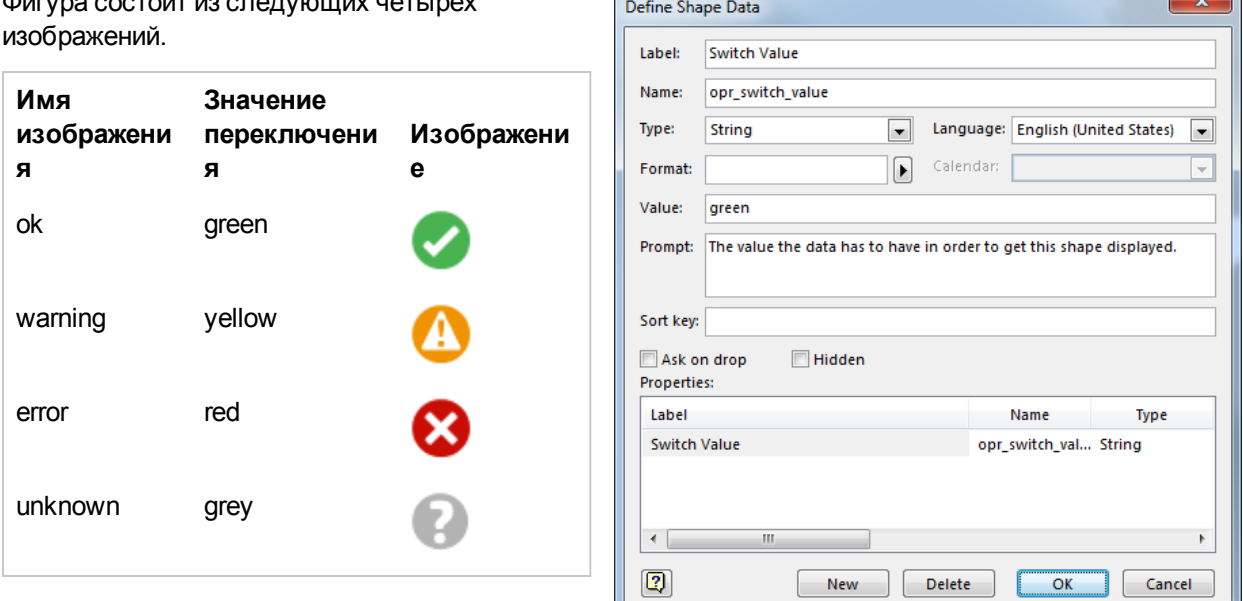

Практическое задание: создание собственного изображ ения статуса

1. Запустите Visio в режиме разработчика:

#### **Файл > Параметры > Дополнительно > Запускать в режиме разработчика**

- 2. Перетащите фигуру изображения статуса BVD в документ.
- 3. Правой кнопкой мыши щелкните фигуру изображения статуса и выберите **Группа > Открыть изображение статуса**.

Фигура доступна для изменения. Фигуры можно изменять, удалять или добавлять.

- 4. При добавлении новой фигуры необходимо добавить в фигуру **Значение переключения** данных фигуры.
	- a. Правой кнопкой мыши щелкните добавленную фигуру и выберите **Данные > Определить данные фигуры**.
	- b. Добавьте свойство под именем opr switch value типа String.
	- c. В качестве значения свойства установите значение поля статуса или значение, которое может быть выбрано правилом выбора изображения.

После отправки экспортированного файла SVG в BVD выберите канал данных для виджета изображения статуса. Затем выберите поле данных для свойства поля статуса или настройте правило выбора изображения. Также необходимо установить значение по умолчанию, применяемое в случае, если значения недоступны или доступное значение не относится к определенным значениям переключения.

См. также:

- ["Канал данных" на странице 97](#page-96-0)
- <sup>l</sup> ["Поле статуса" на странице 104](#page-103-0)
- ["Значение по умолчанию" на странице 98](#page-97-0)
- ["Правило выбора изображения" на странице 99](#page-98-4)
- ["Правило видимости" на странице 104](#page-103-3)
- <span id="page-91-0"></span>• ["Гиперссылка" на странице 99](#page-98-3)

### Гр уппа видимых статусов

Чтобы показать или скрыть виджеты в зависимости от результата выполнения правила, заданного в свойстве **Правило видимости**, объедините невидимую фигуру Visio **Группа видимых статусов** в одну группу с другими фигурами.

**Совет.** Если необходимо показать или скрыть фигуры, созданные не в BVD, или показать или скрыть большое количество фигур, используется виджет группы. Он облегчает группировку фигур с помощью группы видимости статуса и установку правила видимости в виджете группы. Видимость виджета может также устанавливаться с помощью свойства **Правило видимости**. Это свойство используется, если требуется показать или скрыть отдельные виджеты.

См. также:

- ["Канал данных" на странице 97](#page-96-0)
- <sup>l</sup> ["Правило видимости" на странице 104](#page-103-3)
- <span id="page-91-1"></span><sup>l</sup> ["Гиперссылка" на странице 99](#page-98-3)

### Виджеты текстового значения

Виджет текстового значения используется для отображения значений или раскрашивания текста. Атрибуты текста, например шрифт, выравнивание и ротация, не обновляются.

Например, с помощью виджета текстового значения можно отобразить текущую температуру в определенном магазине Нью-Йорка. По мере получения данных измерения температуры число меняется, отражая текущую температуру в магазине согласно данным измерений. Кроме того, при определенной настройке виджет текстового значения будет изменять цвет отображаемого значения в зависимости от текущей температуры.

Temperature in NYC: 25

См. также:

- ["Канал данных" на странице 97](#page-96-0)
- <sup>l</sup> ["Поле данных" на странице 97](#page-96-1)
- ["Формат числа" на странице 102](#page-101-1)
- <sup>l</sup> ["Правило цветовой кодировки" на странице 96](#page-95-0)
- <sup>l</sup> ["Правило видимости" на странице 104](#page-103-3)
- <sup>l</sup> ["Гиперссылка" на странице 99](#page-98-3)

# <span id="page-92-0"></span>Виджеты веб-страниц

Виджеты **Веб-страниц** позволяют показывать веб-страницы на панели мониторинга. Например, на панель мониторинга можно включить веб-страницы, передающие телевизионный сигнал, видео и аудио в потоковом режиме.

Веб-сайт должен быть доступен по протоколу HTTPS, поскольку для доступа к интерфейсу пользователя BVD можно использовать только протокол HTTPS. Однако если данные, отправляемые с веб-сайта, содержат HTTP-заголовок X-Frame-Options, который ограничивает размещение соответствующей страницы на внешних ресурсах, браузер не будет отображать веб-страницу на панели мониторинга.

**Примечание.** Ротация виджетов веб-страниц запрещена. Несоблюдение этого требования приведет к нарушению функционирования виджета.

См. также:

<span id="page-92-1"></span>• ["URL-адрес" на странице 104](#page-103-2)

# Свойства виджета

В этом разделе описываются все доступные свойства виджетов.

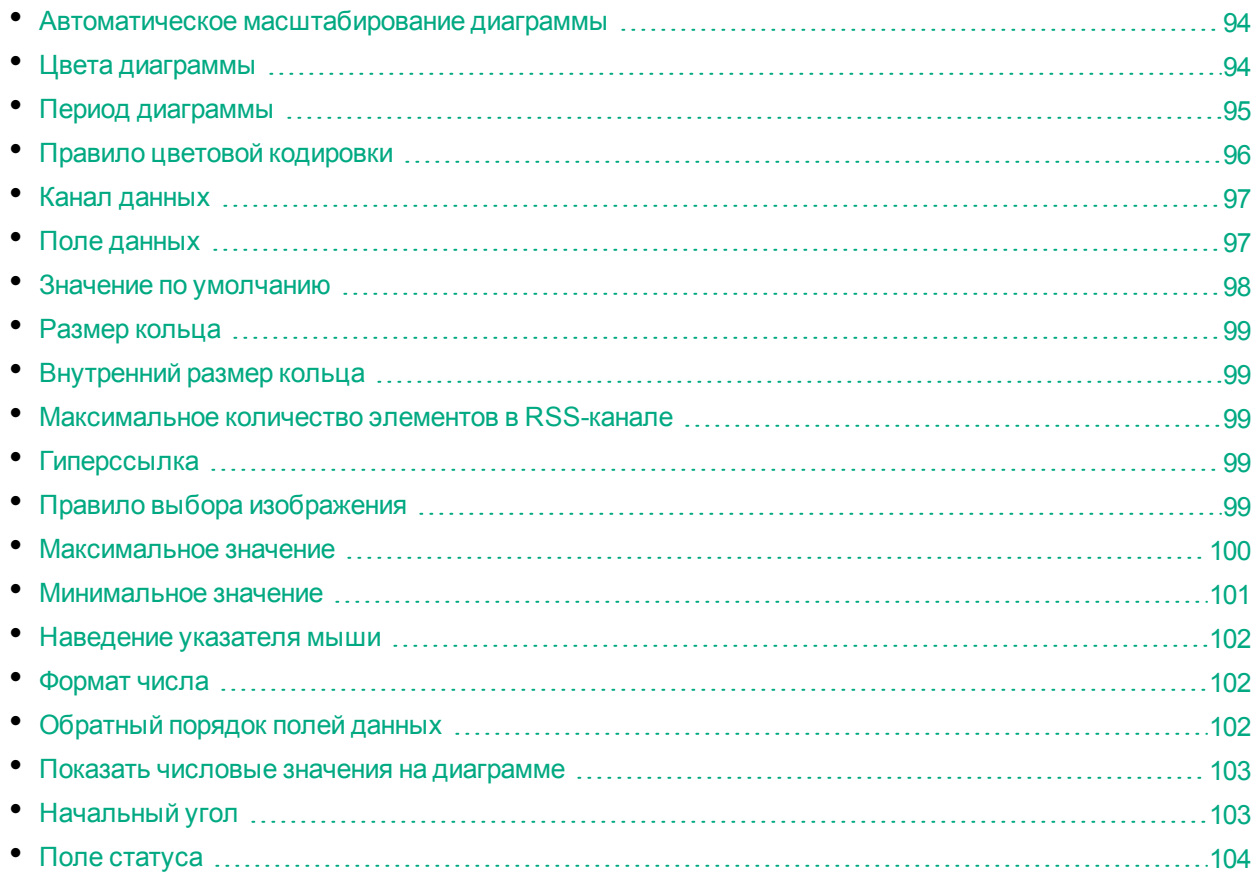

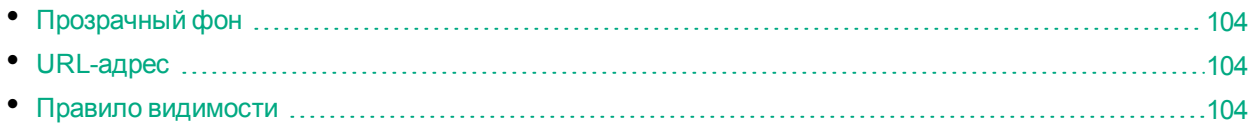

### <span id="page-93-0"></span>Автом атическое масштабирование диаграммы

Свойство **Автоматическое масштабирование диаграммы** автоматически масштабирует максимальные значения и, при наличии, минимальные.

**Только гистограммы** Если максимальное значение установлено равным 0, столбец с наивысшим значением будет показан полностью; высота всех других столбцов будет показана относительно самого высокого столбца.

По умолчанию: не выбрано

#### **Примеры**

Три следующих спарклайн-диаграммы совпадают по размеру и отображаемым данным. Их масштаб при этом отличается по причине различных минимальных и максимальных значений или использования автоматического масштабирования.

Munnunnmunnun по умолчанию MMMM  $\frac{1}{3}$ значения 35 - 65 MMMMMMMMMMMMM aBTOMaCWTa6HPOBaHHe

### <span id="page-93-1"></span>Цвета диаграммы

Свойство **Цвета диаграммы** позволяет устанавливать цвета для диаграмм. Предоставьте список шестнадцатеричных цветовых кодов RGB, разделенных точкой с запятой.

Первых четыре цвета можно выбрать в Visio. При этом цвета, указываемые в свойстве "Цвета диаграммы" переопределяют цвета, определенные в Visio.

Если указан только один цвет, BVD использует этот цвет для первого поля данных, используя цвета, определенные в Visio, для второго, третьего и четвертого полей данных. Если имеется больше четырех полей данных, то при отсутствии определенных цветов для дополнительных полей BVD произвольно выбирает цвета для таких полей (начиная с пятого).

По умолчанию: не определено

#### **Пример кольцевой диаграммы.**

Для кольцевой диаграммы в образце панели мониторинга OMi используются следующих четыре цвета:

FF0000;FF9933;C8C800;33CC33;B2B2B2

Раскрашенная диаграмма выглядит следующим образом.

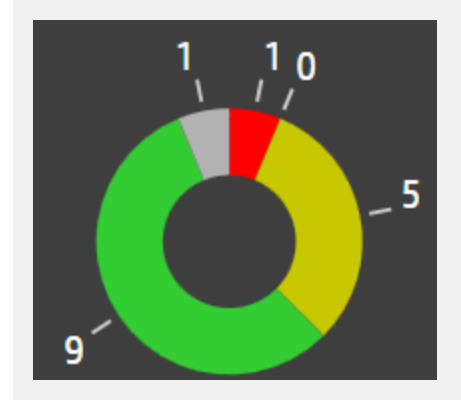

# <span id="page-94-0"></span>Период диаграммы

Свойством **Период диаграммы** задается период времени (в минутах), за который виджет будет отображать данные.

В BVD хранится только 500 последних записей данных, полученных от отправителей данных. Для отображения данных необходимо согласовать период диаграммы с частотой получения данных. Например, если BVD получает по одному значению в день, максимальный период диаграммы будет равен 720 000 минутам (500 дням). Если данные прибывают каждые 15 минут, максимальный период диаграммы будет равен 7 500 минутам (5,2 дня).

По умолчанию: 10 минут

#### **Примеры**

Две следующих спарклайн-диаграммы совпадают по размеру и отображаемым данным. Верхняя линия представляет данные за последние 10 минут, а нижняя — за последнюю минуту.

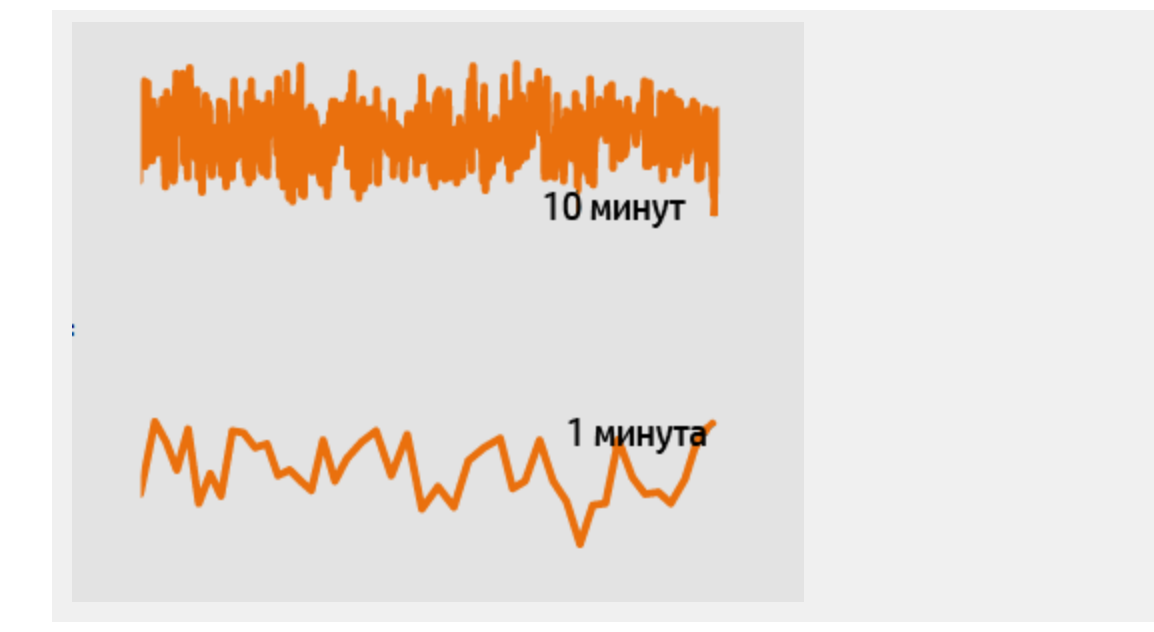

## <span id="page-95-0"></span>Правило цветовой кодировки

Свойство **Правило цветовой кодировки** позволяет определить цвет, отображаемый в зависимости от результата выполнения правила.

Можно добавить несколько правил цветовой кодировки, разделенных точной с запятой.

Формат правила. <правило>;<правило>;...

Правила цветовой кодировки могут содержать только значение, например, значение #008000 в правиле окрашивает мини-приложение в зеленый цвет. Правила могут также содержать условия, которые должны сопоставляться, например, #008000:temperature<60 окрашивает мини-приложение в зеленый цвет, когда поле данных temperature имеет значение менее 60.

Оценка правил выполняется слева направо. Если одно условие срабатывает, дополнительные правила не вычисляются. Если ни одно из условий не срабатывает, применяется правило по умолчанию, поэтому при определении набора правил всегда необходимо вставлять правило по умолчанию последним.

Формат правил цветовой кодировки:

<цвет>[:<свойство><оператор><значение>]

<цвет>

Цветовой код RGB; например, #000000.

<свойство>

Имя свойства данных, по которому вычисляется цвет.

<оператор>

Оператор, используемый для сравнения текущего значения свойства с заданным значением. Список операторов см. в разделе ["Операторы правил" на странице 84](#page-83-1).

<значение>

Значение, используемое оператором.

#### **Пример.**

#AABBCC:temperature<60;#7FFF00:temperature<30;#00ff00

Если значение поля данных temperature меньше 60, используется цвет #AABBCC. Если значение меньше 30, используется цвет #7FFF00. Во всех других случаях используется цвет #00ff00.

### <span id="page-96-0"></span>Канал данных

Свойство **Канал данных** позволяет выбрать поток данных, по которому необходимо отправлять данные в виджет. Перед выбором потока данных необходимо отправить данные в BVD с указанием канала данных, который требуется выбрать для виджета.

#### **Пример.**

Для отображения колебаний температуры в определенном магазине Нью-Йорка выберите для виджета следующий канал данных.

Канал данных:

NYC store Temperature Monitor

Полученные данные имеют следующий состав.

```
type: Temperature
element: Monitor
value: 20.9
status: #008000
```
# <span id="page-96-1"></span>Поле данных

Выберите одно или несколько полей в данных, полученных в BVD по каналу данных, для отображения в виджете.

#### Одно поле данных

Спарклайн-диаграммы, линейные диаграммы и диаграммы с областями, а также виджеты изображения статуса и текстового значения поддерживают только одно поле данных.

В этом случае BVD предполагает, что данные включают поле данных value, и использует в виджете значения, полученные для value.

По умолчанию: value

#### **Пример линейной диаграммы.**

Данные о температуре, полученные BVD из магазина Нью-Йорка, уже включают поле данных value, поэтому его не нужно выбирать. В ином случае выберите поле данных со значениями температуры.

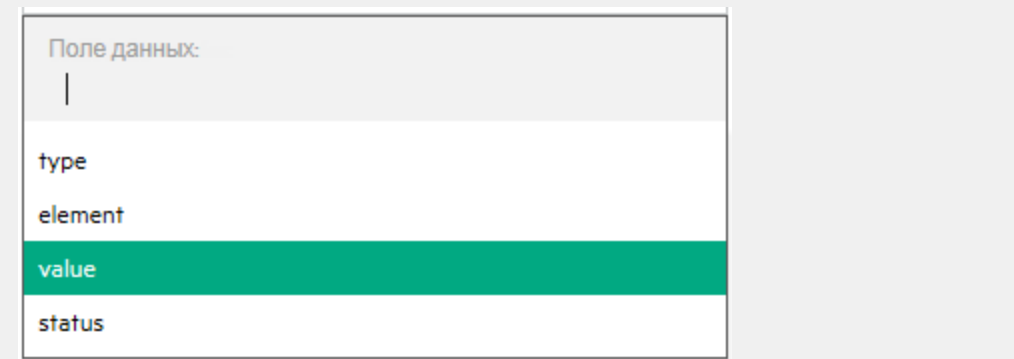

#### Несколько полей данных

Диаграммы с несколькими областями, гистограммы и кольцевые диаграммы поддерживают несколько полей данных. Выберите поле данных для каждой области, столбца или сегмента диаграммы. Если выбрано более четырех полей данных, BVD автоматически выберет цвета дополнительных полей. Дополнительные сведения см. в разделе ["Цвета диаграммы" на странице 94](#page-93-1).

*Только кольцевые диаграммы.* Если для кольцевой диаграммы выбрано только одно поле данных, второе поле будет сформировано автоматически по максимальному значению. Дополнительные сведения см. в разделе ["Максимальные значения в кольцевых диаграммах" на странице 100](#page-99-1).

#### **Пример кольцевой диаграммы.**

Поскольку при формировании кольцевой диаграммы в образце панели мониторинга OMi использовалось пять полей данных, представляющих количество событий по уровню серьезности, такая диаграмма состоит из пяти сегментов.

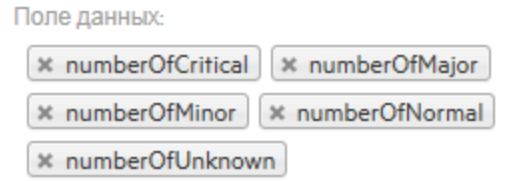

### <span id="page-97-0"></span>Значение по ум олчанию

Значение, установленное в свойстве **Значение по умолчанию**, используется, если поле данных статуса пусто или содержит значение, не относящееся к определенным значениям переключения. Например, если status: blue или status: <empty>, то выбранное значение по умолчанию будет использоваться виджетом изображения статуса.

Выбрать можно только одно значение переключения, определенное в виджете изображения статуса.

Значениями переключения для виджета BVD изображения статуса по умолчанию являются grey, red, green и yellow.

По умолчанию: grey

# <span id="page-98-0"></span>Разм ер кольца

Свойство **Размер кольца** определяет размер кольцевой диаграммы в пределах 360 градусов окружности кольцевой диаграммы. По умолчанию кольцевая диаграмма описывает полный круг (360 градусов). Чтобы создать диаграмму-индикатор в виде полукруга, установите для размера кольца значение 180 градусов.

<span id="page-98-1"></span>По умолчанию: 360

### Внутренний разм ер кольца

Свойство **Внутренний размер кольца** определяет размер (в процентах) отверстия в центре кольцевой диаграммы. Для создания круговой диаграммы установите внутренний размер кольца равным 0 процентов.

<span id="page-98-2"></span>По умолчанию: 35

### Максим альное количество элементов в RSSканале

Свойство **Максимальное количество элементов в канале** устанавливает максимальное количество элементов, отображаемых в виджете канала.

## <span id="page-98-3"></span>Гиперссылка

Свойство **Гиперссылка** позволяет связать ссылкой виджет с другой панелью мониторинга или URLадресом. После этого при нажатии на виджет открывается связанная ссылкой панель мониторинга или URL-адрес и отображается в окне браузера вместо текущей панели мониторинга.

## <span id="page-98-4"></span>Правило выбора изображения

Свойство **Правило выбора изображения** позволяет определить изображение, отображаемое в зависимости от результата выполнения правила.

**Примечание.** Правила выбора изображения переопределяют значения, полученные для поля статуса.

Можно добавить несколько правил, разделенных точной с запятой.

Формат правила. <правило>;<правило>;...

Правила могут содержать только значение, например, значение green в правиле выбора изображения выбирает только значение переключателя green. Правила могут также содержать условия, которые должны сопоставляться, например, green:statusColor==verde выбирает значение переключателя green, когда поле данных statusColor имеет значение verde.

Оценка правил выполняется слева направо. Если одно условие срабатывает, дополнительные правила не вычисляются. Если ни одно из условий не срабатывает, применяется правило по

умолчанию, поэтому при определении набора правил всегда необходимо вставлять правило по умолчанию последним.

Формат правил выбора изображений:

<значение переключения>[:<свойство><оператор><значение>]

<значение переключения>

Значение переключения, присвоенное изображению в фигуре изображения статуса. Значениями переключения для стандартной фигуры изображения статуса являются: green, yellow, red и grey.

<свойство>

Имя свойства данных, которое используется для вычисления цвета.

<оператор>

Оператор, используемый для сравнения текущего значения свойства с заданным значением. Список операторов см. в разделе ["Операторы правил" на странице 84](#page-83-1).

<значение>

Значение, используемое оператором.

#### **Пример.**

green:statusColor==verde;yellow:statusColor==amarillo;red:statusColor==rojo;grey

Если значением поля данных statusColor является verde, выбирается изображение со значением переключения green. Для значения amarillo выбирается изображение yellow, для rojo выбирается изображение red, а во всех остальных случаях отображается изображение grey.

### <span id="page-99-0"></span>Максим альное значение

#### Максим альные значения в гистограмм ах

Установите максимальное значение диаграммы в свойстве **Максимальное значение**.

<span id="page-99-1"></span>По умолчанию: 100

#### Максим альные значения в кольцевых диаграмм ах

Установите максимальное значение диаграммы в свойстве **Максимальное значение**. Максимальное значение устанавливается только для кольцевых диаграмм с одним полем данных. Если выбрано два поля и более, максимальное значение отключено.

По умолчанию: 100

#### **Пример кольцевой диаграммы.**

Если текущим значением поля данных является 30, а максимальным — 100, кольцевая диаграмма будет состоять из двух сегментов: одного со значением 30, а второго со значением 70.

#### Максим альное значение в линейных диаграмм ах, спарклайндиаграмм ах и диаграмм ах с областям и

Для линейных диаграмм, спарклайн-диаграмм и диаграмм с областями задаются свойства минимального и максимального значений. С помощью минимального и максимального значений задайте диапазон данных, отображаемый на диаграмме. Данные за рамками диапазона не отображаются на диаграмме.

Если используется автоматическое масштабирование диаграммы, минимальное и максимальное значения игнорируются.

По умолчанию: 100

#### **Примеры**

Три следующих спарклайн-диаграммы совпадают по размеру и отображаемым данным. Их масштаб при этом отличается по причине различных минимальных и максимальных значений или использования автоматического масштабирования.

Munnunmunmun по умолчанию MMINIM AND MANUMINIM 3HayeHMA 35-65 MAMMMANAMMANAMMANA aBTOMACWTAGUPOBAHUE

### <span id="page-100-0"></span>Миним альное значение

С помощью **минимального** и **максимального** значений задайте диапазон данных, отображаемый на диаграмме. Данные за рамками диапазона не отображаются на диаграмме. Если используется автоматическое масштабирование диаграммы, минимальное и максимальное значения игнорируются.

По умолчанию: 0

#### **Примеры**

Три следующих спарклайн-диаграммы совпадают по размеру и отображаемым данным. Их масштаб при этом отличается по причине различных минимальных и максимальных значений или использования автоматического масштабирования.

Munnummunnum по умолчанию MMINM.nn/MMInwWMM значения 35 - 65 MMMMMMMMMWWWW aBTOMaCWTa6HPOBaHHe

### <span id="page-101-0"></span>Наведение указателя мыши

Свойство **Наведение указателя мыши** позволяет включать и выключать подсказку, появляющуюся при наведении указателя мыши. В подсказке содержатся подробные сведения о текущей точке данных. Индикатор и шрифт подсказки можно настроить в Visio.

По умолчанию: выбрано

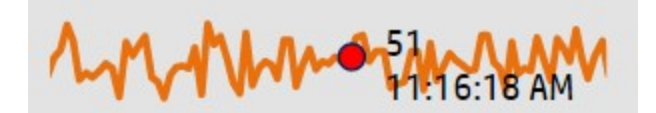

### <span id="page-101-1"></span>Фо рм ат числа

Свойство **Формат числа** используется для форматирования значений, отображаемых под диаграммами, или выполнения с ними каких-либо действий.

Подробнее о формате числа см. по следующей ссылке: <http://numeraljs.com/>

При форматировании формат числа использует текущий языковой стандарт.

#### **Пример.**

'\$0,0.00'

<span id="page-101-2"></span>В этом примере число 1000.234 заменяется строкой \$1,000.23.

### Обратный порядок полей данных

Свойство **Обратный порядок полей данных** используется для изменения порядка отображения сегментов кольцевой диаграммы (или полей данных): направление по часовой стрелке заменяется направлением против часовой стрелки. Это свойство рекомендуется использовать, когда кольцевая диаграмма начинается под углом, противоположным естественному направлению чтения.

Например, чтобы создать следующую полукольцевую диаграмму-индикатор, установите для начального угла значение 90 градусов, а для размера кольца — 180. Первый сегмент расположен под углом 90 градусов, за ним по часовой стрелке следуют другие сегменты, соответствующие другим источникам данных. Для отображения сегментов против часовой стрелки установите флажок **Обратный порядок отображения полей данных** в свойствах виджета кольцевой диаграммы.

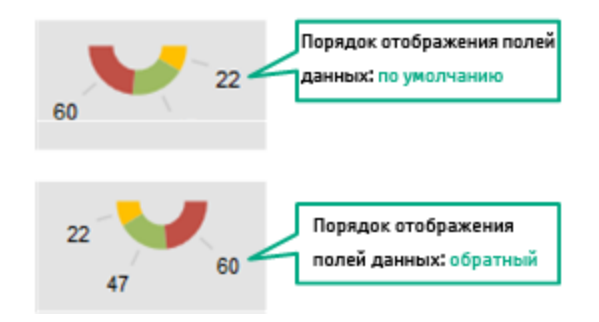

<span id="page-102-0"></span>По умолчанию: не выбрано

### Показать числовые значения на диаграмм е

Свойство **Показать числовые значения на диаграмме** действует следующим образом.

- **Гистограммы и кольцевые диаграммы.** Показывает или скрывает числовые значения. Формат числовых значений можно настроить (например, изменить цвет или фон), изменив формат числового значения "1" в Visio.
- **Линейные диаграммы и диаграммы с областями.** Показывает или скрывает оси x и y. См. также раздел ["Отображение или скрытие осей X и Y" на странице 109](#page-108-0).

Шрифт и цвет, используемые на осях x и y, можно настроить в Visio.

По умолчанию: выбрано

**Совет.** Свойство **Формат числа** используется для форматирования значений или выполнения с ними каких-либо действий.

# <span id="page-102-1"></span>Начальный угол

Свойство **Начальный угол** определяет местоположение первого сегмента кольцевой диаграммы. По умолчанию, начало первого сегмента (или поля данных) расположено на 0 (ноле) градусов окружности кольцевой диаграммы.

По умолчанию: 0 (ноль)

# <span id="page-103-0"></span>Поле статуса

Свойство **Поле статуса** позволяет выбрать в полученных данных поле данных, содержащее значение переключения для виджета "Изображение статуса".

По умолчанию BVD предполагает, что данные включают поле данных status, и использует значения, полученные для поля status, для изменения цвета.

**Примечание.** Правила выбора изображений переопределяют значения, полученные для поля статуса.

Значение по умолчанию: status (предоставление значений переключения)

#### **Пример.**

Данные о температуре, полученные BVD из магазина Нью-Йорка, уже включают поле данных status поэтому его не нужно выбирать. В ином случае выберите поле данных со значениями переключения.

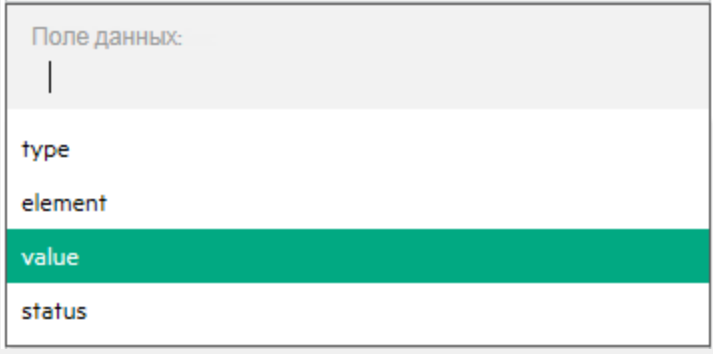

## <span id="page-103-1"></span>Пр о зрачный фон

Выберите **Прозрачный фон**, чтобы скрыть фигуру местозаполнителя и показать канал как прозрачный слой.

### <span id="page-103-2"></span>URL-адрес

Задает **URL-адрес** веб-страницы, которая должна отображаться в виджете.

#### **Пример.**

<span id="page-103-3"></span>https://softwaresupport.hp.com/group/softwaresupport/search-result?keyword=

### Правило видим ости

Свойство **Правило видимости** позволяет показывать или скрывать виджет в зависимости от результата выполнения правила.

**Совет.** Для отображения или скрытия виджета можно использовать также виджет "Группа видимых статусов". Если необходимо показать или скрыть фигуры, созданные не в BVD, или показать или скрыть большое количество фигур, используется виджет группы. Он облегчает группировку фигур с помощью группы видимости статуса и установку правила видимости в виджете группы. См. также раздел ["Группа видимых статусов" на странице 92.](#page-91-0)

Формат правил видимости:

<свойство><оператор><значение>

<свойство>

Имя свойства данных, по которому вычисляется видимость.

<оператор>

Оператор, используемый для сравнения текущего значения свойства с заданным значением. Список операторов см. в разделе ["Операторы правил" на странице 84](#page-83-1).

<значение>

Значение, используемое оператором.

#### **Пример.**

errors>=10

Если значение поля данных errors больше или равно 10, виджет отображается на панели. Во всех других случаях виджет скрыт.

# <span id="page-104-0"></span>Удаление устаревших данных

По умолчанию в базе данных хранится до 500 записей данных на канал данных. Процесс удаления устаревших данных сканирует базу данных каждый час с целью определения и автоматического удаления записей свыше максимального количества или старше 100 дней. Параметры удаления устаревших данных, заданные по умолчанию, можно изменить.

1. Откройте файл конфигурации BVD .ini. Образец файла конфигурации .ini находится в следующем каталоге.

Windows: <*BVD\_Install\_Dir*>\BVD\config\_example.ini

Linux: /opt/HP/BVD/config\_example.ini

2. В разделе [Aging] файла конфигурации BVD .ini настройте следующие параметры.

agingInterval

Интервал времени (в минутах), с которым процесс удаления устаревших данных сканирует базу данных с целью обнаружения и автоматического удаления записей данных.

Если параметр отсутствует или закомментирован, процесс удаления устаревших данных по умолчанию выполняется каждые 60 минут. Значение должно быть целым числом больше 0.

По умолчанию: 60 минут

purgeMoreThan

Максимальное количество записей данных, которое может храниться в базе данных для одного канала данных. Если это количество превышено, процесс удаления устаревших данных удаляет самые старые записи.

Если параметр отсутствует или закомментирован, записи по этому критерию не удаляются. Значение должно быть целым числом больше 0.

По умолчанию: 500

purgeOlderThan

Срок (в днях) хранения записей данных в базе данных. Записи старше настроенного срока автоматически удаляются процессом удаления устаревших данных.

Если параметр отсутствует или закомментирован, записи по этому критерию не удаляются. Значение должно быть целым числом больше 0.

По умолчанию: 100 дней

unusedChannelStorageTime

Период времени (в днях), в течение которого канал данных доступен в списке каналов в свойствах виджета. Если канал не получает данных в течение указанного периода времени, и канал данных не связан с каким-либо виджетом, он удаляется из хранилища данных Redis. Если канал данных связан с виджетом, он не удаляется даже тогда, когда последние полученные для канала данные старше, чем указанный период времени.

Если параметр не указан или закомментирован, на основе этого критерия записи и данные не удаляются. Значение должно быть целым числом больше 0.

По умолчанию: 1 день

**Примечание.** Процесс удаления устаревших данных не может определять и автоматически удалять записи данных, если отсутствуют или закомментированы оба параметра: purgeMoreThan и purgeOlderThan Таким образом, с увеличением количества получаемых данных база данных будет разрастаться.

3. Запустите инструмент настройки BVD, используя в качестве входных данных данные измененного файла конфигурации .ini:

Windows: "<*BVD\_Install\_Dir*>\BVD\bin\configure.bat" -c <*файл\_конфигурации*>.ini Linux: /opt/HP/BVD/bin/configure.sh -c <*файл\_конфигурации*>.ini

4. После завершения работы инструмента настройки необходимо убедиться, что процессы BVD запущены. Для этого введите:

ovc -status

# <span id="page-105-0"></span>Советы

Этот раздел содержит следующие подразделы.

- ["Использование шрифтов" на следующей странице](#page-106-0)
- ["Экспорт документов Visio в SVG-файл" на следующей странице](#page-106-1)
- ["Определение каналов данных в Visio" на странице 108](#page-107-0)
- ["Отображение или скрытие осей X и Y" на странице 109](#page-108-0)
- ["Отображение мелких шрифтов в Firefox" на странице 109](#page-108-1)
- ["Отображение горизонтальных или вертикальных линий с помощью цвета градиентных линий" на](#page-108-2) [странице 109](#page-108-2)
- <sup>l</sup> ["Отображение подсказок виджета, если на него накладывается другая фигура" на странице 110](#page-109-0)
- ["Вставка каналов Twitter в панель мониторинга" на странице 111](#page-110-0)
- ["Ссылки на панели мониторинга" на странице 111](#page-110-1)
- <span id="page-106-0"></span><sup>l</sup> ["Уменьшение времени загрузки панелей мониторинга с растровой графикой" на странице 112](#page-111-1)

### Использование шрифтов

Чтобы тексты в BVD отображались так же как в Visio, шрифты из Visio должны быть доступны в веббраузере, в котором просматриваются панели мониторинга. Если в веб-браузере нет доступа к этим шрифтам, будет использоваться системный шрифт по умолчанию.

Например, если в Visio вы используете шрифт Windows, например, Calibri, а затем просматриваете панель мониторинга в системе Linux, браузер заменит Calibri системным шрифтом Linux, поскольку шрифт Calibri отсутствует в системе.

Чтобы обеспечить отображение текстов независимо от используемой платформы, при разработке документов панели мониторинга в Visio рекомендуется использовать шрифты Google. В этом случае BVD перенаправляет браузер для загрузки шрифтов с сайта <http://www.google.com/fonts> при отображении панели мониторинга BVD.

Допускается также использование пользовательских шрифтов, но они должны располагаться на общедоступном веб-сервере. Кроме того, для пользовательских шрифтов должно быть указано определение CSS на странице "Параметры системы". Дополнительные сведения см. в разделе ["Использование пользовательских шрифтов на панелях мониторинга" на странице 42](#page-41-0).

#### <span id="page-106-1"></span>Экспорт документов Visio в SVG-файл

При сохранении документа Visio как SVG-файл необходимо выбрать следующие параметры.

- <sup>l</sup> Тип файла: **Масштабируемый векторный рисунок (\*.svg)**
- <sup>l</sup> Выделить: **Включать в файлы данные Visio**
- <sup>l</sup> Совет. Для выделения всего документа нажмите **Ctrl+A**. Это гарантирует экспорт всего документа, а не только выделенного в настоящий момент элемента.

Можно также нажать кнопку **Экспорт панели мониторинга** на ленте **Панель мониторинга**, если установлена **надстройка** Visio для BVD.

#### <span id="page-107-0"></span>Определение каналов данных в Visio

Подключение виджета к каналу данных удобнее всего выполнить на странице "Управление панелями мониторинга", но это также можно сделать непосредственно в Visio.

В Visio для разделения измерений и тегов используются знаки "меньше" и "больше"(<>), например:

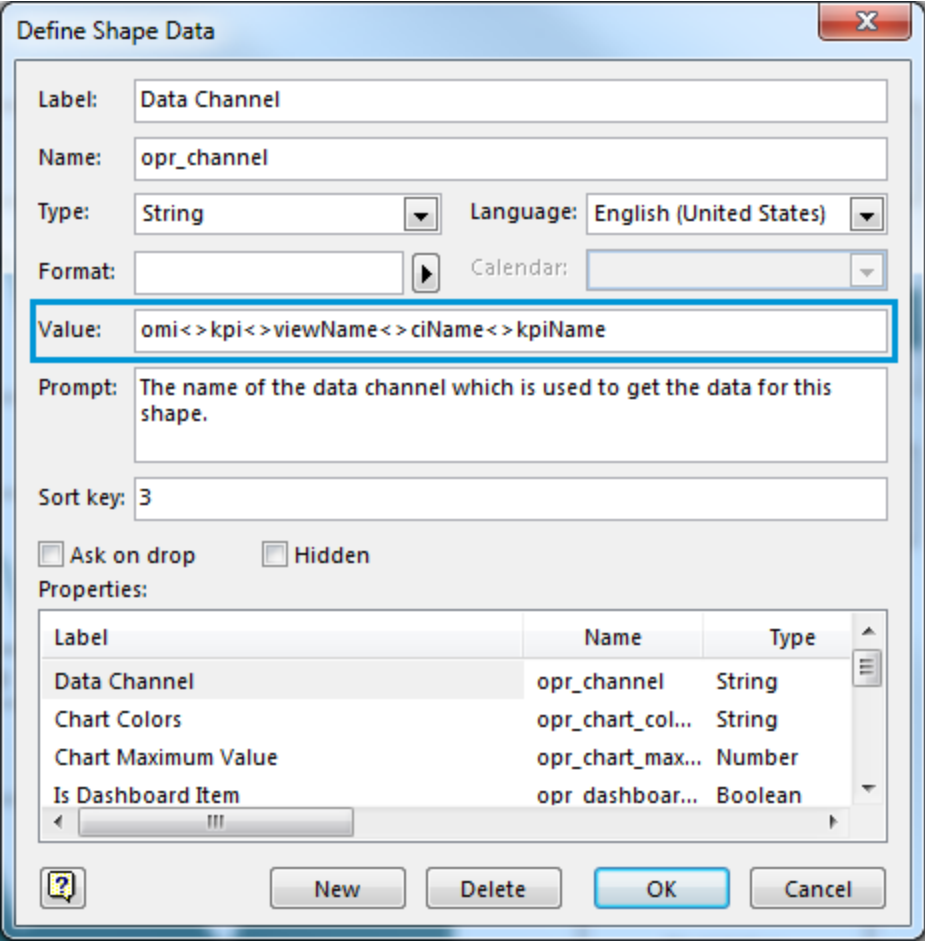

**Совет.** Если в имени измерения или тега встречается знак "меньше" или "больше" (<>), его необходимо экранировать с помощью обратной косой черты (\), например:

Измерения и теги в виджете: store Cash1 data<>Changed

Измерения и теги в Visio: store<>Cash1<>data\<>Changed
## Отображ ение или скрытие осей X и Y

На линейных диаграммах и на диаграммах с областями оси X и Y отображаются по умолчанию. Чтобы скрыть оси, снимите флажок **Показать числовые значения на диаграмме** в свойствах виджета.

Наличие флажка управляется параметром **Показать числовые значения на диаграмме** в данных фигуры Visio, для которого по умолчанию установлено значение TRUE. Если изменить значение на FALSE и повторно импортировать экспортированный SVG-файл, флажок не будет отображаться в свойствах виджета. Чтобы снова включить отображение флажка, измените значение параметра в Visio на TRUE, а затем повторно экспортируйте документ в BVD.

## Отображение мелких шрифтов в Firefox

В Firefox мелкие шрифты из SVG-файлов отображаются крупнее, чем они есть на самом деле. Чтобы обойти эту проблему, сделайте исходный SVG-файл больше, а браузер уменьшит его путем масштабирования.

## Отображ ение горизонтальных или вертикальных линий с пом ощью цвета градиентных линий

В SVG-файлах горизонтальные или вертикальные линии не отображаются с помощью цвета градиентных линий. Линии должны отклоняться от горизонтальной или вертикальной прямой.

## Отображ ение подсказок видж ета, если на него накладывается другая фигура

**Примечание.** Чтобы добавить данные в фигуру, приложение Visio должно быть запущено в режиме разработчика: **Файл > Параметры > Дополнительно > Запускать в режиме разработчика**.

Если фигура Visio помещена сверху фигуры BVD, чтобы отобразить подсказки BVD можно настроить фигуру затенения, добавив данные фигуры **opr\_no\_mouse\_action**:

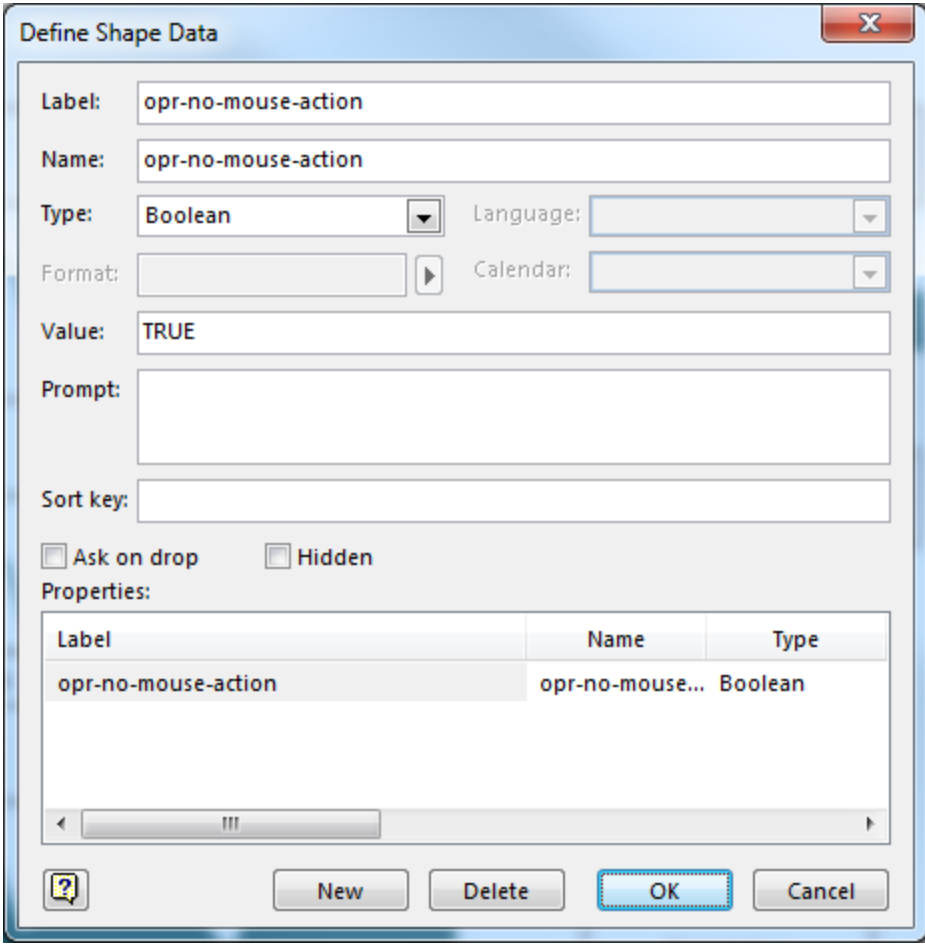

Для параметра **opr\_no\_mouse\_action** установите значение TRUE. Фигура затенения станет прозрачной, что позволит отображать подсказку в виджете BVD при наведении указателя мыши.

## Вставка каналов Twitter в панель мониторинга

Несмотря на соответствующее название, каналы Twitter нельзя напрямую вставить в панель мониторинга с помощью виджета "RSS-канал". Сначала необходимо преобразовать сообщения Twitter в формат JSON, а затем отправить преобразованные сообщения в BVD.

Ниже описан альтернативный метод для добавления сообщений Twitter с помощью виджета "Вебстраница".

- 1. *Необходимое условие.*Требуется веб-сервер, который настроен для обслуживания HTMLфайлов и разрешает включение своих страниц в страницу BVD (с HTTP-заголовком X-Frame-Option).
- 2. Поместите на веб-сервер HTML-файл со следующим содержимым.

```
<html>
       <head>
              <style>
                      iframe {
                                      height: 100%;
                }
              </style>
</head>
<body style="margin:0">
</body>
```
- 3. Поместите фрагмент HTML-кода, предоставленный Twitter, между тегами body в HTML-файле.
- 4. Добавьте виджет "Веб-страница" в панель мониторинга, для свойства URL-адреса укажите страницу, расположенную на вашем веб-сервере. Дополнительные сведения см. в разделе ["Виджеты веб-страниц" на странице 93.](#page-92-0)

#### Ссылки на панели мониторинга

Чтобы создать ссылку на панели мониторинга, вставьте любой виджет и выберите целевую панель мониторинга в свойстве **Гиперссылка**. Когда пользователь щелкает виджет, открывается связанная панель мониторинга и заменяет текущую панель мониторинга в браузере.

Если ссылка должна быть простой кнопкой без обновлений статуса, используйте виджет "Текстовое значение" как показано ниже.

- 1. Вставьте виджет "Текстовое значение" в документ Visio, измените текст по умолчанию "Значение" на текст ссылки, а также настройте стиль виджета. Экспортируйте документ в SVGфайл, а затем передайте его в BVD.
- 2. В BVD измените виджет "Текстовое значение" следующим образом.
	- a. Не выбирайте параметр **Канал данных**. Это приведет к ошибке, которую можно игнорировать.
	- b. В раскрывающемся списке **Гиперссылка** выберите панель мониторинга, на которую требуется создать ссылку.
- 3. Сохраните изменения в панели мониторинга. Затем просмотрите панель мониторинга и проверьте ссылку.

Дополнительные сведения см. в разделе ["Виджеты текстового значения" на странице 92](#page-91-0).

## Уменьшение времени загрузки панелей мониторинга с растровой графикой

Растровые изображения увеличивают размер и время загрузки панелей мониторинга. Чтобы уменьшить размер изображений, выполните их сжатие в Visio перед сохранением документа в SVGфайле. В Visio выберите изображение и нажмите **Формат > Сжатие рисунка**. Увеличение степени сжатия уменьшает размер файла, но также снижает качество изображения.

## Устранение неполадок

Этот раздел содержит следующие подразделы.

- ["Файлы журнала установки" ниже](#page-111-0)
- ["Файлы журнала настройки и среды выполнения" на следующей странице](#page-112-0)
- <sup>l</sup> ["Управление процессами BVD" на странице 114](#page-113-0)
- ["Включение журналов отладки" на странице 114](#page-113-1)
- "Снятие блокировки пользователей" на странице 114
- <span id="page-111-0"></span>• ["Проверка пересылки метрик из OMi в BVD" на странице 115](#page-114-0)

### Файлы ж урнала установки

В следующем файле журнала содержатся сведения о процессе установки в целом.

Windows: %TEMP%\HPEBVD <*версия>* HPOvInstaller.txt

Linux: /tmp/HPEBVD\_<*версия*>\_HPOvInstaller.txt

Файлы журнала для отдельных пакетов см. в следующем каталоге.

Windows: %TEMP%\HPOvInstaller\HPEBVD\_<*версия*>

Linux: /tmp/HPOvInstaller/HPEBVD\_<*версия*>

### <span id="page-112-0"></span>Файлы ж урнала настройки и среды выполнения

BVD хранит файлы журналов, которые позволяют устранять неполадки в приложении. Файлы журналов можно просмотреть в любом текстовом редакторе. Большинство файлов журналов находятся в следующем каталоге.

Windows: <*BVD\_Data\_Dir*>\BVD\log\

Linux: /var/opt/HP/BVD/log/

aging-server.log

Файл журнала для процесса удаления устаревших данных BVD. См. также раздел ["Удаление](#page-104-0) [устаревших данных" на странице 105](#page-104-0).

audit.log

Файл, содержащий журналы аудита для успешных и неудачных попыток входа пользователей. См. также раздел ["Вход в BVD" на странице 9](#page-8-0).

configure.log

Файл журнала для процесса настройки BVD. См. также раздел ["Настройка" на странице 27.](#page-26-0)

pgsql.log

Файл журнала для встроенной базы данных PostgreSQL, используемой в BVD.

receiver.log

Файл журнала для приемника данных BVD.

redis.log

Файл журнала для выполняющейся в памяти базы данных Redis, которая используется в BVD.

sidecar.log

Файл журнала процесса bvdsc (sidecar) в BVD. Процесс sidecar отвечает за лицензирование в BVD.

```
web-server.log
```
Файл журнала для веб-сервера BVD.

## <span id="page-113-0"></span>**Управление процессами BVD**

Для успешной работы BVD должны быть запущены следующие процессы BVD:

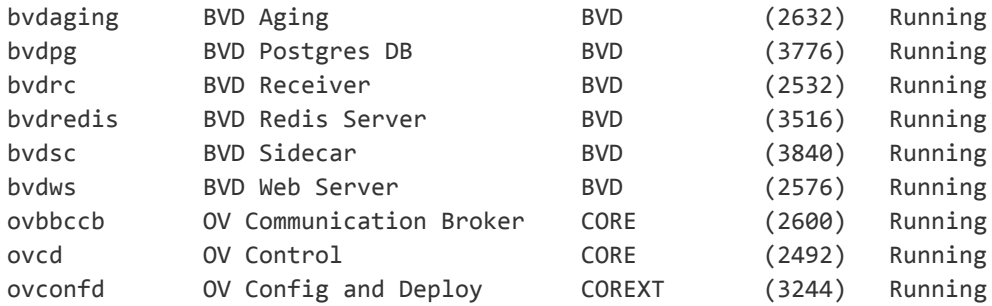

Процессы BVD регистрируются службой OV Control, которая является компонентом HPE L-Core в общем содержимом, устанавливаемом с BVD. Для управления процессами BVD используйте интерфейс командной строки ovc.

- **Статус.**Чтобы проверить, запущено ли приложение, введите ovc -status.
- <sup>l</sup> **Остановка, запуск и перезапуск.**Процессы можно остановить, запустить и перезапустить с помощью параметров -stop, -start и -restart.
- **Справка.**Для получения дополнительных сведений о команде ovc введите ovc -help.

**Совет.** В ОС Linux команда ovc может быть не включена по умолчанию в переменную PATH. Чтобы добавить путь к общему содержимому в переменную PATH, введите:

export PATH=/opt/OV/bin:\$PATH

#### <span id="page-113-1"></span>Вклю чение ж урналов отладки

В режиме отладки BVD записывает более подробный вывод в файлы журналов. Чтобы включить отладку, выполните следующие действия в каждом процессе, требующем отладки. Отладку можно включить для процессов удаления устаревших данных, приемника и веб-сервера BVD.

1. Отредактируйте файл JavaScript для процесса, требующего отладки.

Windows: <*BVD\_Install\_Dir*>\BVD\dashboard\scripts\\*.js Linux: /opt/HP/BVD/dashboard/scripts/\*.js

- 2. Удалите две косые черты (//) в начале следующей строки: //process.env.DEBUG='bvd:\*';
- 3. Перезапустите процесс, например:

ovc -restart bvdaging bvdrc bvdws

## <span id="page-113-2"></span>Снятие блокировки пользователей

BVD блокируют пользователей после пяти неудачных попыток входа. Блокировка автоматически снимается через 15 минут после последней неудачной попытки входа. Чтобы снять блокировку вручную, перезапустите веб-сервер BVD:

ovc -restart bvdws

## <span id="page-114-0"></span>Проверка пересылки м етрик из OMi в BVD

#### **Пересылка метрик из диаграммы производительности в OMi 9.2x и 10.0x:**

1. В OMi откройте "Параметры инфраструктуры":

**Администрирование > Платформа > Установка и обслуживание > Параметры инфраструктуры**

В списке **Приложения** выберите **Диаграммы производительности**.

- 2. Для параметра **Уровень трассировки** установите значение 2.
- 3. Перейдите к файлу ovpmtrace.0.txt, который находится в следующем расположении. Windows: %ovdatadir%\shared\server\log Linux: /var/opt/OV/shared/server/log
- 4. Файл журнала содержит сообщения трассировки, указывающие на то, что Диаграммы производительности пересылает данные в конечную точку.

Ниже приведены примеры из файла журнала.

```
com.hp.pm.core.configuration.PostDataTask:run() -> JSON data to post ...
com.hp.pm.core.configuration.PostDataTask:postDashboardData() -> Post data to
service dashboard endpoint is success
```
#### **Пересылка данных из панели мониторинга производительности в 10.10**

1. В OMi откройте "Параметры инфраструктуры":

### **Администрирование > Платформа > Установка и обслуживание > Параметры инфраструктуры**

В списке **Приложения** выберите **Панель мониторинга производительности**.

2. Перейдите к файлу bvd.log, который находится в следующем расположении.

Windows: <*OMi\_HOME*>\log\pmi

Linux: /opt/HP/BSM/log/pmi

3. Файл журнала содержит сообщения трассировки, указывающие на то, что Панель мониторинга производительности пересылает данные в конечную точку.

Ниже приведены примеры из файла журнала (для уровня трассировки установлено значение INFO).

com.hp.pm.core.configuration.bvd.PostDataTask:postDashboardData() -> BVD - Post data to endpoint is success

# Послать отзыв о докум ентации

Если у вас есть комментарии к данному документу, [обратитесь в отдел документации](mailto:ovdoc-asm@hp.com?subject=Feedback on      (OMi Business Value Dashboard 10.10)) по электронной почте. Если почтовый клиент на этой системе настроен, щелкните на показанную выше гиперссылку. Откроется окно электронного письма со следующей информацией в адресной строке:

#### **Отзывы о Руководство по установке и администрированию (OMi Business Value Dashboard 10.10)**

Просто впишите свой отзыв в поле письма и нажмите "Отправить".

Если почтовый клиент не настроен, скопируйте приведенную выше информацию в окно нового сообщения вручную, а затем отправьте свой отзыв по адресу ovdoc-asm@hp.com.

Мы с радостью вам ответим!

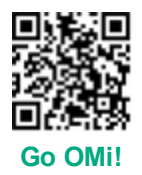